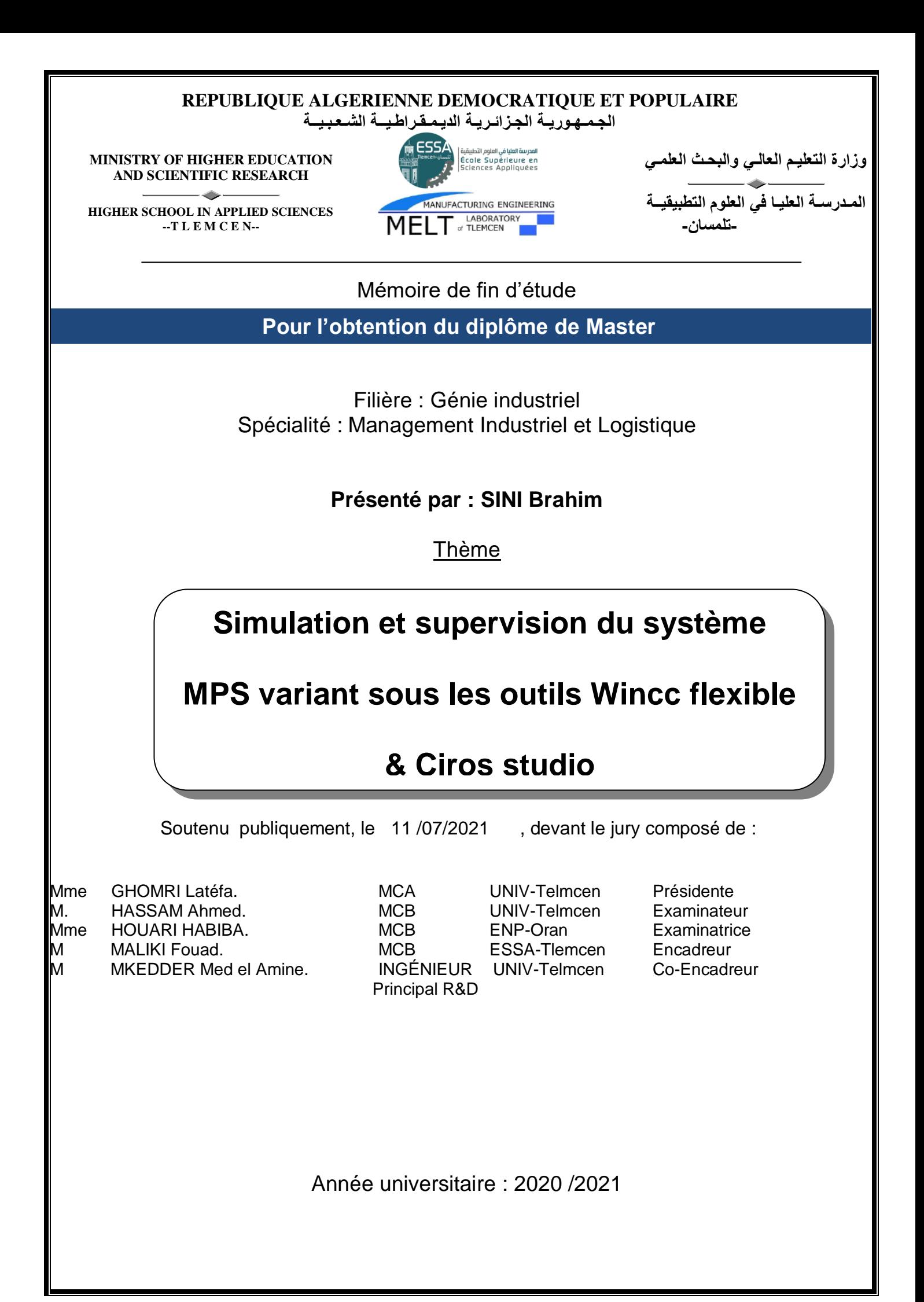

Remerciement **:**

A mes encadrants

Tous deux à l'origine du projet de fin d'études, ils ont participés chacun à sa façon à ma formation.

Fouad MALIKI alias Mr. MaliKing, sympathique, humaniste et aguerri, a dirigé ce travail avec une attention toute particulière, en apportant sans cesse de bonnes idées pour avancer, a apporté son expérience tout en me laissant la responsabilité de mes choix.

La rigueur professionnelle, les conseils et les analyses pertinentes de Mohamed Elamine MKEDER m'ont permis de faire d'énormes progrès. Il n'a pas compté son temps, et même séparés par des centaines de kilomètres, il a continué à suivre l'évolution du travail. Cette présence continue à mes côtés a énormément compté pour moi.

Je les remercie tous deux chaleureusement.

.

Aux membres du jury et rapporteurs

Sincères remerciements à Madame GHOMRI Latifa, Monsieur HASSAM Ahmed, et Madame HOURI Habiba pour m'avoir fait l'honneur d'évaluer ce travail en participant au jury.

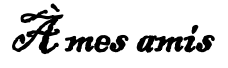

Pour m'avoir supporté et aidé inconditionnellement lors de la rédaction de mon projet.

Dédicace :

Je tiens à exprimer ma reconnaissance aux gens qui me sont chères et qui ont contribués d'une quelconque façon dans ce modeste exploit, en effet lors de mes 19ans d'études votre soutient fut un facteur nécessaire à ma réussite.

Je dédie cet humble travail à ma mère, cet être doux, chaleureux, intentionné, aimable et que je ne saurai décrire à sa juste valeur, cet être qui toujours été présent pour me porter conseil et me remonter le moral quand j'en avais besoin ; pour mon père (ad as ya3fu rebbi), lui qui était la raison de mon intérêt aux études ; mes frères Rashid, El Hadi et sa femme chahrazed, mes deux sœurs bien aimées Sabrina, Lynda et son époux Farid, je ne saurais oublier ici mes nièces adorée Maya, nanis et Yasmine.

## **TABLE DES MATIÈRES**

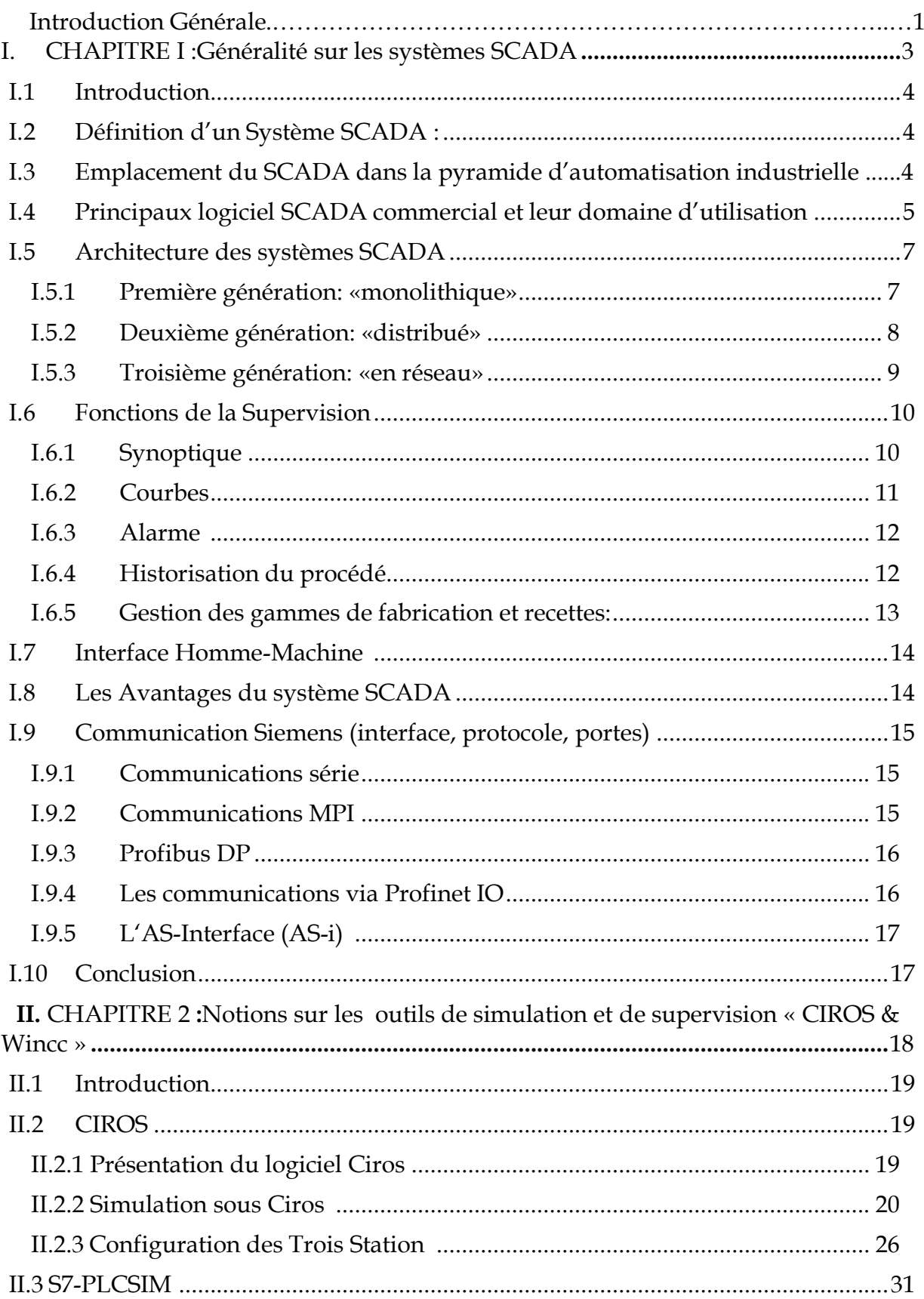

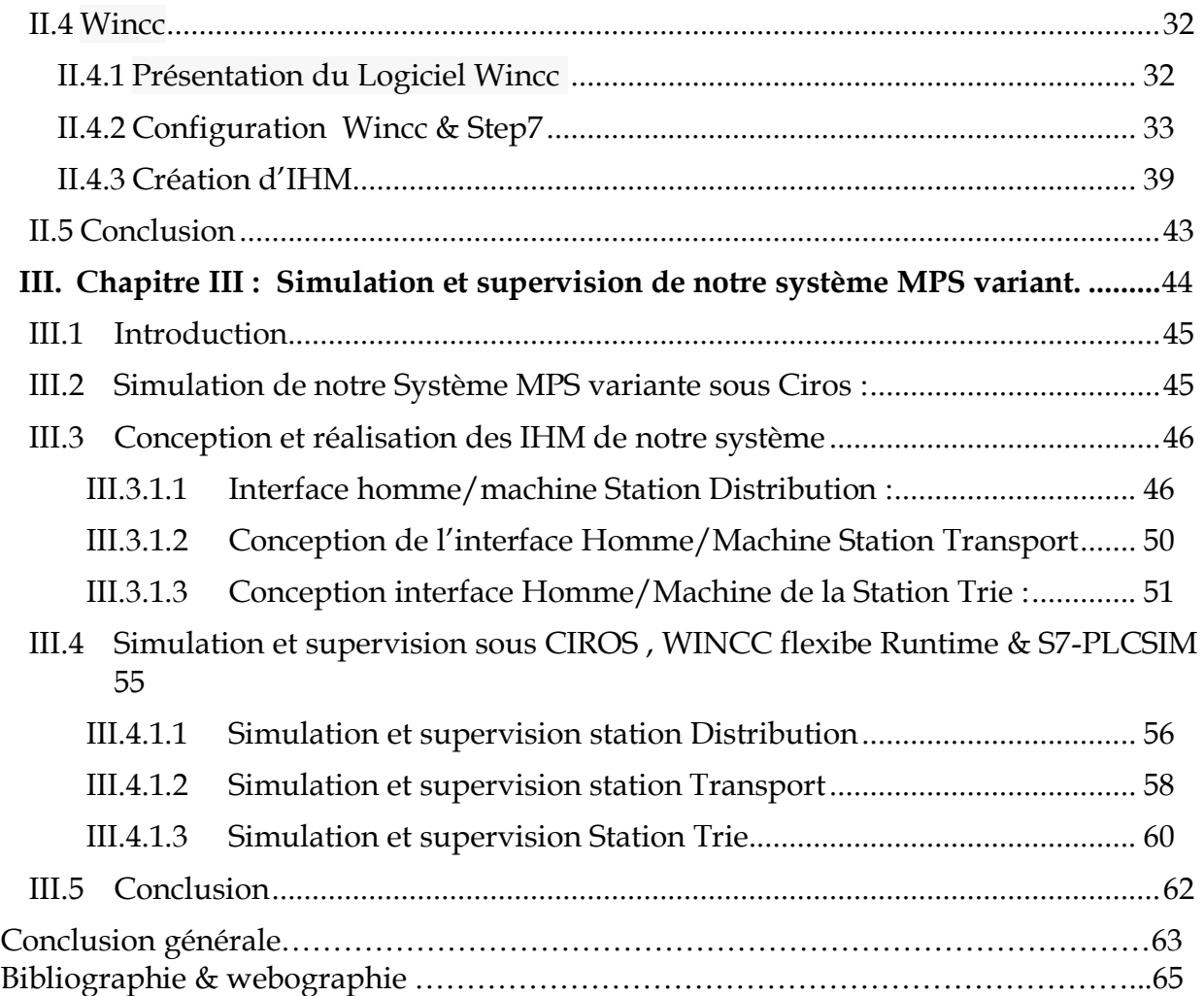

## **Liste des Figures**

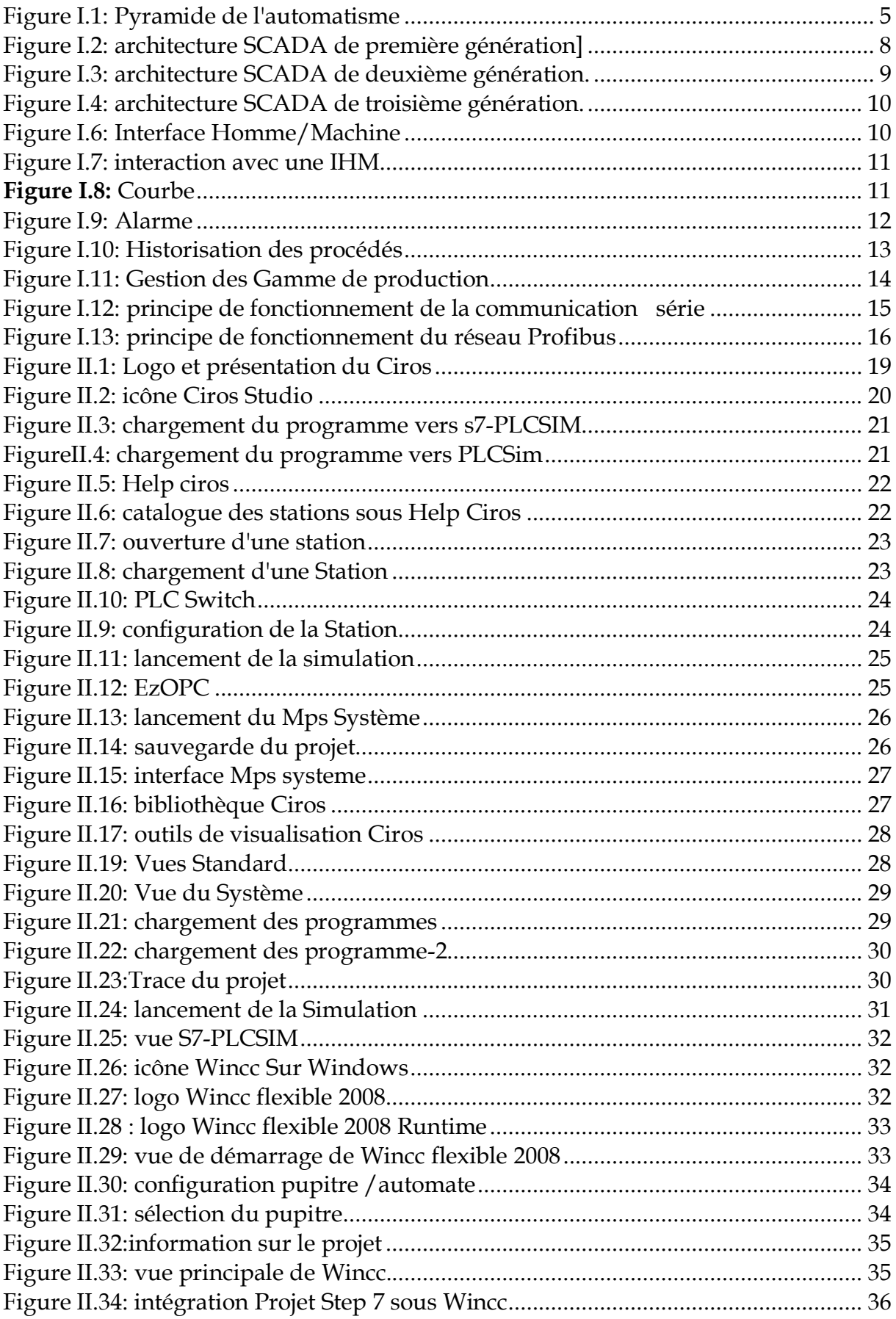

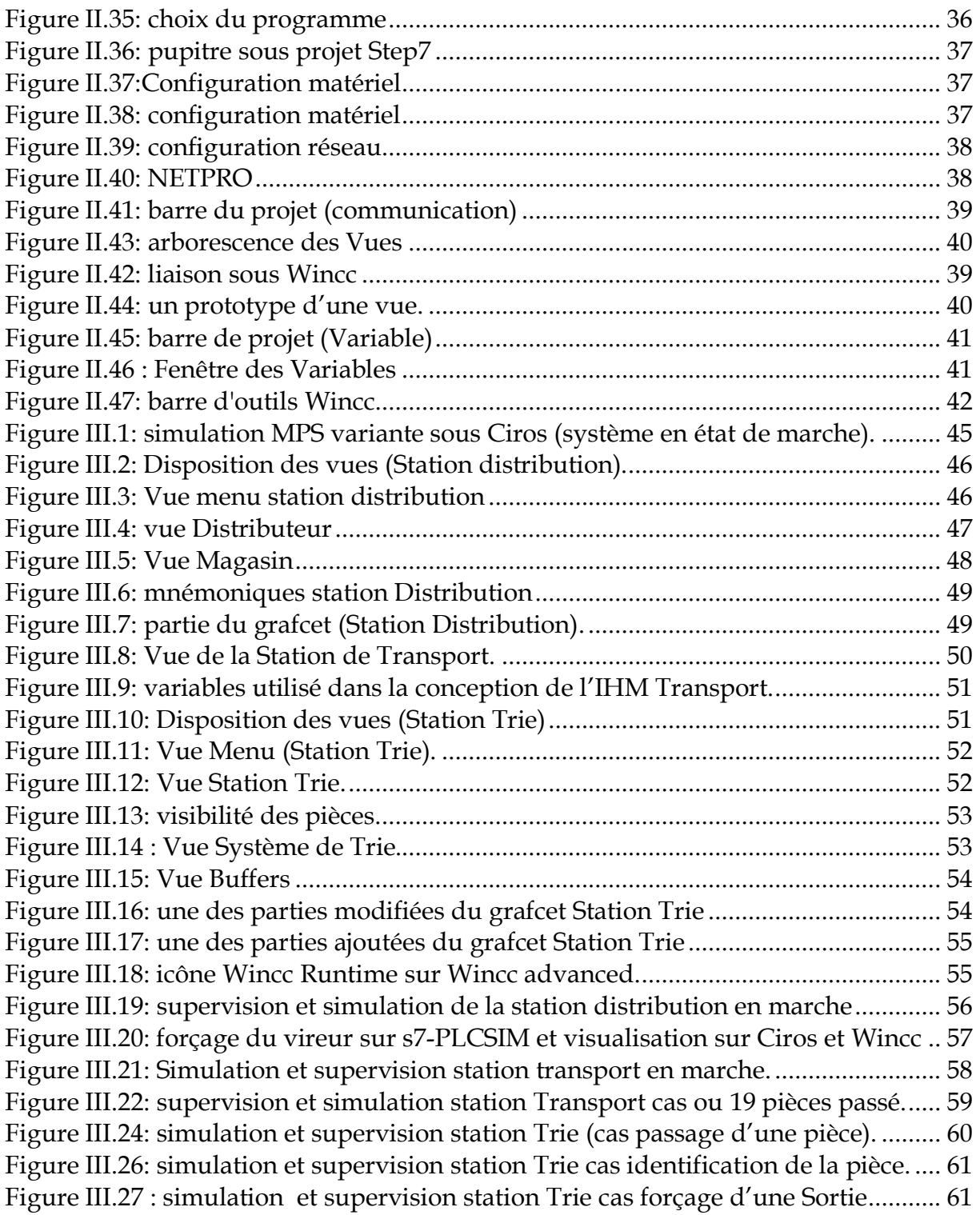

### **Liste des Tableaux**

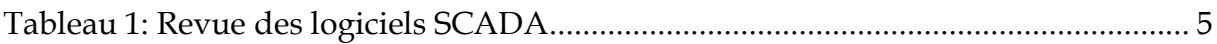

## **Introduction Générale**

 De nos jours, l'accroissement du marché et la concurrence ardue entre les industriels ont rendus le taux de satisfaction de client en terme de délais un atout indéniable, Pour cela les industriels doivent être plus réactifs aux touts imprévus auxquels ils sont soumis et aux différents aléas du fonctionnement qu'il soit en terme de disponibilité ou de fiabilité dans les différents ateliers de production.

Parmi les méthodes utilisées nous trouvons la supervision en temps réel, cette méthode aide à la gestion en temps réel en prenant les décisions aux bon moments et de prédire les anomalies du future proches.

C'est sur la base de cette vision que nous sommes motivés de réaliser un système de supervision pour notre système de Trie le MPS Variant présenté dans le mémoire d'ingénieur. Nous sommes intéressés plus particulièrement par les systèmes SCADA qui ont un impacte considérable dans l'industrie moderne.

A cet effet notre mémoire est subdivisé en trois chapitres, Présentés comme suite :

Dans le premier chapitre, nous donnerons des concepts généraux sur les systèmes SCADA et ses apports aux industriels, en outre, nous exposerons quelques SCADA commerciaux, et pour terminer ce chapitre nous décrivons quelques concepts fondamentaux de la communication industrielle.

Dans le deuxième chapitre, nous exposerons notre logiciel de simulation 3D « Ciros » qui sera notre émulateur dans la troisième partie, ainsi que notre logiciel SCADA « le Wincc flexible». Dans ce chapitre nous allons aussi présenter les différentes étapes à suivre pour la configuration de ces deux logiciels.

Le dernier chapitre est consacré à la présentation des différentes vues d'interfaces homme/machine créés. Et les résultats de synchronisation entre les différents outils utilisés (Ciros, Wincc Runtime & PLCSim). Ainsi que les résultats de simulation de notre MPS variant.

## <span id="page-9-0"></span>**I. CHAPITRE I Généralité sur les systèmes SCADA**

## <span id="page-10-0"></span>**I.1 Introduction**

La supervision est une technologie industrielle utilisée pour surveiller et contrôler les processus de fabrication automatisés, le tout en temps réel. Elle implique la collecte de données (mesure, gestion des alarme, retour d'état de fonctionnement) et de paramètres de contrôle de processus pour le but de prendre les meilleures décisions dans les bons moments notamment l'optimisation de la production en terme de ressources et la mise en place d'une démarche de maintenance. Parmi les outils de la supervision industrielle nous trouvons les Système SCADA que nous allons découvrir dans ce premier chapitre.

## <span id="page-10-1"></span>**I.2 Définition d'un Système SCADA [1] :**

SCADA est un est cigle de Supervisory Control and Data Acquisition, ce qui signifie commande de supervision et acquisition de données. Les systèmes SCADA sont utilisés pour surveiller et contrôler les usines ou les équipements dans les industries telles que les télécommunications, les métallurgies, logistique… etc. Ces systèmes englobent le transfert de données entre la central SCADA et un certain nombre d'automates programmable (API), et entre l'ordinateur central et les terminaux de commande.

Ces systèmes peuvent être relativement simple, tel que la surveillance d'un immeuble (lampes, ascenseur…), ou très complexe comme un système qui surveille toute l'activité dans une central nucléaire.

Un SCADA compose de:

• Un ou plusieurs appareils de terrain d'interfaçage de données, généralement RTU ou API, qui communiqué entre les différent capteurs et les actionneurs. • Un système de communication utilise pour transférer des données entre les interfaces de données, les unités de contrôle et la central SCADA, ces système peuvent êtres radio, GSM, câble, satellite, etOu une combinais entre ceux-ci. • Une central SCADA (parfois appelé une station maître SCADA, ou Master Terminal Unit (MTU).

• Le logiciel de supervision communément appelé logiciel IHM (logiciel d'interface homme machine)

Le système HMI présente généralement l'information pour le personnel d'exploitation graphique, sous la forme d'un synoptique. Cela signifie que l'opérateur peut voir une représentation schématique de l'usine contrôlé.

## <span id="page-10-2"></span>**I.3 Emplacement du SCADA dans la pyramide d'automatisation industrielle : [2]**

Les SAP sont des systèmes d'une complexité considérable, et ce, parce qu'ils se composent de différents périphériques. Ils se caractérisent par une confluence de fonctionnement de plusieurs équipements dans une même période. On peut schématiser la hiérarchie de l'organisation pyramidale des SAP comme montré dans la Figure I.1.

Ce dernier est constitué de quatre couches :

1- La couche d'instrumentation: on y trouve les capteurs, les pré-actionneurs et les actionneurs.

2- La partie contrôle : on y trouve les automates programmables (API), les régulateurs (proportionnel, intégrateur, dérivateur) PID, les ordinateurs PC. 3- La Plateforme logicielle modulaire (SCADA/MES « Manufacturing Execution System »).

4- l'ERP « Entreprise Ressource Planning» qui se positionne au sommet de la pyramide, Ce dernier est un progiciel qui gère la planification des ressources de l'entreprise (aspect administratif).

Cette pyramide a vécu une évolution d'optimisation dans le temps. Au lieu d'avoir deux couches séparées : le SCADA et le MES (qui a pour rôle principal d'assurer le suivi de la production), ces derniers ont été fusionnés dans une même couche. Cette optimisation s'est effectuée parce qu'il n'y avait pas beaucoup d'échange d'informations entre le MES et le SCADA

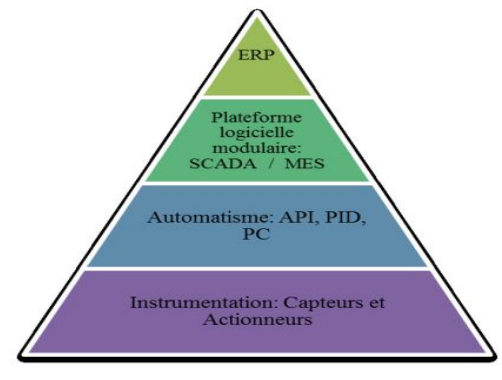

**Figure I.1:** Pyramide de l'automatisme **[2]**

## <span id="page-11-0"></span>**I.4 Principaux logiciel SCADA commercial et leur domaine d'utilisation [2] :**

<span id="page-11-1"></span>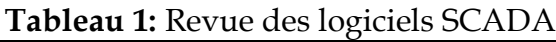

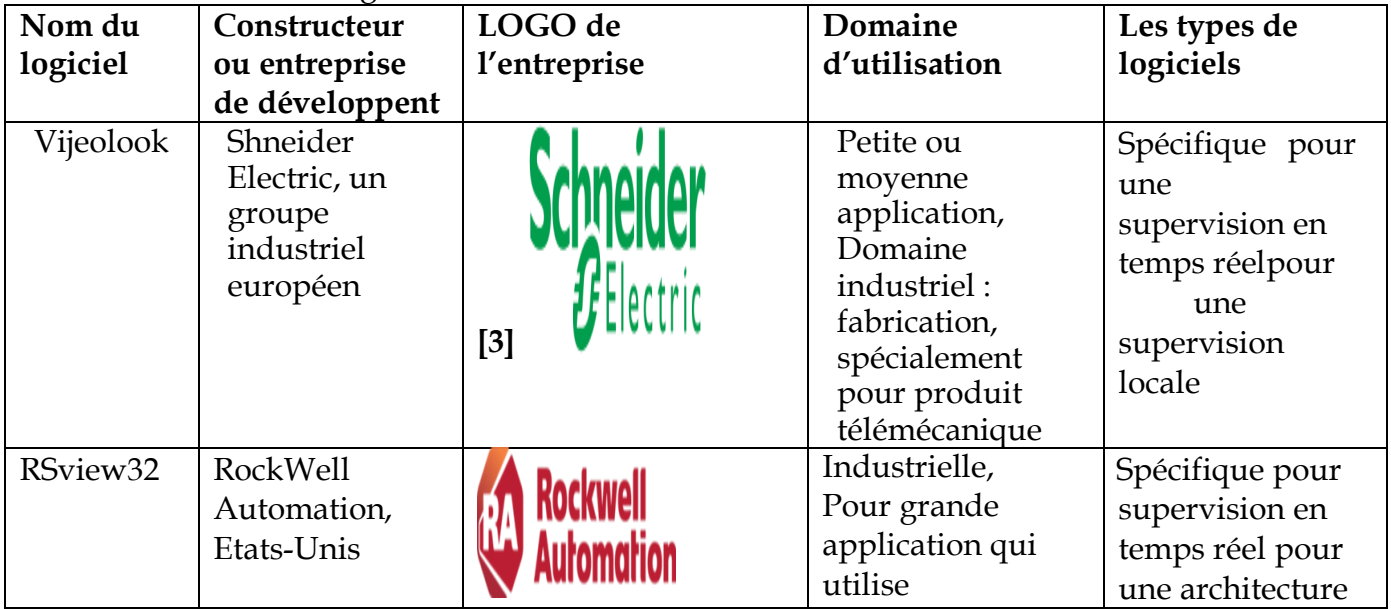

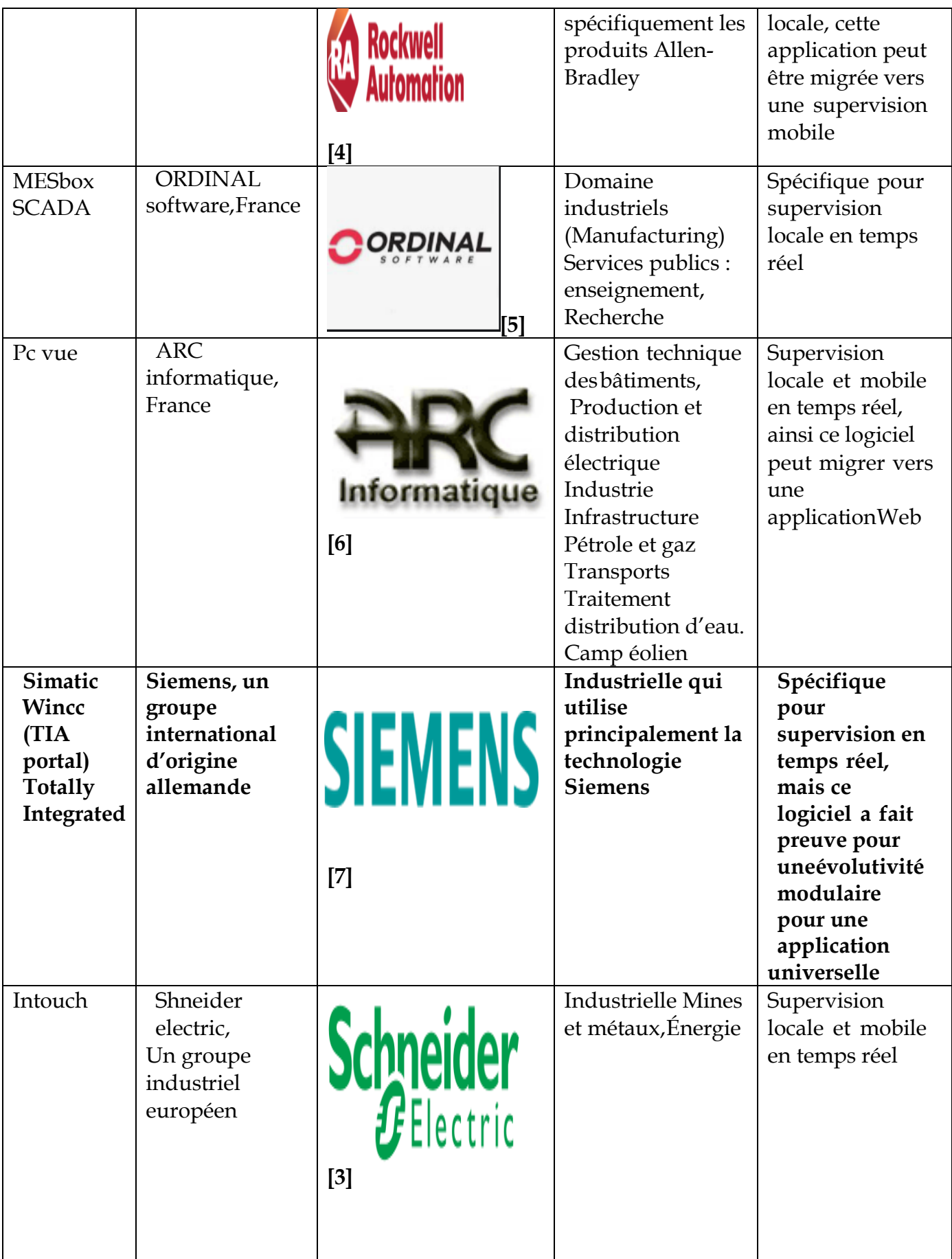

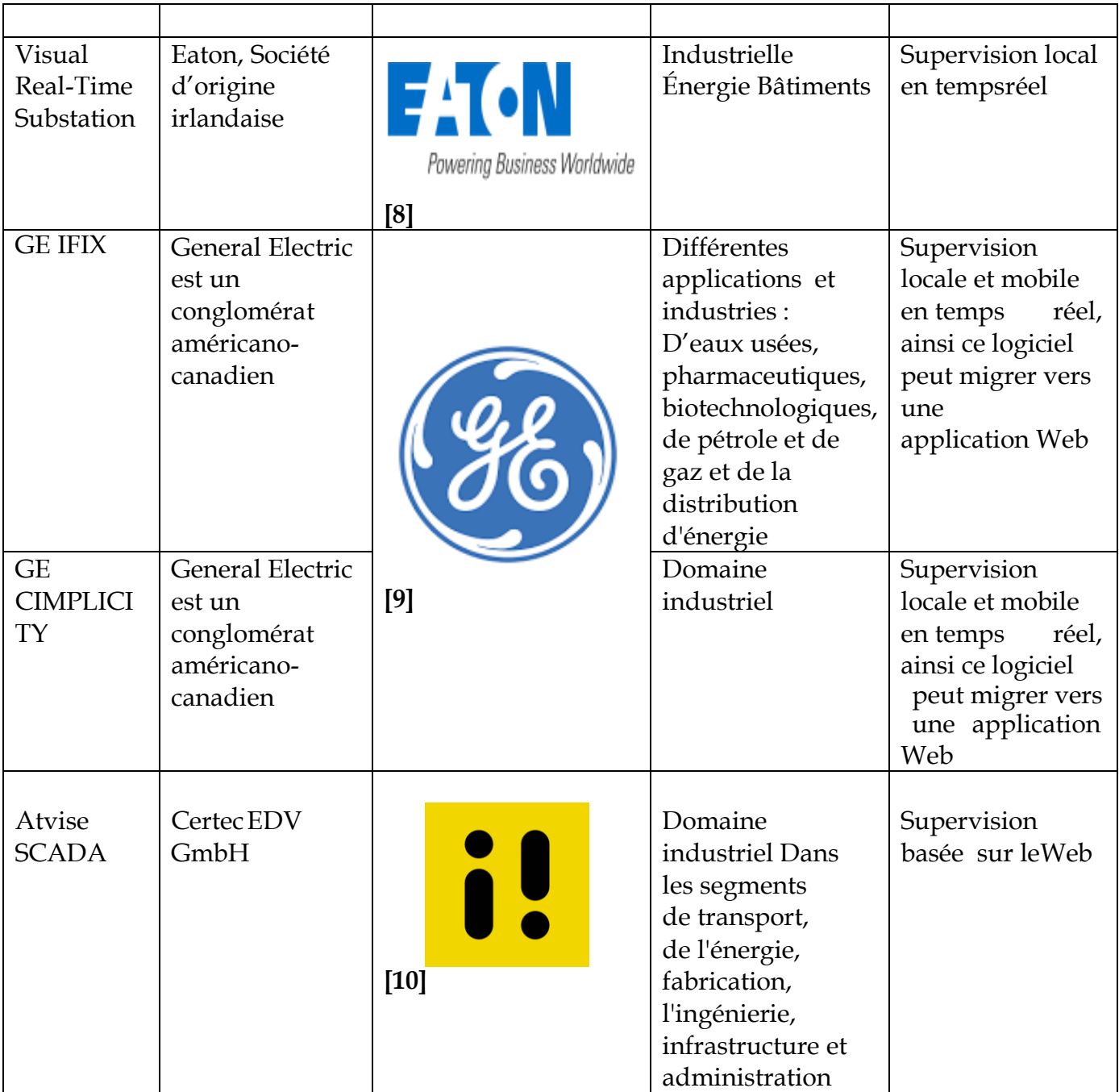

## <span id="page-13-0"></span>**I.5 Architecture des systèmes SCADA [1]**

Les systèmes SCADA ont évolués en parallèle avec la croissance et la sophistication des technologies de l'information. Dans cette partie nous allons parler de l'évolution des systèmesSCADA et fournir une description des trois (03) générations suivantes :

### <span id="page-13-1"></span>**I.5.1 Première génération: «monolithique»**

Dans la première génération, le concept d'informatique était en général appliqué par une unité centrale. Les réseaux n'existait pas et chaque système centralisé était seul, ainsi les systèmes SCADA étaient autonomes avec pratiquement aucune connexion

avec d'autres systèmes.

Les réseaux étendus WAN (wide area networks) qui ont étaient implantés pour communiquer avec les RTU (remote terminal unite) ont étaient conçues avec le seul but de communiquer avec les postes locaux et rien d'autre, les protocoles de communication ont étaient développéspar le fournisseur des RTU.

La redondance dans ces systèmes de première génération a été accomplie par l'utilisation de deux unités centrales identiquement équipés, une première et une sauvegarde. La fonction première de cette sauvegarde est de prendre le relai en l'éventualité d'une défaillance détectée. Cette figure décrit la première génération SCADA.

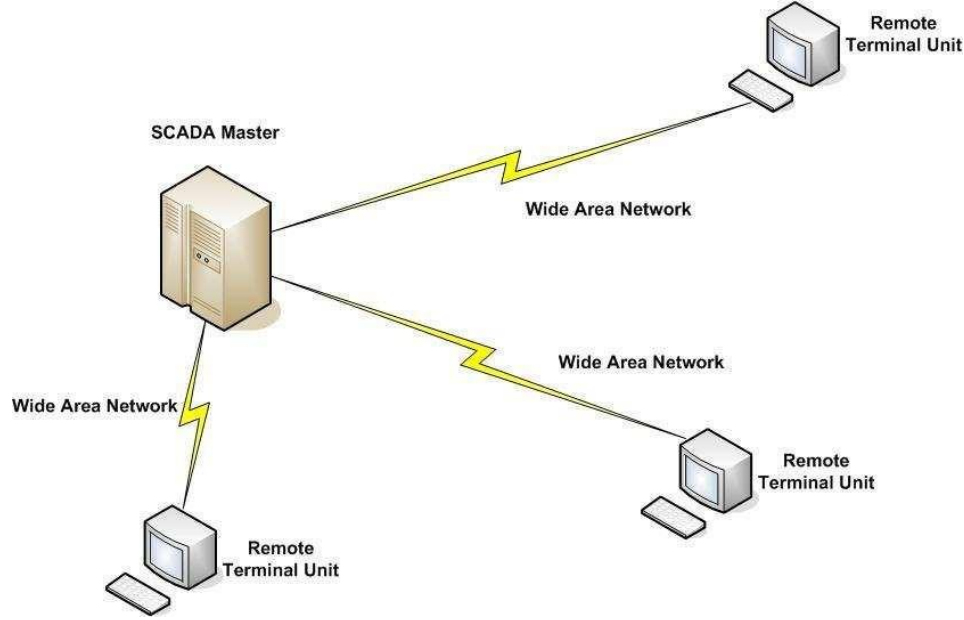

**Figure I.2:** architecture SCADA de première génération **[1]**

### <span id="page-14-0"></span>**I.5.2 Deuxième génération: «distribué»**

La deuxième génération étant plus performante que la précédente, a réussi à diminuer la taille et le coût de chaque station en attribuant à chaque station une tâche particulière.

Elle a bien su profiter et exploiter le développement de la miniaturisation et de la technologie des réseaux locaux pour répartir le traitement entre plusieurs stations reliées par un réseau local et partager l'information en temps réel, en effet, cette répartition des tâches de fonctionnement du système sur un bon nombre de station a permit, en plus d'augmenter la puissance de traitement, d'améliorer la redondance et la fiabilité du système: Plutôt que d'avoir un système de basculement de secours qui est utilisé dans la plus part des systèmes de première génération, l'architecture distribué garde toutes les stations en ligne tout le temps, donc en cas d'occurrence d'une défaillance sur une station IHM, une autre prendra le relais sans attendre le basculement du système primaire.

Comme était le cas pour l'architecture de la première génération, la seconde génération des systèmes SCADA est limité du coté matériel, logiciel et des équipements périphériques qui sont fournis ou sélectionnés par le fournisseur du système SCADA.

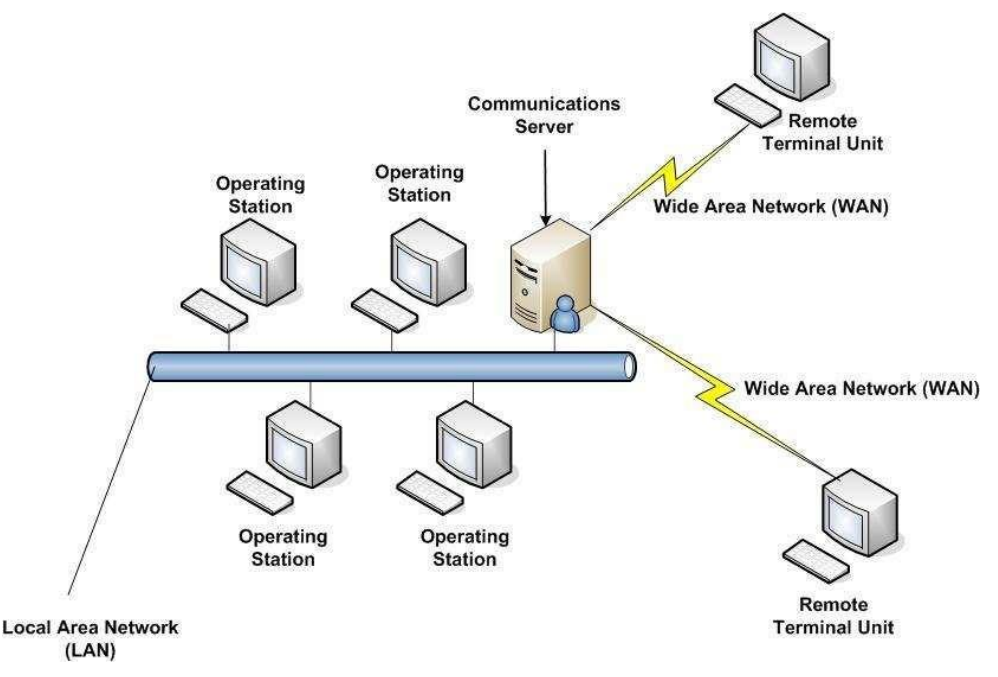

**Figure I.3:** architecture SCADA de deuxième génération. **[1]**

#### <span id="page-15-0"></span>**I.5.3 Troisième génération: «en réseau»**

La génération actuelle adopte une architecture réseau, qui est étroitement lié à l'architecture distribuée sauf que l'architecture réseau offre une ouverture à un environnement autre que celui conditionné par le fournisseur. L'amélioration majeure dans la troisièmegénération vient de l'utilisation des protocoles WAN comme le protocole internet (IP) pour la communication entre la station maîtresse et les équipements de communication. Cela permet à la portion de la station maîtresse responsable de la communication avec les appareils de terrain d'être séparés de la station maitresse et cela par le biais du réseau WAN.

En raison de l'utilisation de protocoles standards et le fait que de nombreux systèmes SCADA réseau sont accessibles à partir d'Internet, les systèmes sont potentiellement vulnérables à distance cyber-attaques.

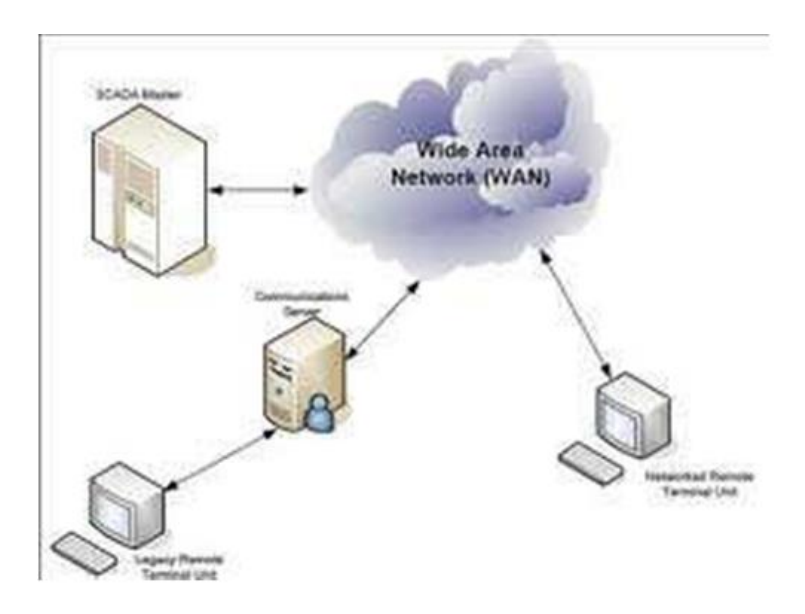

<span id="page-16-2"></span>**Figure I.4:** architecture SCADA de troisième génération. **[1]**

## <span id="page-16-0"></span>**I.6 Fonctions de la Supervision [11]**

- L'assistance de l'opérateur dans ses actions de commande du processus de production (interface IHM dynamique...)
- La visualisation de l'état et de l'évolution d'une installation automatisée de contrôle du processus, avec une mise en évidence des anomalies alarmes)
- La collecte d'informations en temps réel sur des processus depuis des sites distants (machines, ateliers, usines...) et leur archivage
- L'aide à l'opérateur dans son travail (séquence d'actions/batch, recette/receipe) et dans ses décisions (propositions de paramètres, signalisation de valeurs en défaut, aide à la résolution d'un problème, ...)
- fournir des données pour l'atteinte des objectifs de production (quantité, qualité, traçabilité, sécurité...)

### <span id="page-16-1"></span>**I.6.1 Synoptique**

C'est l'une des fonctions essentielles de la supervision, elle fournit une représentation synthétique, dynamique et instantanée de l'ensemble des moyens de production de l'unité Vue générale

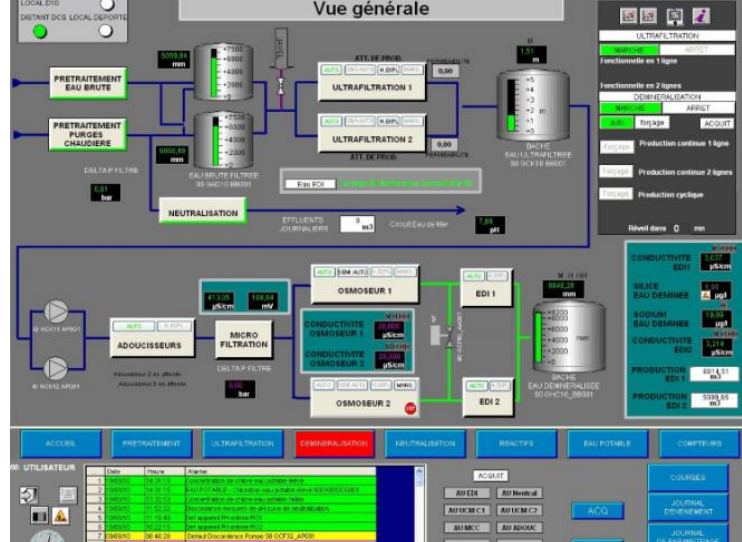

**Figure I.5:** Interface Homme/Machine [12]

Elle permet aussi à l'opérateur d'interagir avec le processus et de visualiser le comportement et d'intervenir en cas d'une anomalie.

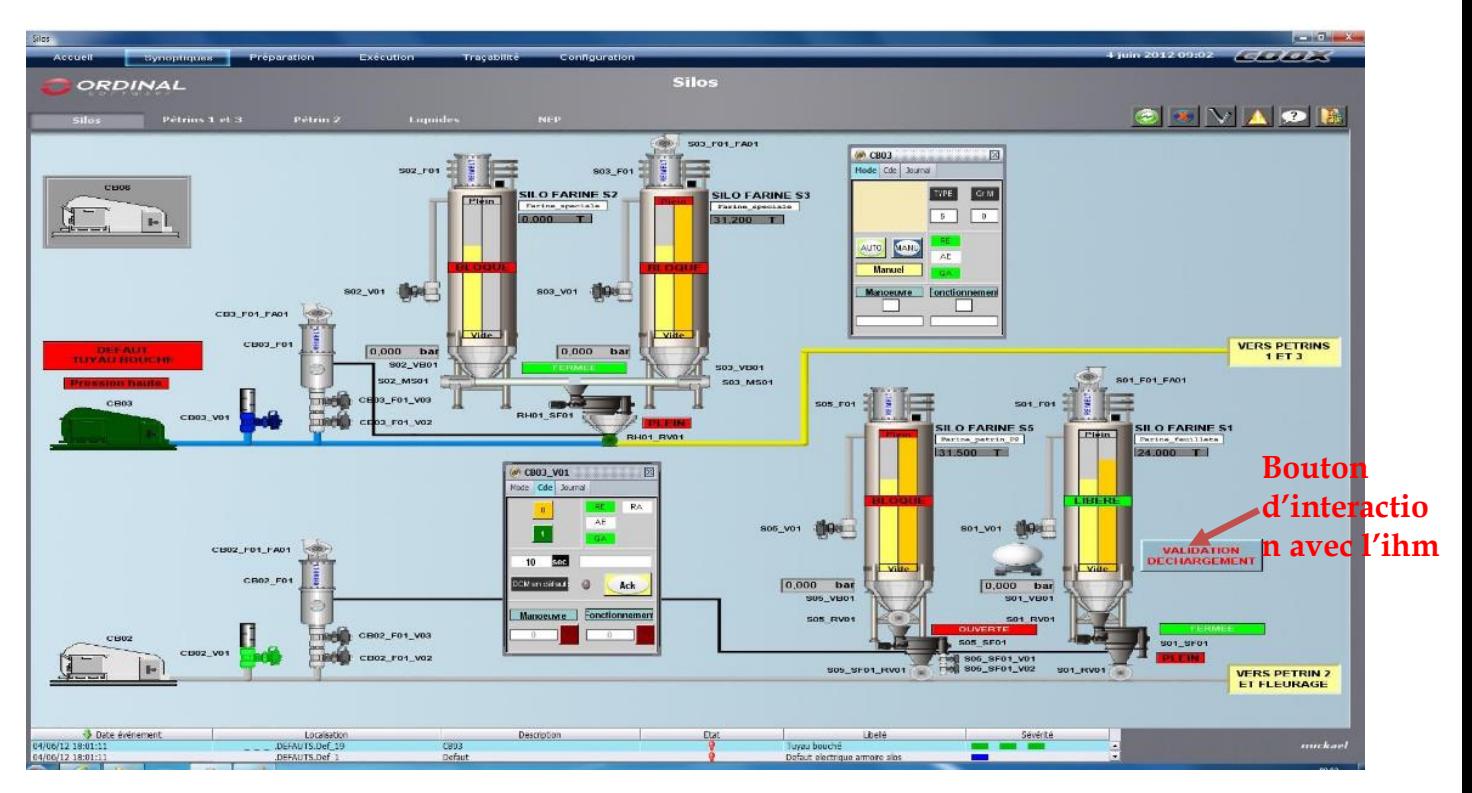

**Figure I.6:** interaction avec une IHM **[13]**

#### <span id="page-17-0"></span>**I.6.2 Courbes:**

- les systèmes SCADA donnent une représentation graphique de différentes données du processus

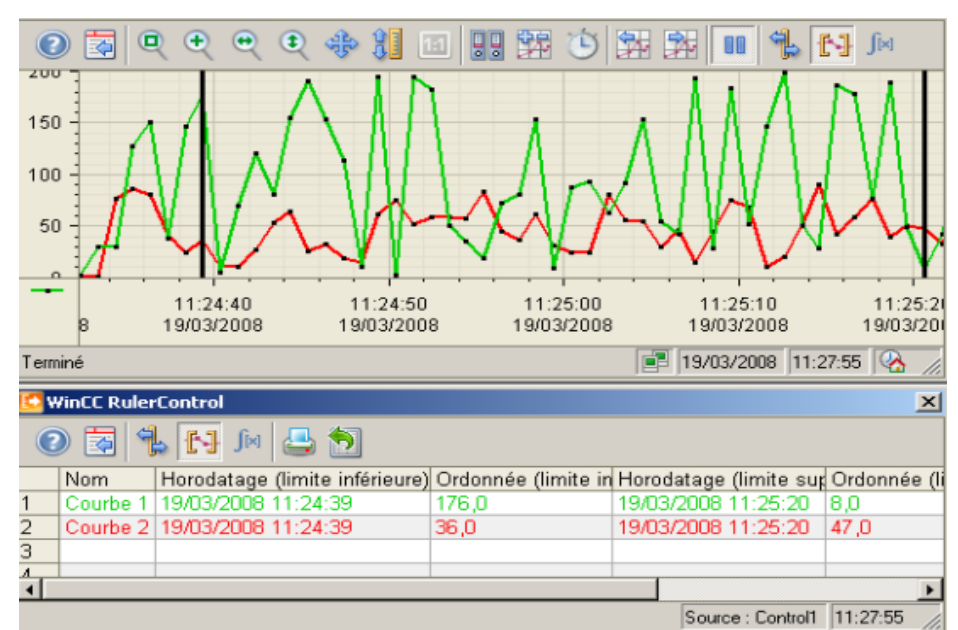

- elle permet d'analyser les variables historiées

**Figure I.7:** Courbe **[11]**

#### <span id="page-18-0"></span>**I.6.3 Alarme :**

- calcule en temps réel les conditions de déclenchement des alarmes
- affiche l'ensemble des alarmes selon des règles de priorité,
- donne les outils de gestion depuis la prise en compte jusqu'à la résolution complète
- assure l'enregistrement de toutes les étapes de traitement de l'alarme

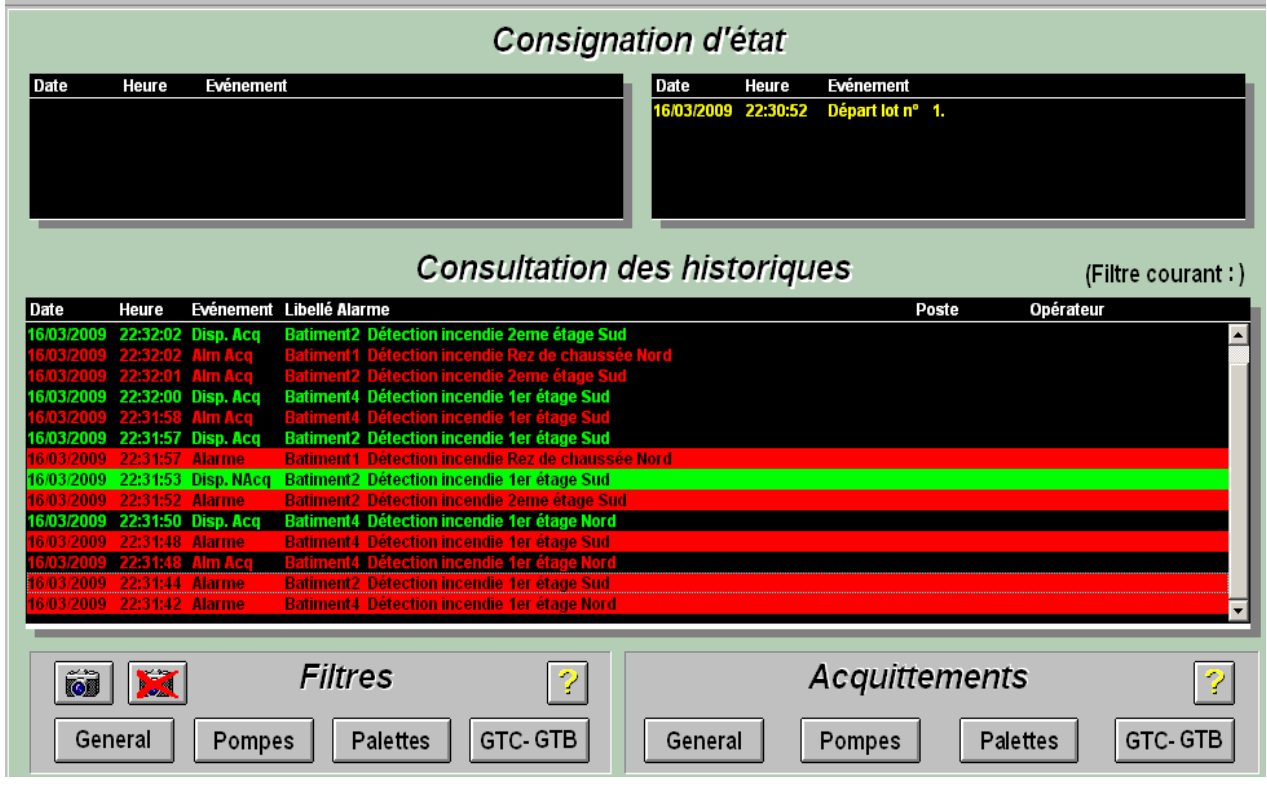

**Figure I.8:** Alarme **[11]**

#### <span id="page-18-1"></span>**I.6.4 Historisation du procédé:**

- permet la sauvegarde périodique de grandeurs (archivage au fil de l'eau)
- permet la sauvegarde d'événements horodatés (archivage sélectif)
- fournit les outils de recherche dans les données archivées
- fournit la possibilité de refaire fonctionner le synoptique avec les données archivées (fonction de magnétoscope ou de replay)
- permet de garder une trace validée de données critiques (Traçabilité de données de production)

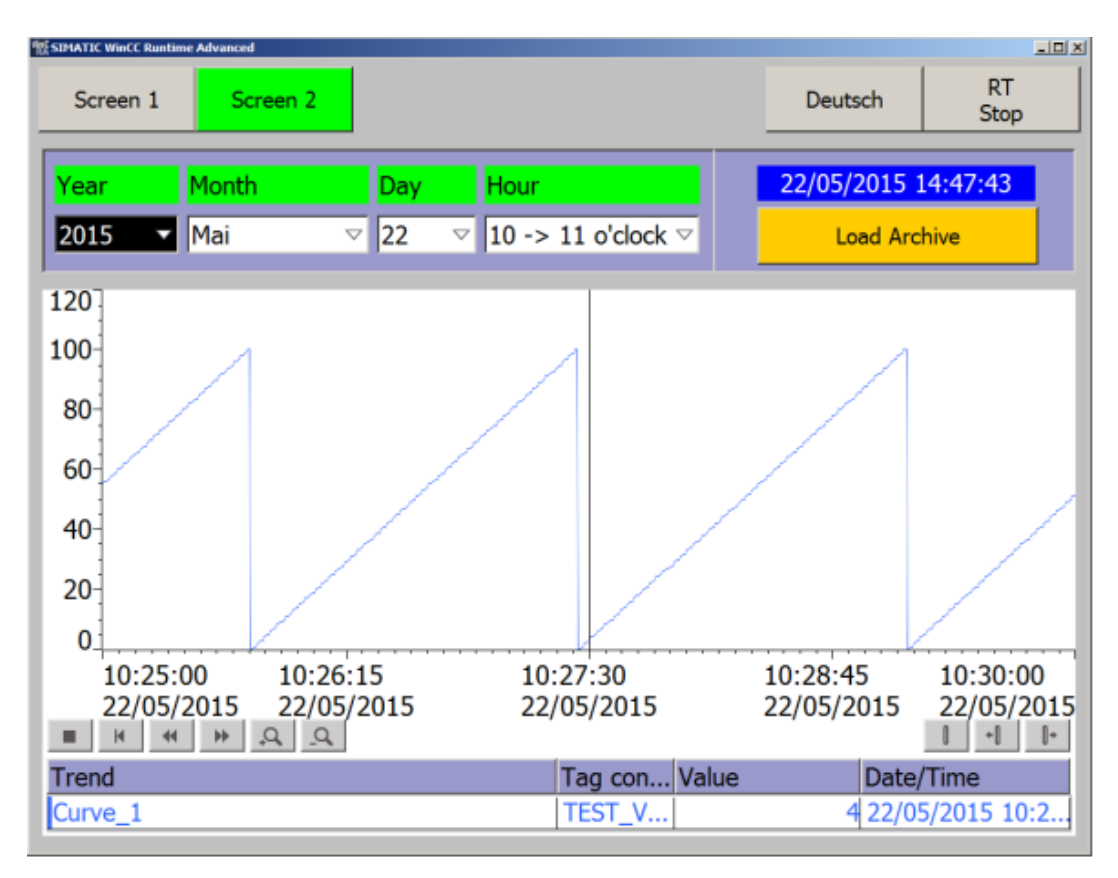

**Figure I.9:** Historisation des procédés **[14]**

### <span id="page-19-0"></span>**I.6.5 Gestion des gammes de fabrication et recettes:**

- donne un outil de gestion des lots de fabrication (batch)
- gère les paramètres de réglage des machines pour chacun des lots(recettes)

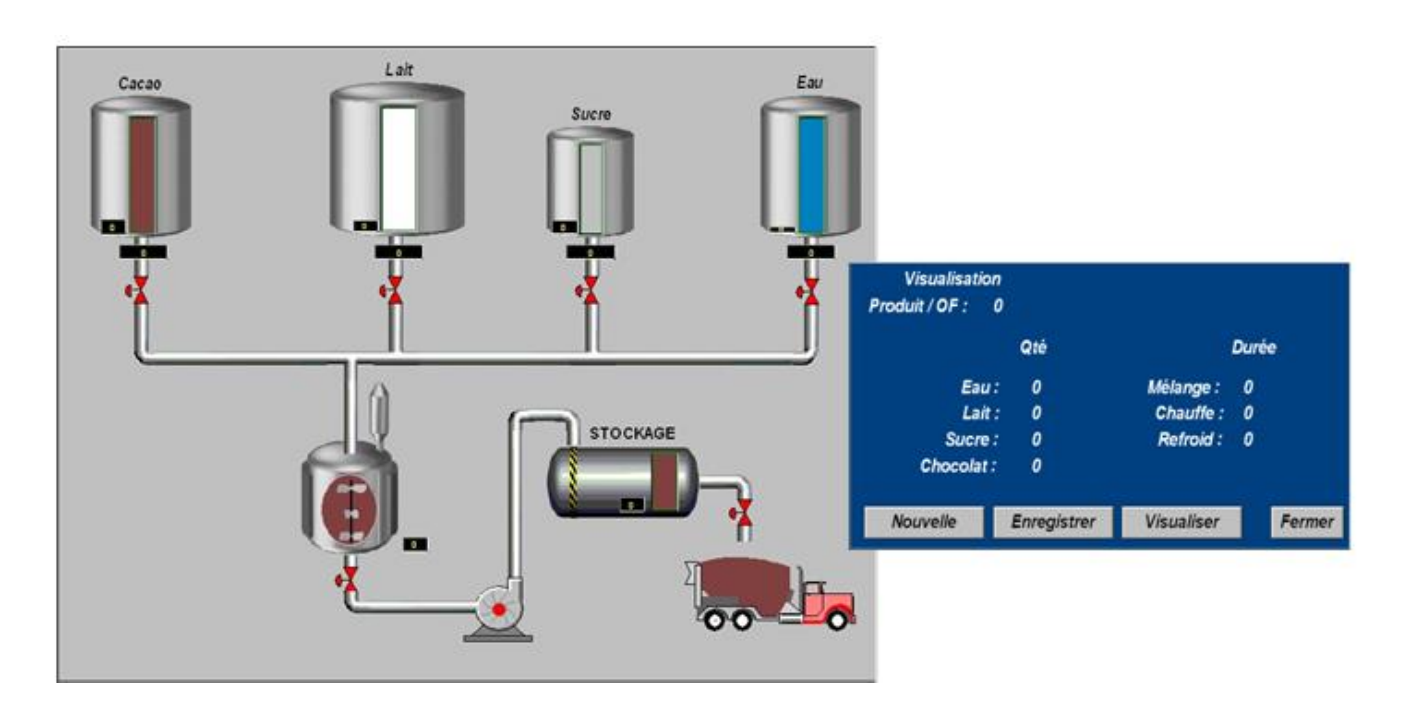

## <span id="page-20-0"></span>**I.7 Interface Homme-Machine :**

L'Interface Homme-Machine ou HMI est l'appareil qui présente des données de processus à un opérateur humain et à travers lequel l'opérateur contrôle le processus. L'IHM est généralement lié au système SCADA bases de données et logiciels, pour fournir une tendance, données de diagnostic et des informations de gestion tels que les procédures de maintenance planifiées, informations logistiques, détaillée des schémas pour un capteur particulier ou machine et les guides de dépannage de système expert. L'IHM est un logiciel et un matériel permettant aux opérateurs humains de surveiller l'état d'un processus sous contrôle, de modifier les paramètres de contrôle pour modifier l'objectif de contrôle et de remplacer manuellement les opérations de contrôle automatique en cas d'urgence. L'HMI permet également à un ingénieur de contrôle ou à un opérateur de configurer des points de consigne ou des algorithmes de contrôle et des paramètres dans le contrôleur. L'IHM affiche également des informations sur l'état des processus, des informations historiques, des rapports et d'autres informations auprès des opérateurs, des administrateurs, des gestionnaires, des partenaires commerciaux et d'autres utilisateurs autorisés. L'emplacement, la plate-forme et l'interface peuvent varier considérablement. Par exemple, une IHM pourrait être une plate-forme dédiée dans le centre de contrôle, un ordinateur portable sur un réseau local sans fil ou un navigateur sur n'importe quel système connecté à Internet.

## <span id="page-20-1"></span>**I.8 Les Avantages du système SCADA [25]:**

De toute évidence, le coût initial d'un système SCADA doit être justifié. Quelques raisons typiques pour la mise en œuvre d'un système SCADA sont :

- Amélioration du fonctionnement de l'usine ou du processus entraînant des économies en raison d'optimisation du système.
- Augmentation de la productivité du personnel.
- Amélioration de la sécurité du système en raison d'une meilleure information et d'un meilleur contrôle.
- Protection de l'équipement de la centrale.
- Protection de l'environnement contre une panne du système.
- Amélioration des économies d'énergie grâce à l'optimisation de l'usine.

• Une réception améliorée et plus rapide des données afin que les clients puissent être facturés plus rapidement et avec précision.

• Réglementations gouvernementales pour la sécurité et la mesure du gaz (pour les redevances et taxes, etc.).

## <span id="page-21-0"></span>**I.9 Communication Siemens (interface, protocole, portes) [15]**

Il existe de nombreuses façons d'accéder aux données du PLC Siemens. Ces différentes manières ou méthodes varient selon le modèle ou la gamme d'automate en question.Les interfaces de communication que l'on peut trouver sur les automates programmables Siemens sont :

#### <span id="page-21-1"></span>**I.9.1 Communications série**

 Les communications série sont disponibles par le biais d'un module d'extension pour tous les contrôleurs Siemens. Le port série permet de relier le contrôleur aux lecteurs de codes à barres, imprimantes, interfaces opérateur et autres contrôleurs SIMATIC. Les interfaces de communication RS232, RS422 et EIA-485 peuvent être utilisées pour accéder aux données des automates Siemens via les communications série. Les appareils peuvent être accessibles en utilisant une variété protocoles, y compris le modbus ASCII et le Modbus RTU en configuration maître / esclave.

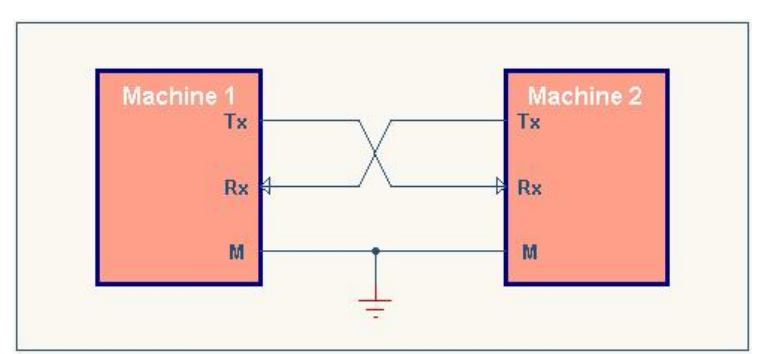

**Figure I.11:** principe de fonctionnement de la communication série **[16]**

#### <span id="page-21-2"></span>**I.9.2 Communications MPI**

 Le MPI (Multi Point Interface) est un mode de communication propriétaires Siemens, il est utilisé pour la programmation ou pour communiquer avec des contrôleurs SIMATIC (assuré un échange de données inter-automates). Une interface MPI est intégrée sur les processeurs des automates SIMATIC modulaires. Les communications de type MPI utilisent le S7 Basic Communication, le S7 Communication et le Global Data.

 **Le protocole S7** est un protocole propriétaire Siemens qui facilite le transfert des données d'un contrôleur Siemens à un-autre. Le protocole S7 est un sousensemble du Profibus DP et utilise un grand nombre des mêmes commandes que le Profibus DP. Un adaptateur est cependant recommandé dans les applications dans lesquelles vous souhaitez connecter le port MPI à un réseau Profibus.

#### <span id="page-22-0"></span>**I.9.3 Profibus DP**

 Profibus Decentralised Peripheral définit une couche physique sériel via RS485 avec des pilotes spéciaux permettant d'attendre un débit de 12Mbits. Le Profibus peut être mis à base d'un câblage à paire torsadée, fibre optique ou d'autres médias physiques Le Profibus permet d'interconnecter plusieurs capteurs intelligents sur un même bus de données. Un dispositif maitre permet d'interroger des périphériques esclaves afin de recueillir des données ou bien de vérifier l'état des dispositifs. Le Profibus a deux énormes avantages par rapport à d'autres technologies de bus de capteur : la vitesse, la taille des données (débit). Mais des fois sa mis en œuvre devient couteux et sans intérêt. Dans le profibus en trouve aussi le Profibus-FMS (Fieldbus Message Specification), le Profibus-PA (Process Automation)

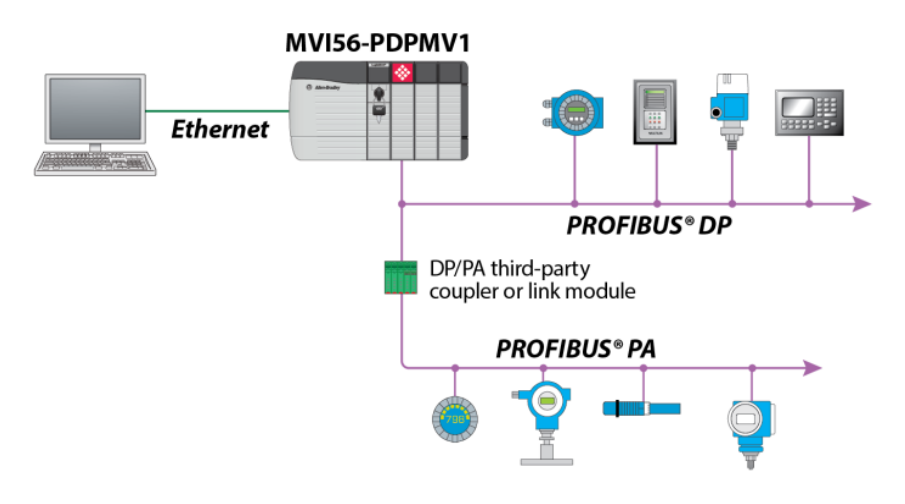

**Figure I.12:** principe de fonctionnement du réseau Profibus **[17]**

### <span id="page-22-1"></span>**I.9.4 Les communications via Profinet IO**

 Le Profinet IO est très similaire au Profibus, mais ce n'est pas vraiment du Profibus sur Ethernet. Bien que le Profibus utilise les communications cycliques pour échanger des données avec des automates programmables à une vitesse maximale de 12Mbits, le Profinet IO utilise le transfert de données cyclique pour échanger des données avec des automates programmables Simatic sur Ethernet. Comme pour le Profibus, l'automate programmable et le dispositif avec lequel celui-ci doit communiquer doivent tous deux avoir une compréhension préalable de la structure des données. Dans les deux cas les systèmes de données sont organisés sous forme de slots contenant des modules. Le Profinet IO utilise trois canaux de communication différents pour échanger des données avec les automates programmables et autres dispositifs. Le canal standard TCP / IP est utilisé pour le paramétrage, la configuration et les opérations de lecture / écriture acycliques. Le canal RT ou en temps réel est utilisé pour le transfert de données cycliques standard et alarmes. Le RT communication contourne l'interface TCP / IP standard pour accélérer l'échange de données avec des automates programmables. Le troisième canal, l'isochronous real time (IRT) est un canal à vitesse très élevée utilisée pour les applications de Motion Control.

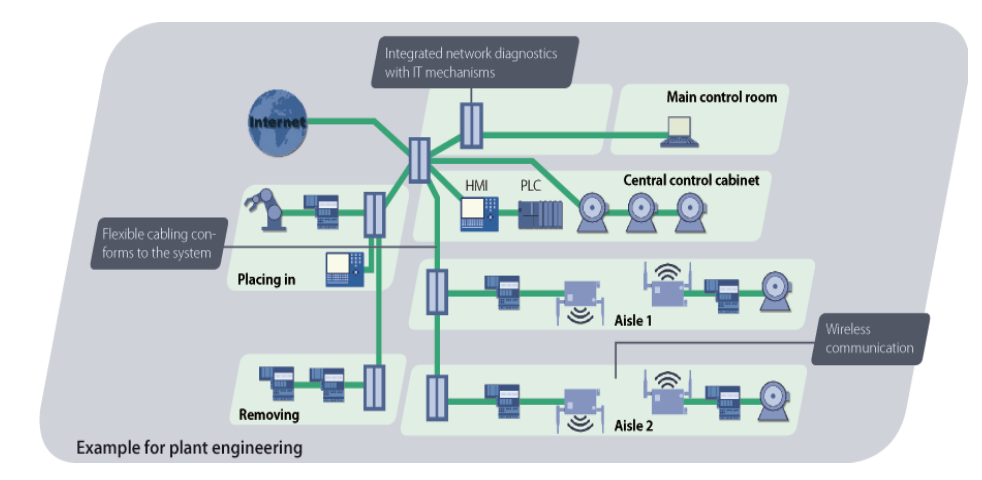

**Figure I.13:** communication Profinet **[18]**

### <span id="page-23-0"></span>**I.9.5 L'AS-Interface (AS-i) [19]**

 Plus précisément l'Actuator-Sensor Interface – est un système de mise en réseau simple et efficace pour le niveau de terrain. Système de bus ouvert et non propriétaire, il assure la transmission des signaux tout-ou-rien et analogiques au niveau des machines et joue également le rôle d'interface universelle entre le niveau de commande et les capteurs et actionneurs binaires simples.

Sa simplicité et son efficacité sont telles qu'il représente de loin la solution de mise en réseau la plus économique face à tous les autres systèmes de bus de terrain. Rien d'étonnant donc à ce que l'AS-i se soit imposé comme un véritable standard dans le monde de l'automatisation industrielle. Car le système ne se distingue pas seulement par sa simplicité de mise en œuvre et son installation quasi-instantanée. Il offre aussi une souplesse d'extension incomparable et une robustesse extrême, même dans les conditions les plus sévères.

## <span id="page-23-1"></span>**I.10 Conclusion**

De nos jours, en raison de la culmination des systèmes IOT(Internet Of Thingsà) et des progrès avancés dans le domaine de l'industrie, les systèmes SCADA acquièrent de nouvelles fonctionnalités et prends une importance majeurs dans l'industrie moderne (usines intelligentes) et même dans la domotique et les viles intelligentes en transmettant les donnes collectés en temps réel au personnel autorisé par le biais de serveurs locaux ou de la connexion Internet, de ce fait l'utilisateur accède directement aux donnés depuis une tablette ou un Smartphone via une application web ou mobile.

Dans ce chapitre, nous avons présentés les notions essentielles de la supervision industrielle. Nous sommes intéressés plus particulièrement par la description de la supervision dans l'environnement SCADA et l'interface homme/machine. Enfin, après l'exposition des principaux SCADA commerciaux, nous avons décrit quelques concepts fondamentaux de la communication industrielle.

# <span id="page-24-0"></span> **CHAPITRE 2**

<span id="page-24-1"></span>**Notions sur les outils de simulation et de supervision « CIROS & Wincc »**

## <span id="page-25-0"></span>**II.1 Introduction**

 Le secteur industriel est exposé aux risques plus que tout autre secteur. Nous parlons d'un risque sur le matériel et sur les opérateurs. Pour cela la simulation peut être une solution pour une identification précoce des anomalies. La simulation peut former les nouveaux ou les anciens intervenants du domaine d'ingénierie dans un environnement virtuel sûr.

Dans ce chapitre nous présenterons, tout d'abord, notre logiciel de simulation Ciros et les étapes à suivre pour réussir une configuration de trois stations sous ce dernier. Puis, nous nous intéresserons au logiciel de supervision du géant allemand SIEMENSE le Wincc flexible, nous commencerons par une présentation du Wincc flexible 2008, Wincc flexible runtime et nous exposerons aussi le simulateur de Step7 le s7-PLCSIM

Enfin, nous présenterons la démarche à suivre pour configurer et réussir la communication entre notre pupitre opérateur et le projet sous Step7.

## <span id="page-25-1"></span>**II.2 CIROS**

<span id="page-25-2"></span>**II.2.1 Présentation du logiciel Ciros [20]** CIROS® est un logiciel de simulation graphique en 3D développé par FESTO, il propose des modèles de process préconfiguré pour des installations de complexité variée du domaine de la production et de l'automatisation. CIROS® est un outil permettant de s'initier au mode de fonctionnement et à la structure d'un système, de s'entraîner à la programmation d'API et au test du programme d'API et de procéder à la recherche systématique de pannes sur les systèmes. Les modèles de process, également nommés cellules d'usinage sont également disponibles en installations réelles. Dans l'environnement de CIROS® il existe des applications différent nous citons :

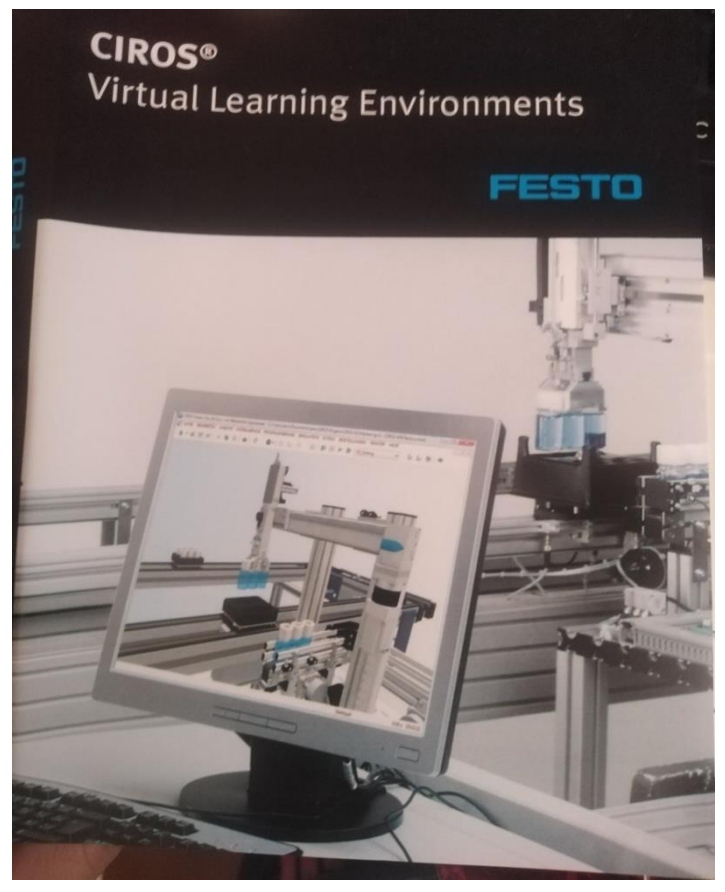

**Figure II.1:** Logo et présentation du Ciros

### **CIROS® Studio – Creating virtual learning environments** :

CIROS Studio est l'outil professionnel de création de modèles de simulation. Utilisée par l'industrie, cette puissante plate-forme de développement réunit, dans une interface commune, trois outils essentiels : Simulation, Modélisation, et programmation.

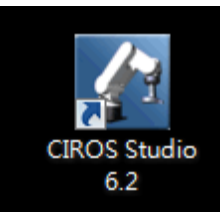

**Figure II.2:**  icône Ciros Studio

### **CIROS® Education – « Applying virtual learning environments »**

CIROS® Education offre toutes les fonctions de CIROS® Studio, sans la possibilité de créer de nouveaux modèles ou de connecter des systèmes de commande de robots. Les principaux domaines d'application de CIROS® Education sont la formation en :

- la programmation de robots.
- Programmation d'automates.
- le diagnostic des pannes.
- Planification et contrôle de la production.
- L'objectif didactique général visé est de développer les facultés suivantes :
	- Analyser et comprendre le mode de fonctionnement et la structure du système d'installations sans aucun impact ni un risque en mettant à sa disposition plusieurs bibliothèques.
	- Créer et tester des programmes d'API pour des installations clairement configurées.
	- Effectuer la recherche systématique des erreurs comme partie intégrante des travaux de maintenance et d'entretien sur les installations. »

### <span id="page-26-0"></span>**II.2.2 Simulation sous Ciros [24]**

Pour simuler votre station sur Ciros il existe deux méthodes :

Soit par l'automate S7 interne de Ciros ou bien en utilisent le PLCsim de SIEMENS Nous allons utiliser la deuxième méthode, pour commencer chargez tout les blocs et données de notre projet step7 sur PLC-SIM

| SIMATIC Manager - [station triepro -- C:\Users\Hp\Desktop\station trie\station_]                                                                                                    |                                                                          |                                                                                                    | $\  \_ \ $ $\  \cdot x$                                                                                                    |
|----------------------------------------------------------------------------------------------------|--------------------------------------------------------------------------|----------------------------------------------------------------------------------------------------|----------------------------------------------------------------------------------------------------|
| Fichier Edition Insertion Système cible Affichage Outils Fenêtre ?                                                                                                    |                                                                          |                                                                                                    | $ F$ $x$                                                                                                    |
| Ma 9 9 9 9 9 2 5 註 前 6 <aucun filtre=""><br/>口声报表来临危</aucun>                                                                                                    | $\mathbb{R}$ 6 $\mathbb{R}$ 2 0 $\mathbb{R}$<br>$\overline{\phantom{a}}$ |                                                                                                    |                                                                                                    |
| station triepro<br>Charger <sup>s système</sup> 1981<br>图 FB1<br><b>E-BI</b> SIMATIC 300(1)<br><b>白 图 CPU 314C-2 PN/DP</b><br>E-ST Programme S7(1)<br><b>D</b> Sources<br><b>D</b> Blocs<br><b>E-Q</b> IHM_Trie | $5$ FC72<br>■ DB1                                                        | SFC64<br>ST-PLCSIM1<br>阳仙 勾 右 右 右 右 右 右 右<br>$\begin{array}{ c c c c c }\n\hline\n\vdots & \mathbf{H} & \mathbf{H} & \mathbf{H} & \mathbf{H} \\ \hline\n\vdots & \mathbf{H} & \mathbf{H} & \mathbf{H} & \mathbf{H} \\ \hline\n\vdots & \mathbf{H} & \mathbf{H} & \mathbf{H} \\ \hline\n\end{array}$<br>٩<br>$\boxed{9}$ CPU $\boxed{0}$ $\boxed{8}$<br>$\Box$ op<br>$E$ RUN-P<br>DC FRUN<br>DRUN E STOP MRES<br><b>E</b> EB  [ a   8   83<br>Bits<br>EB <sub>1</sub><br>$\vert \cdot \vert$<br>7 6 5 4 3 2 1 0<br>FEE FEE | $\qquad \qquad \Box$<br>$\Sigma$<br>Fichier Edition Affichage Insertion CPU Exécution Options Fenêtre ?<br>$\overline{\mathbf{F}}$ . A do control $\mathbf{E}$ of $\mathbf{E}$<br>$E$ AB $\Box$ $\Box$<br>$E$ AB $\Box$ $\Box$<br>$\mathbb{Z}$<br>$\sqrt{2}$<br>$AB$ 0<br>Bits<br>Bits<br>$\vert \cdot \vert$<br>$AB$ 1<br>$\vert \cdot \vert$<br>7 6 5 4 3 2 1 0<br>7 6 5 4 3 2 1 0<br>Ш<br><b>FEED FEED</b><br>FEE FEE<br>≡⊩<br><b>BB</b>   <b></b>   8    83<br>$EB$ 0<br>Bits<br>$\vert \cdot \vert$<br>7 6 5 4 3 2 1 0<br>E E E E E E E E<br>Default: MPI=2 DP=2 Local=2 // |
|                                                                                                    |                                                                          |                                                                                                    |                                                                                                    |
| Charge l'objet en cours dans le système cible.                                                                                                    |                                                                          |                                                                                                    |                                                                                                    |

**Figure II.3:** chargement du programme vers s7-PLCSIM

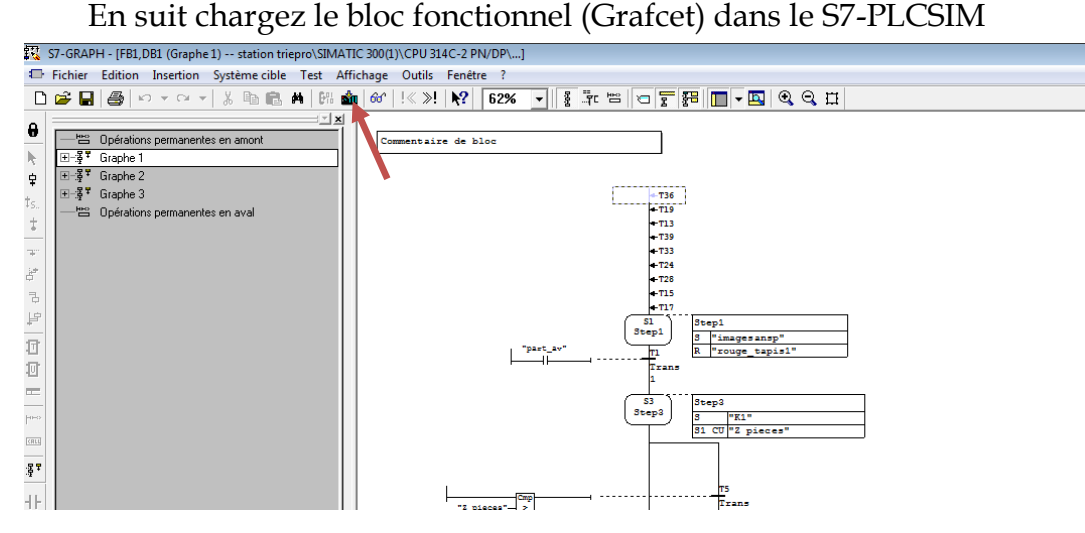

**FigureII.4:** chargement du programme vers PLCSim

Configuration sur Ciros Ouvrez le programme Ciros studio

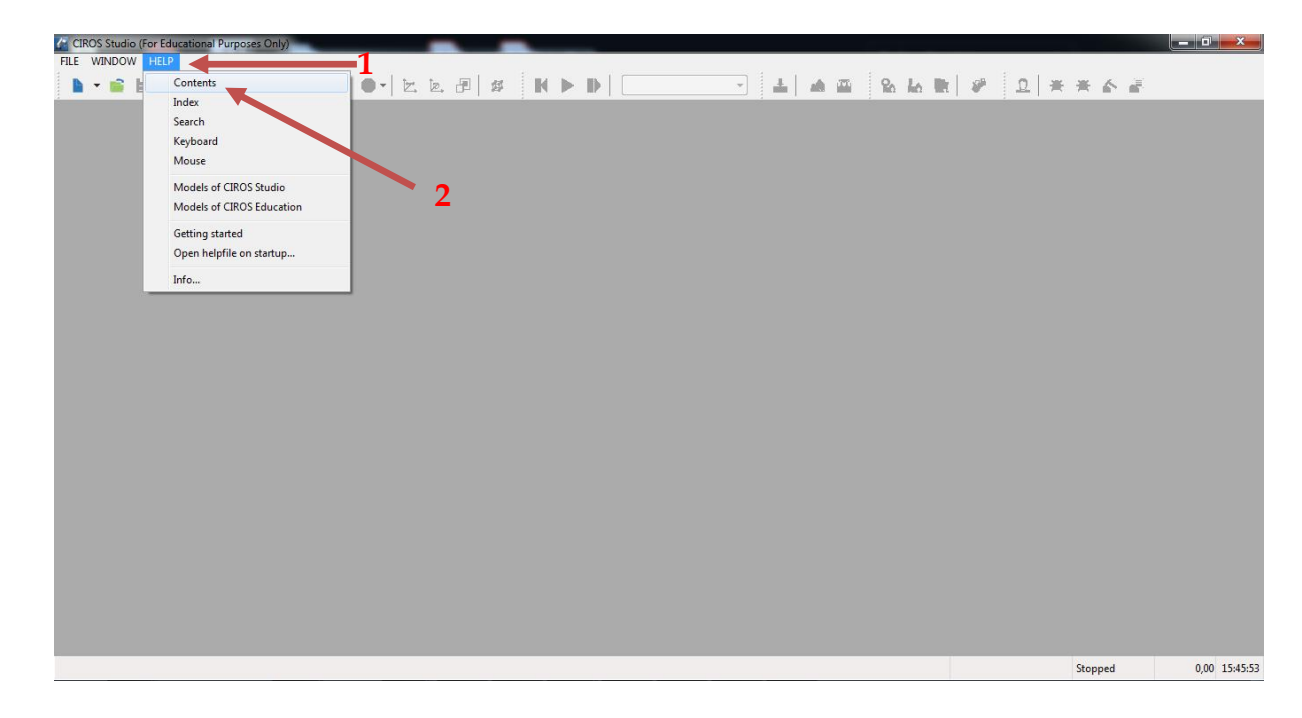

#### **Figure II.5:** Help ciros

Après que le programme s'ouvre, cliquez sur help(1) ensuit sur contents (2)

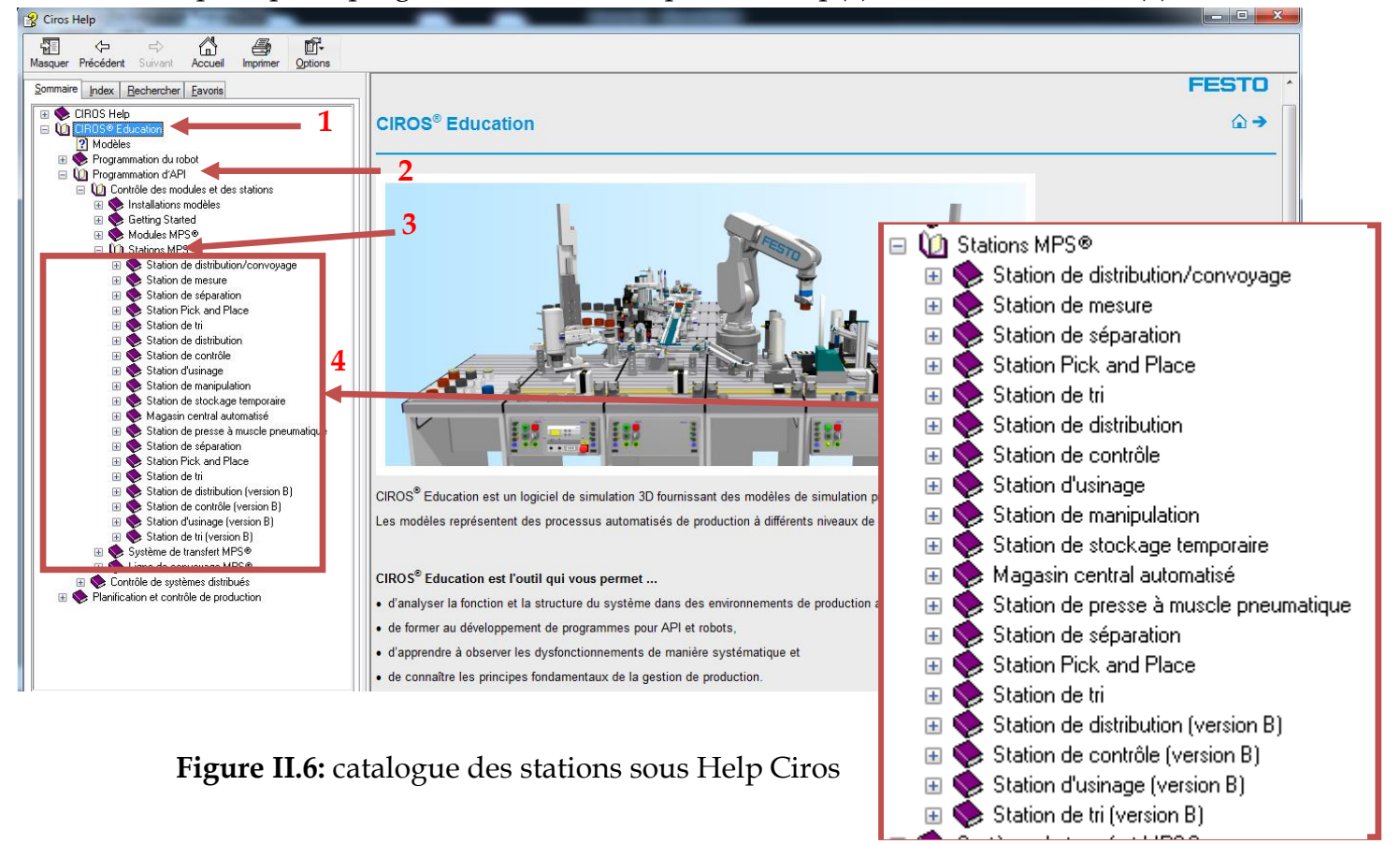

## **CHAPITRE II :** Notions sur les outils de simulation et de supervision « CIROS & Win CC »

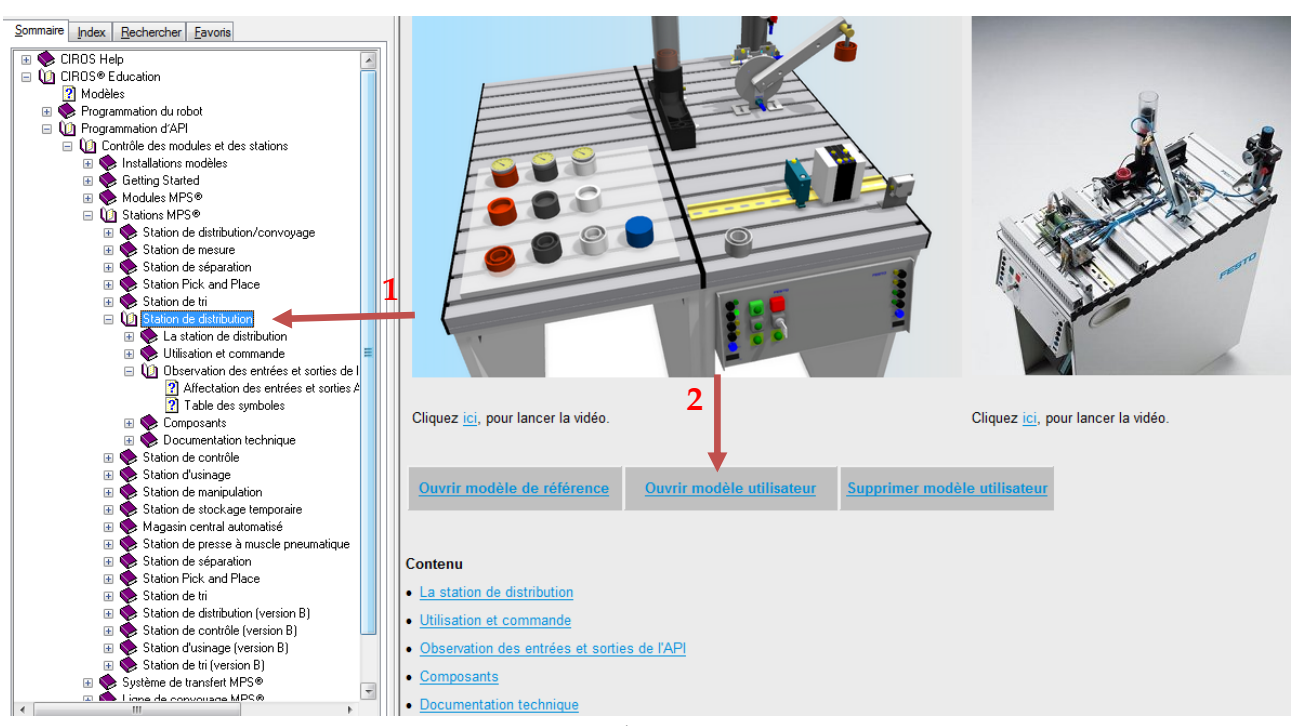

<span id="page-29-0"></span> **Figure II.7:** ouverture d'une station

Après avoir choisis une station en cliquent sur son nom (1), cliquez sur Ouvrir modèle utilisateur (2) et attendez son chargement.

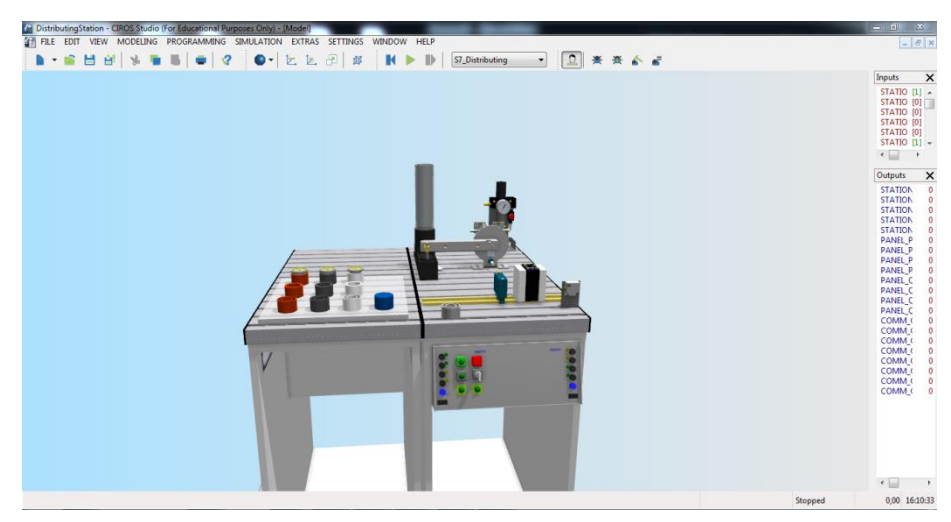

**Figure II.8:** chargement d'une Station

La station est bien chargée.

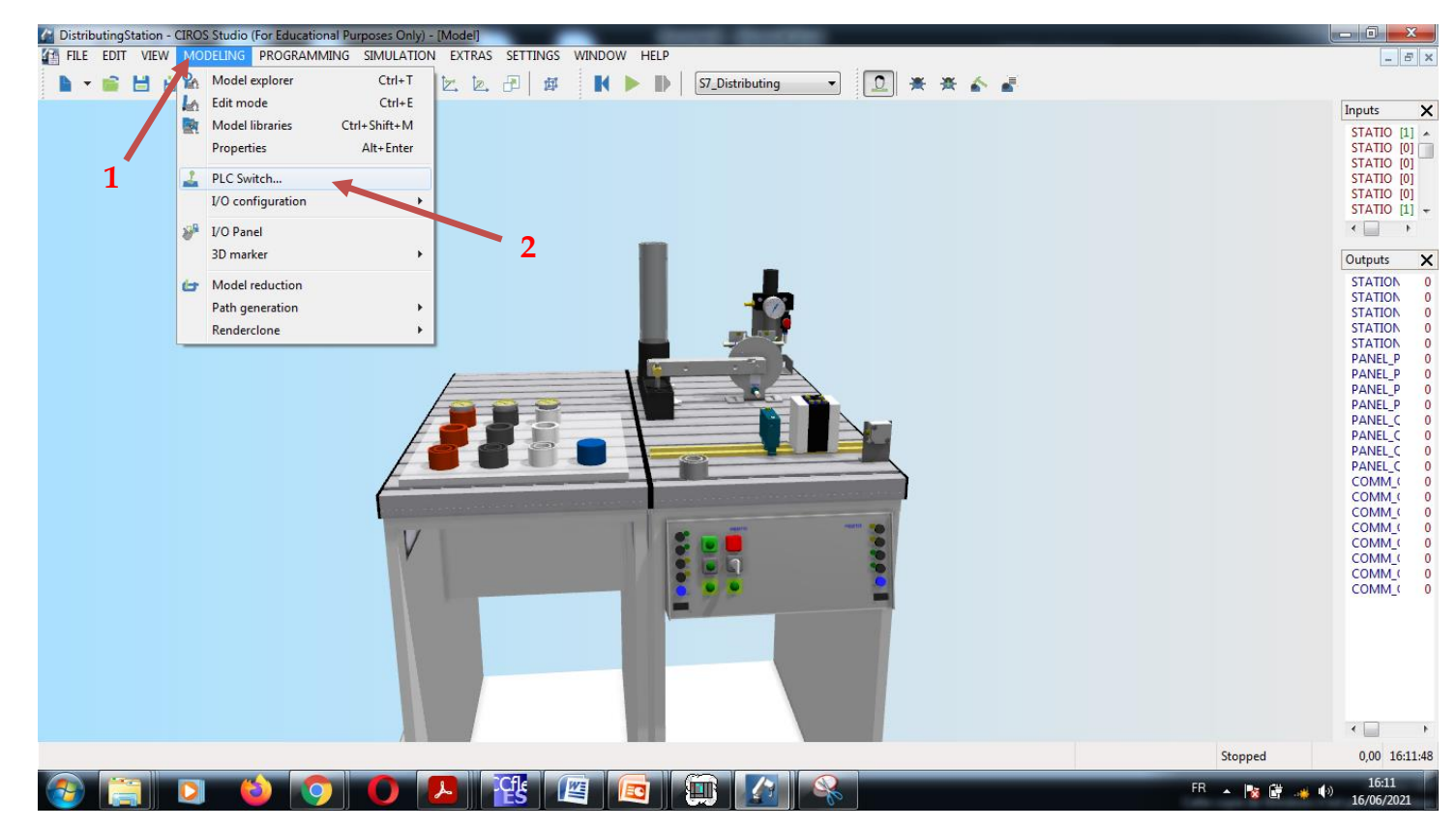

**Figure II.9:** configuration de la Station

Maintenant pour configurer notre station avec notre PLC SIM Cliquez sur MODELING (1) en suite sur PLC switch… (2)

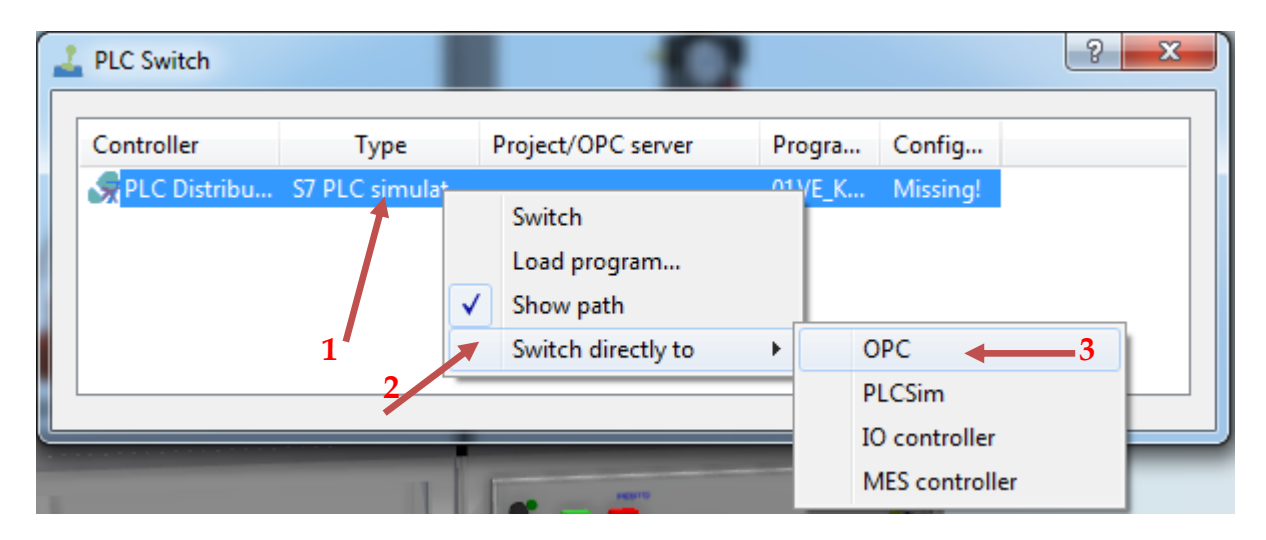

 **Figure II.10:** PLC Switch

<span id="page-30-0"></span>Clic droit sur le controller (1) -> Switch directly to (2) -> OPC (3) -> OK

**CHAPITRE II :** Notions sur les outils de simulation et de supervision « CIROS & Win CC »

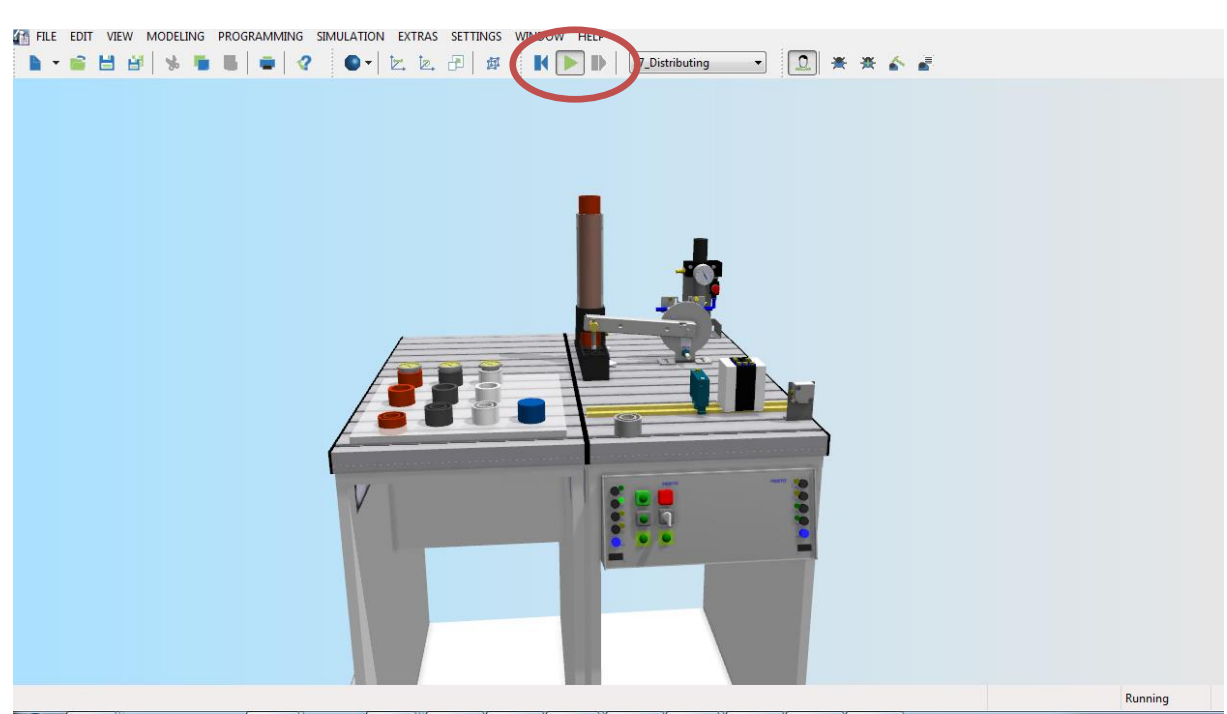

 **Figure II.11:** lancement de la simulation

<span id="page-31-0"></span>Cliquez sur le bouton Start et vérifiez la connexion sur EzOPC

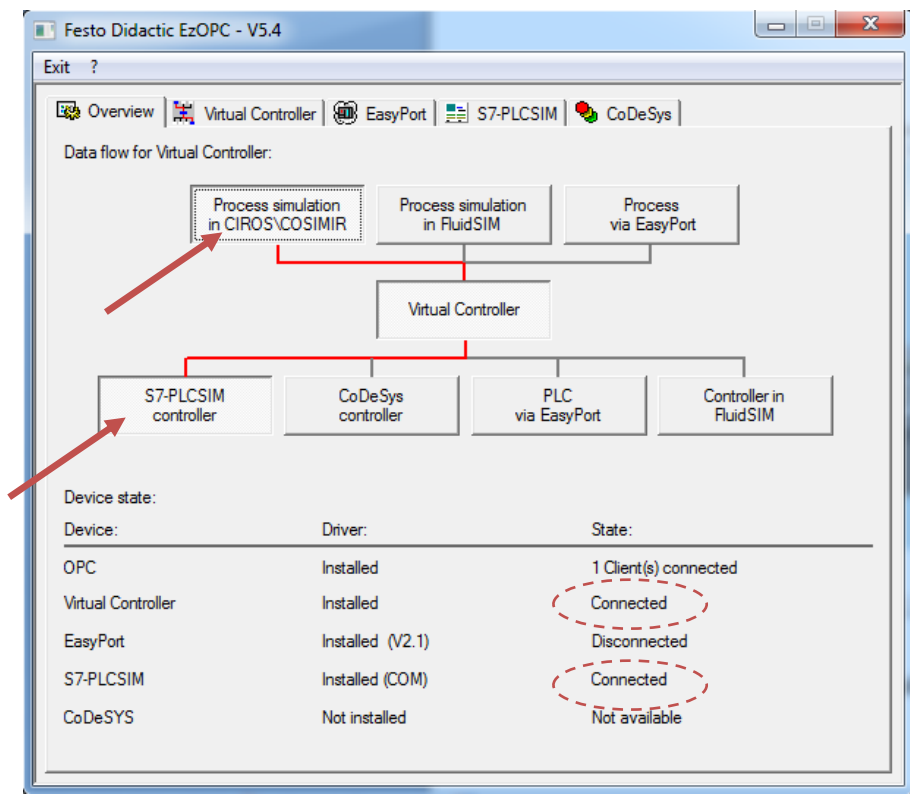

<span id="page-31-1"></span>**Figure II.12:** EzOPC

### **CHAPITRE II :** Notions sur les outils de simulation et de supervision « CIROS & Win CC »

 Nous remarquons que le Virtual Controller et S7-PLCSIM sont bien connecté donc la configuration et la liaison a été bien faite. Il reste que de lancé la simulation sur S7- PLCSIM et de visualiser sur Ciros.

#### <span id="page-32-0"></span>**II.2.3 Configuration des Trois Station [24]**

Cliquez sur l'icône Ciros studio

Ensuite cliquez sur : File(1) -> New (2) -> MPS system...(3)

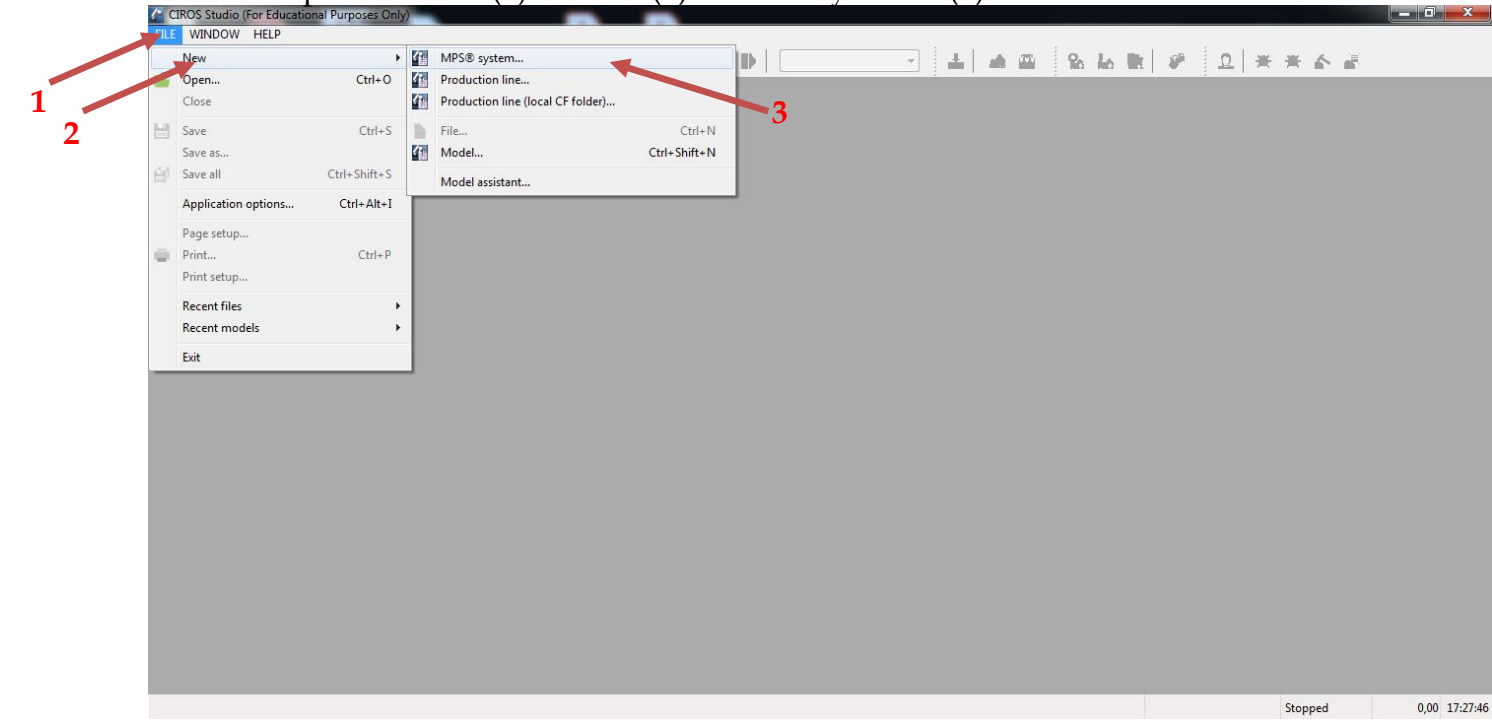

#### **Figure II.13**: lancement du Mps Système

L'étape suivante est de choisir un chemin(1) et nom (2) a votre projet (système) puis l'enregistrer(3).

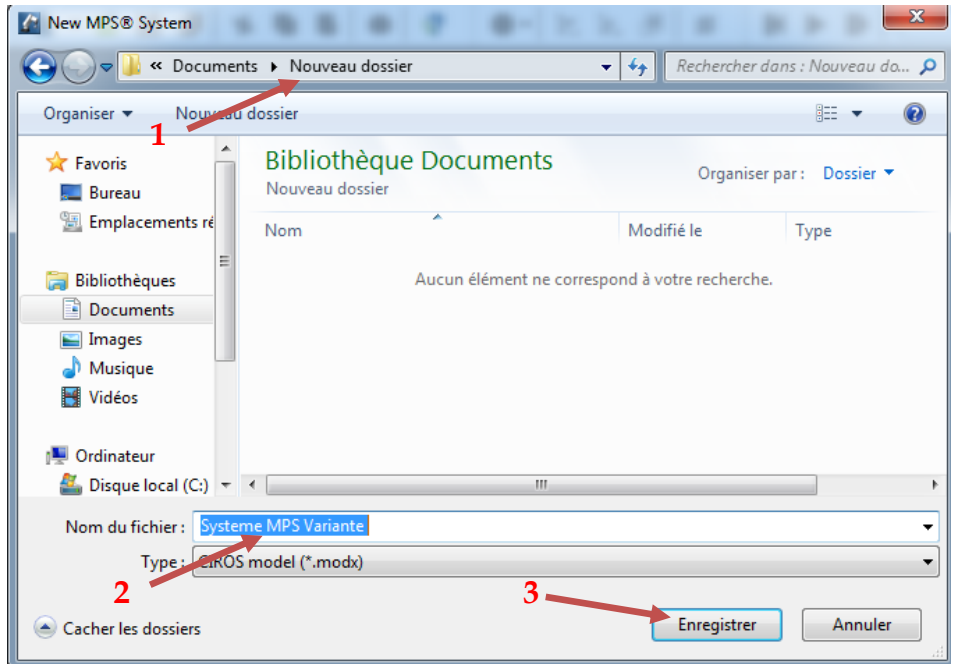

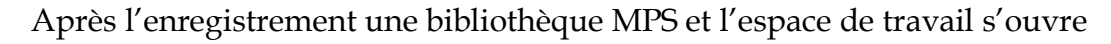

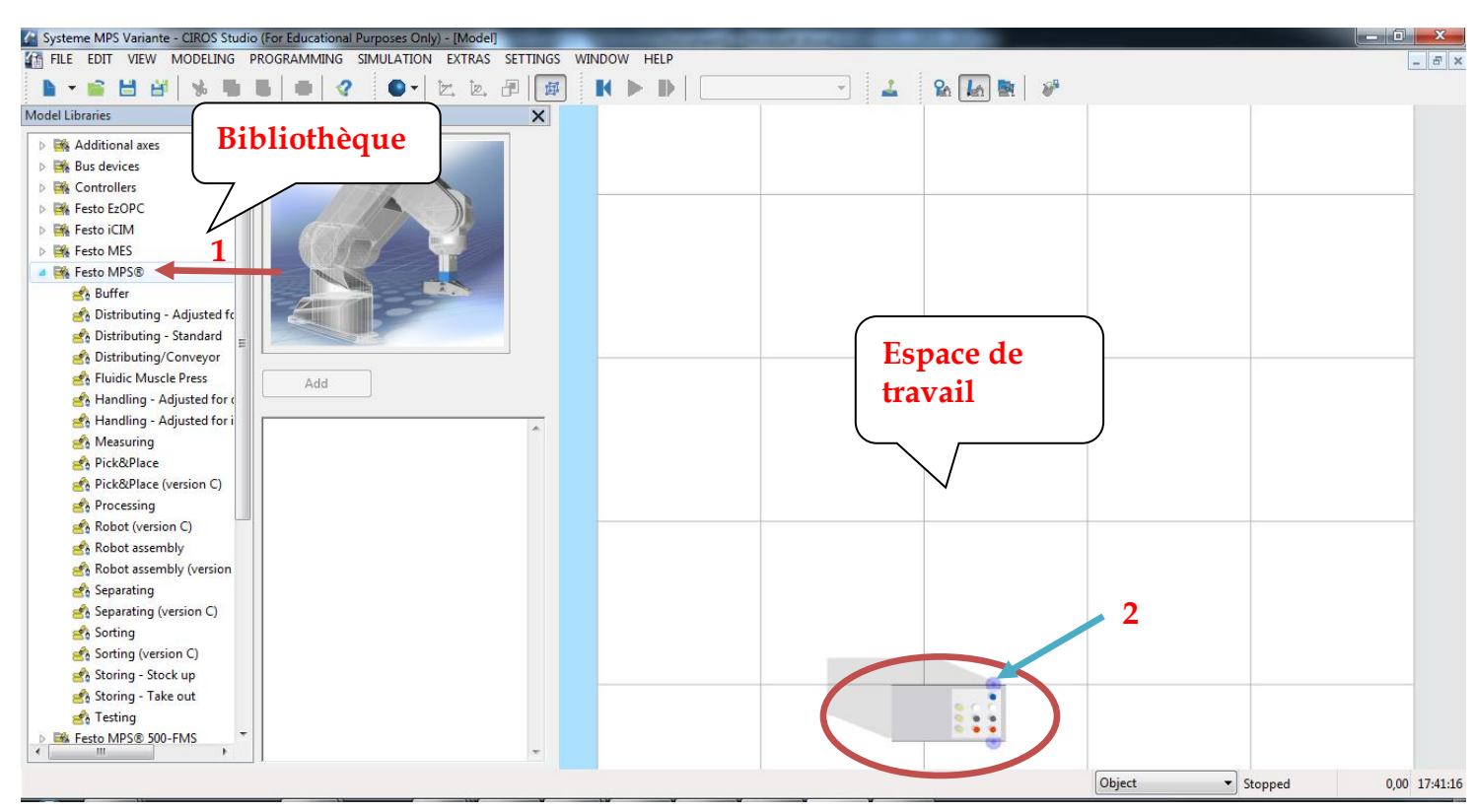

**Figure II.15:** interface Mps systeme

Le cercle en rouge représente la table des pièces, elle s'ajoute automatiquement. Pour ajouter les stations MPS, cliquez sur Festo MPS® dans la bibliothèque (1) ensuit choisissez les stations dont vous avez besoin.

o **Remarque**: les cercles bleus (2) permettent d'aligner « coupler » les stations.

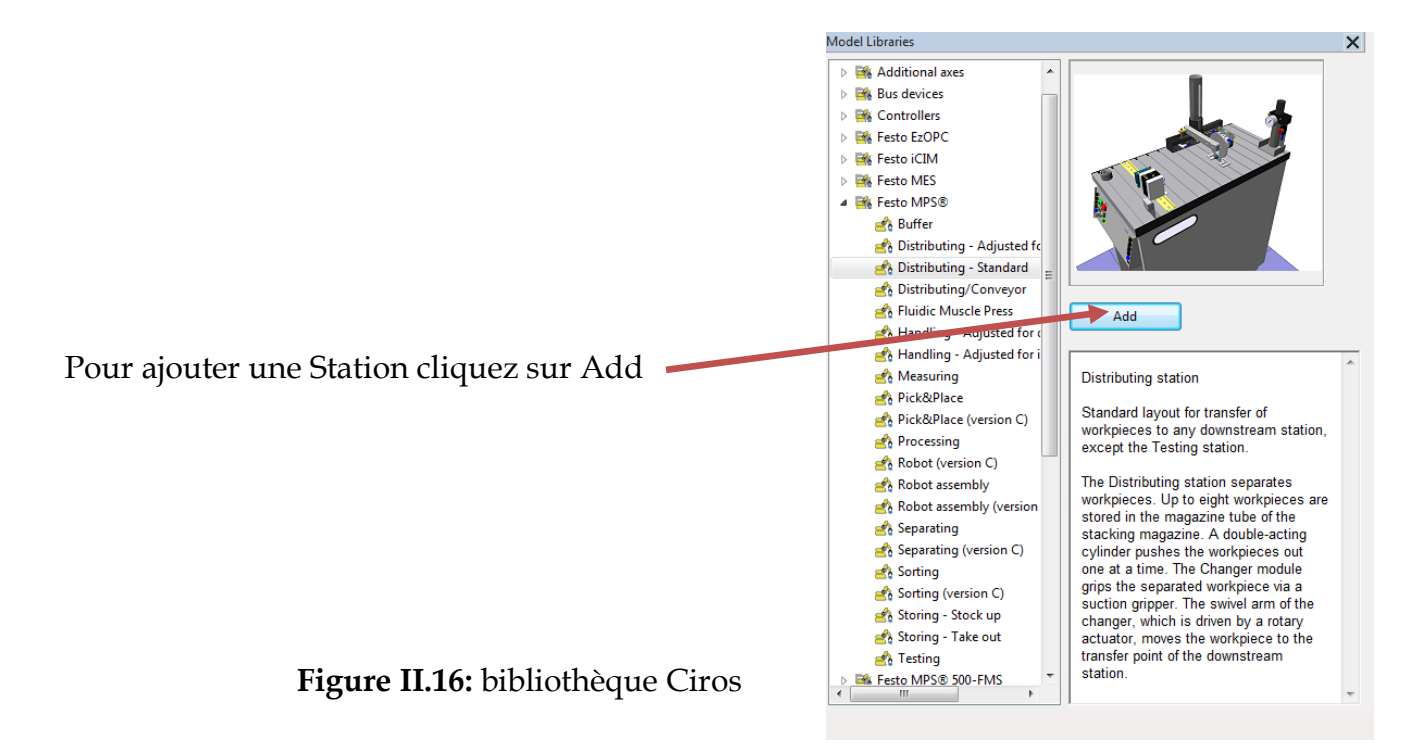

Dans notre cas nous avons trois Station (distribution, Buffer, Trie (version c).

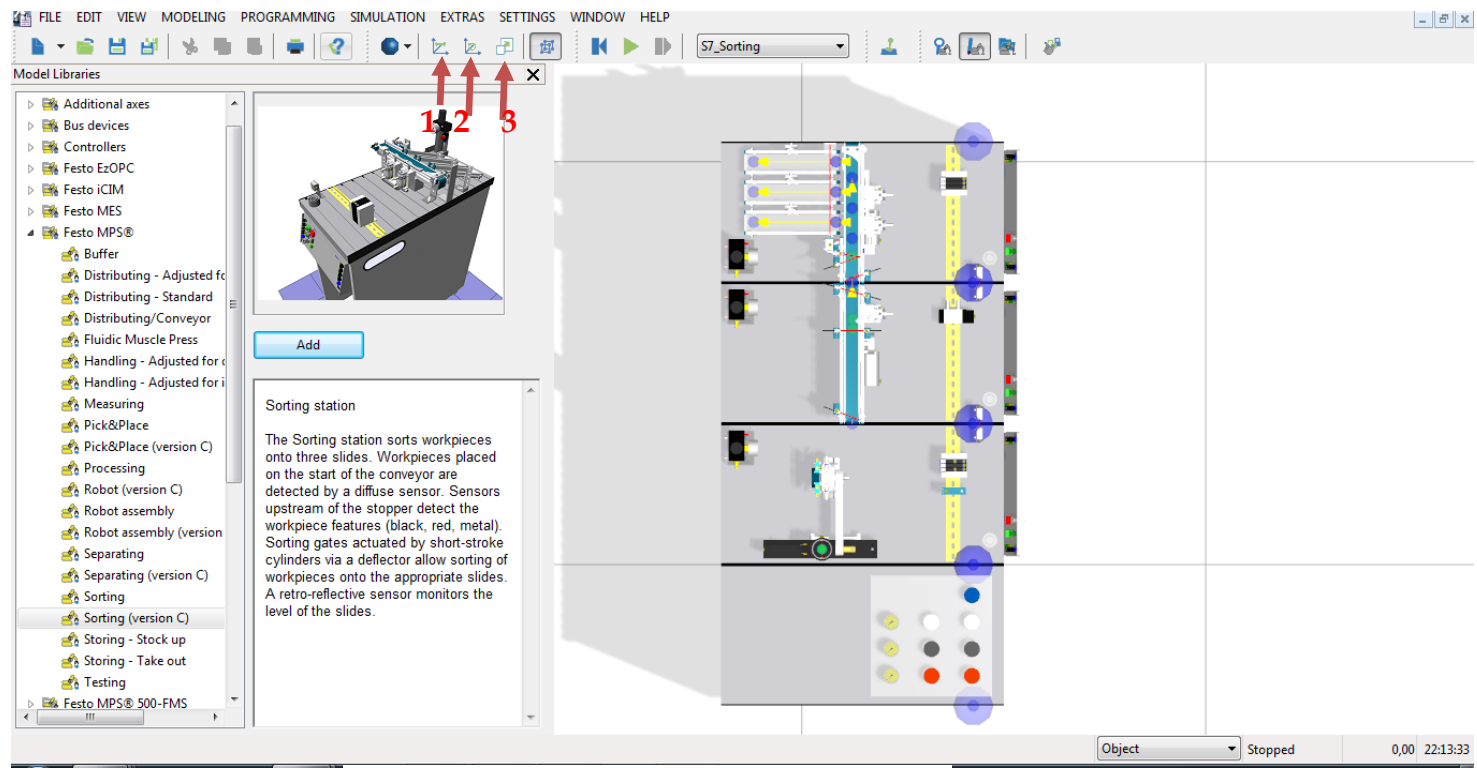

**Figure II.17:** outils de visualisation Ciros

Après la vérification de l'alignement des stations, cliquez sur Escape et choisissez une vue soit par en utilisent les 3 flèches (1 : déplacement, 2 : rotation, 3:zoom), ou bien par un clique droit -> standard views -> votre vue voulu Figure II.20

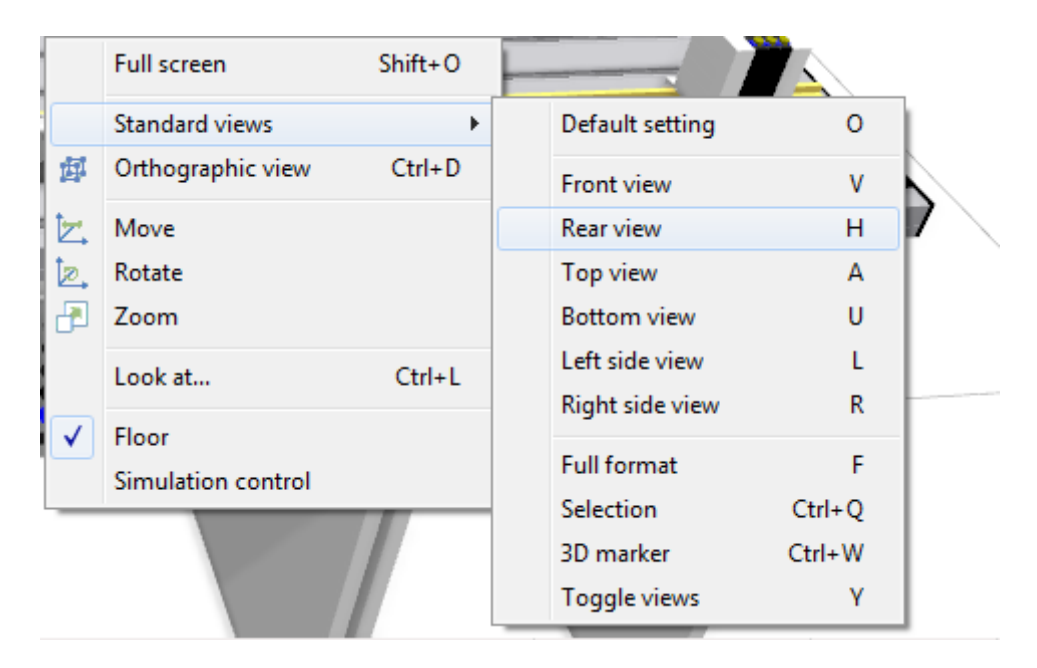

**Figure II.18:** Vues Standard

## **CHAPITRE II :** Notions sur les outils de simulation et de supervision « CIROS & Win CC »

Pour avoir cette Figure par exemple

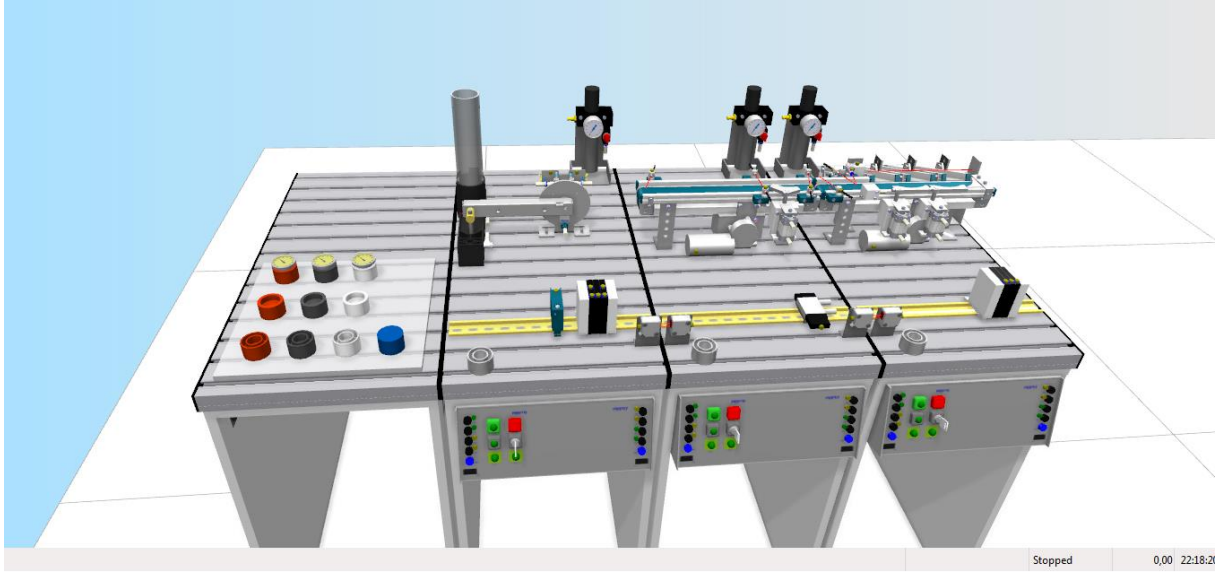

 **Figure II.19:** Vue du Système

<span id="page-35-0"></span>Nous voyons bien que notre système a été bien charger sur Ciros Studio Nous allons passer vers le chargement des programmes :

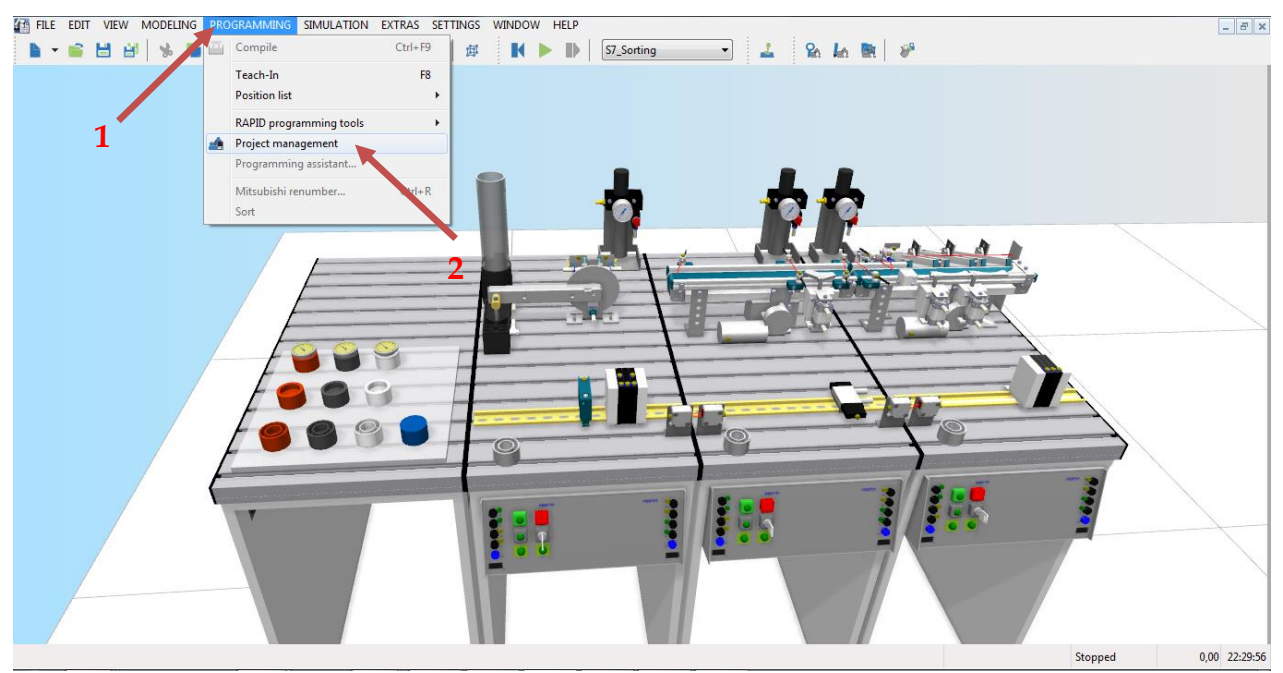

 **Figure II.20:** chargement des programmes

<span id="page-35-1"></span>Pour charger les programmes, cliquez sur PROGRAMMING(1) ->Project management (2)

Puis cliquez sur : Controllers(1) -> une Station(2) -> Programme(3) -> bouton droit  $\rightarrow$  Load(4)
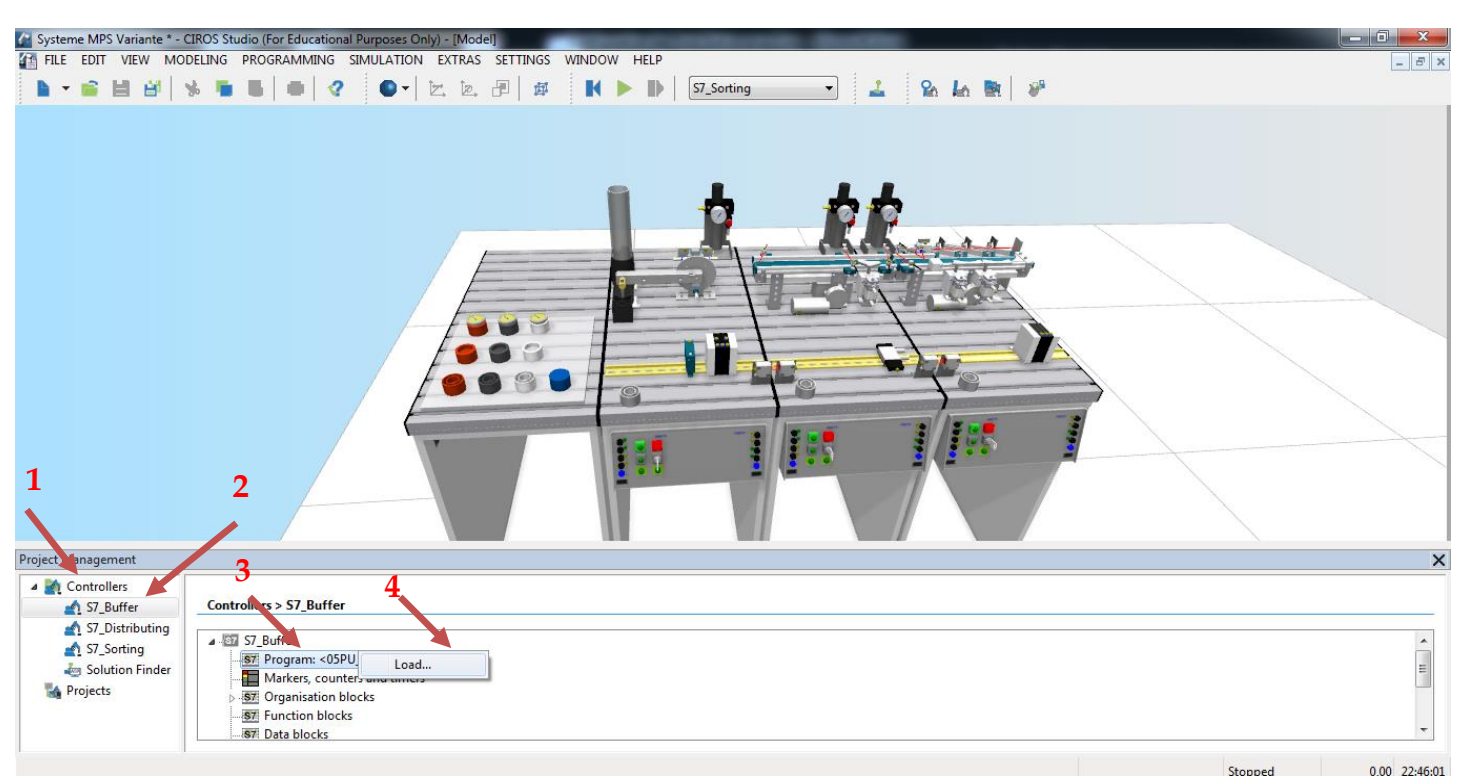

**Figure II.21:** chargement des programme-2

Ensuit accédez au répertoire contenant votre projet S7 souhaité (1) et Sélectionnez le fichier en extension « .s7p » (2) et cliquez sur le bouton « Ouvrir » (3).Et faire la même chose pour les autres stations.

| $\sqrt{2}$<br>Ouvrir                                         |                                          |                                                                                                    | x                          |
|--------------------------------------------------------------|------------------------------------------|----------------------------------------------------------------------------------------------------|----------------------------|
|                                                              | « Station Distribution > Station_ >      | Rechercher dans : Station<br>$\ddotmark$                                                                                                    | م                          |
| Nouveau dossier<br>Organiser $\blacktriangledown$            |                                          | 胆<br>Organiser par:<br>Modifié le<br>Type<br>TP/00/5051 51:11<br>s/asrcom<br>16/06/2021 21:11<br>s7extref<br>S7Netze<br>16/06/2021 21:11<br><b>S7NFREMX</b><br>16/06/2021 21:11<br>S7PPLOMX<br>16/06/2021 21:11<br>16/06/2021 21:11<br>sdb<br><b>XDBs</b><br>16/06/2021 21:11<br><b>XUTILS</b><br>16/06/2021 21:11<br><b>YDBs</b><br>16/06/2021 21:11<br>Station_.s7p<br>16/06/2021 21:11<br><b>Fichier S7P</b><br>Ш |                            |
| <b>X</b> Favoris<br><b>Bureau</b>                            | <b>Bibliothèque Documents</b><br>Station |                                                                                                    | Dossier <b>v</b>           |
| 盟<br>Emplacements ré                                         | Nom                                      |                                                                                                    | <b>Dossier de fichier:</b> |
| <b>Bibliothèques</b>                                         |                                          |                                                                                                    | Dossier de fichier!        |
| Documents<br>E.<br>Images                                    |                                          |                                                                                                    | Dossier de fichier!        |
| Musique<br>Vidéos                                            |                                          |                                                                                                    | Dossier de fichier!        |
|                                                              |                                          |                                                                                                    | Dossier de fichier!        |
| Groupe résidentiel                                           |                                          | Dossier de fichier!<br>Dossier de fichier!<br>Dossier de fichier!<br>Dossier de fichier!                                                                                                    |                            |
| Ordinateur<br>n Mi                                           |                                          |                                                                                                    |                            |
| $\mathcal{F}_{\bullet}$ Disque local (C:) $\tau \rightarrow$ |                                          |                                                                                                    |                            |
|                                                              | Nom du fichier: Station_s7p              | S7 Project (* /p)                                                                                                    |                            |
|                                                              |                                          | Ouvrir                                                                                                    | Annuler                    |

**Figure II.22**:Trace du projet

Après avoir chargé le programme pour chaque stations, vous pouvez lance la simulation par un clique sur « Start simulation »

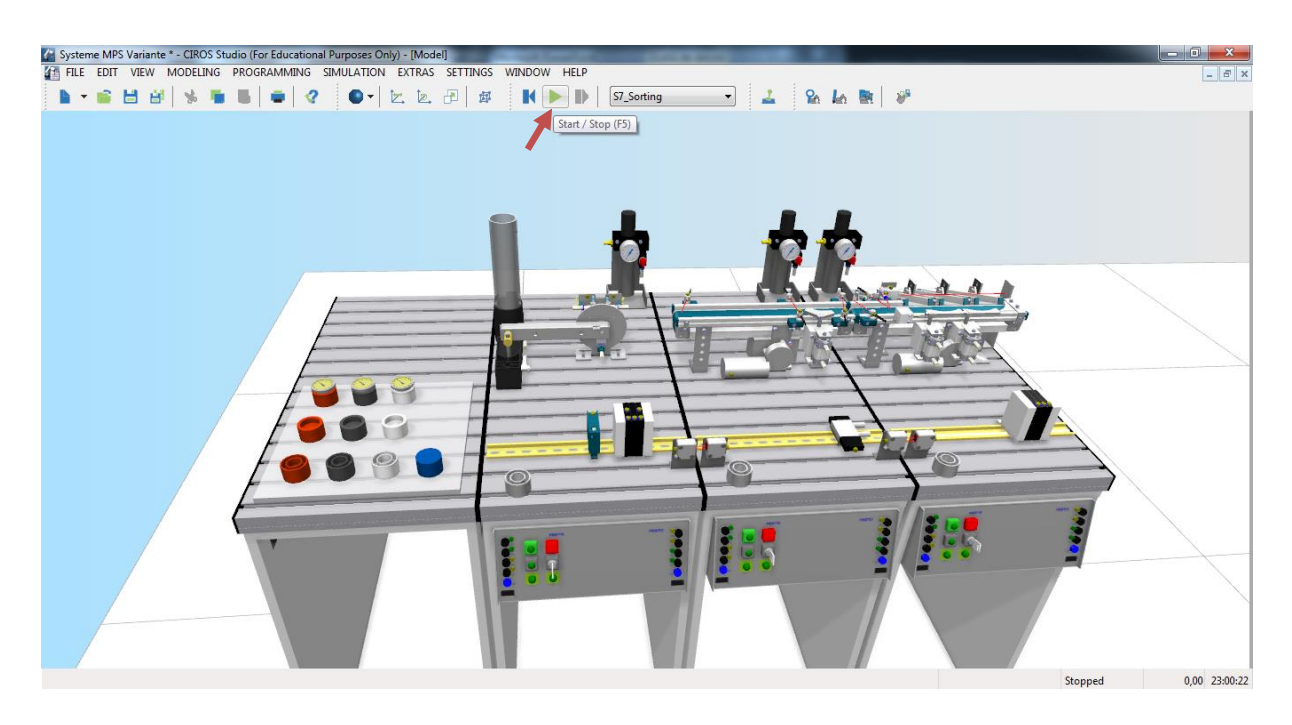

**Figure II.23:** lancement de la Simulation

# **II.3 S7-PLCSIM [21]**

Le Plcsim est un logiciel de simulation, il permet d'exécuter et de tester les programmes utilisateur sur STEP 7 dans un automate programmable que vous simulez. Cette simulation s'exécute dans votre ordinateur ou dans votre console de programmation, par exemple une PG 740, une PG Power ou une PG Field. La simulation étant complètement réalisée au sein du logiciel STEP 7, il n'est pas nécessaire qu'une liaison soit établie avec un matériel S7 quelconque (CPU ou module de signaux). Vous pouvez utiliser S7-PLCSIM pour simuler des programmes utilisateur STEP 7 qui ont été conçus pour des S7-300, des S7-400 et des contrôleurs WinAC.S7-PLCSIM fournit une interface simple avec le programme utilisateur STEP 7 pour visualiser et forcer différents objets comme des entrées et des sorties. Tout en exécutant votre programme dans l'AP de simulation, vous avez également la possibilité de mettre en œuvre les diverses applications du logiciel STEP 7 comme, par exemple, la table des variables (VAT) afin d'y visualiser et d'y forcer des variables.

| <b>Type de communications</b><br>S7-PLCSIM1                                                                                                    |                                                                                                    | $\overline{\mathbf{x}}$<br>o.<br>$\Box$   |
|----------------------------------------------------------------------------------------------------|----------------------------------------------------------------------------------------------------|-------------------------------------------|
| Edition<br>Affichage Insertion<br><b>Fichier</b><br>CPU<br>Exécution<br><b>Options</b><br>Fenêtre ?                                                                                                    |                                                                                                    |                                           |
| 电偏导用 2012<br>d e ha<br>y,<br>PLCSIM(TCP/IP)<br>Les différentes<br>"自"沟"制<br>ÎН.<br>饲<br>包<br>阊<br>恒<br>ीम<br>ĩм<br>$\Box$ $\mathbb{H}$<br>$   +    +   $                                                                                                    | insertions les entres<br>/sorties, compteurs                                                                                               |                                           |
| $P$ CPU<br>PE AB<br>$B$ AB<br>$\Sigma$<br>$\Sigma$<br>$\Sigma$<br>$\boxed{\square}$<br>$\boxed{\Xi}$<br><b>esi</b> z<br>回<br>$\Box$<br>$\Box$<br>$\Box$ RUN-P<br>Iz<br>lAB.<br>IAB.<br>Bits<br>0<br>$\Omega$<br><b>Bits</b><br>$\overline{\phantom{a}}$<br>$\overline{\phantom{a}}$<br>$\sqcap$ run<br>IDC<br>З.<br>-2<br>$\overline{\mathsf{B}}^{\mathsf{RUN}}_{\mathsf{STOP}}$ $\overline{\mathsf{S}}$ stop<br><b>MRES</b><br>$\mathbf{E}$ EB<br>$\Sigma$<br>回<br>$E$ EB<br>$\mathbf{E}$ MB<br>$\Sigma$<br>回<br>$\Box$<br>$\sim$<br>$\Box$<br>$\mathbf{r}$<br>L'état de<br>leb.<br>Bits<br>$\blacktriangledown$<br>leb.<br>$\theta$<br>IMB.<br>Bits<br>$\overline{\phantom{a}}$<br>5 <sub>4</sub><br>3 <sub>2</sub><br>-6<br>-5<br>2<br>la<br>virtuelle<br><b>CPU</b> | $\Sigma$<br>回<br>$\Box$<br>DCB.<br>$\overline{\phantom{a}}$<br>$\mathbf{x}$<br>$\Box$<br>$\Box$<br><b>Bits</b><br>$\overline{\phantom{a}}$ | Les différentes a<br>visualisé ou a testé |
| Default: MPI=2 DP=2 Local=2 IP=192.168.0.1 ISO=08-00-12-34-56-78<br>Pour obtenir de l'aide, appuyez sur F1.                                                                                                    |                                                                                                    |                                           |

 **Figure II.24:** vue S7-PLCSIM

# **II.4 Wincc**

# **II.4.1 Présentation du Logiciel Wincc [22]**

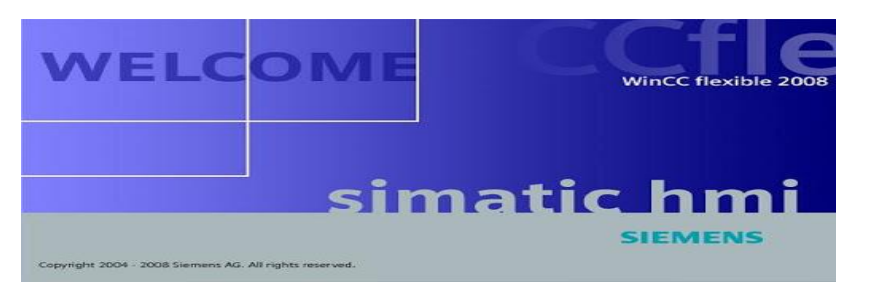

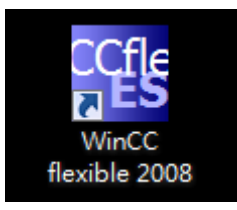

**Figure II.25:**  icône Wincc Sur Windows

**Figure II.26:** logo Wincc flexible 2008

Wincc flexible est un logiciel d'ingénierie développé et distribué par Siemens, il permet de créer des interfaces homme-machine sur tous les pupitres opérateur du micro panel jusqu'au multi panel ainsi que d'un logiciel de supervision runtime pour les monopostes basées sur PC. Wincc est conçu pour fonctionner sur des systèmes Windows, sa dernière version est intégrée directement à TIA Portal

#### **Wincc Runtime[23]**

Wincc Runtime est un logiciel de simulation les vues d'IHM de procédé dans Step7, au Runtime, l'opérateur peut réaliser le contrôle-commande du procédé, les taches suivantes sont alors exécutées:

- Communication avec les automates
- Affichage de vue à l'écran.
- Commande du processus, par exemple l'ouverture ou la fermeture d'une vanne.
- Affichage des données de Runtime actuelles, des valeurs processus et événement d'alarme.

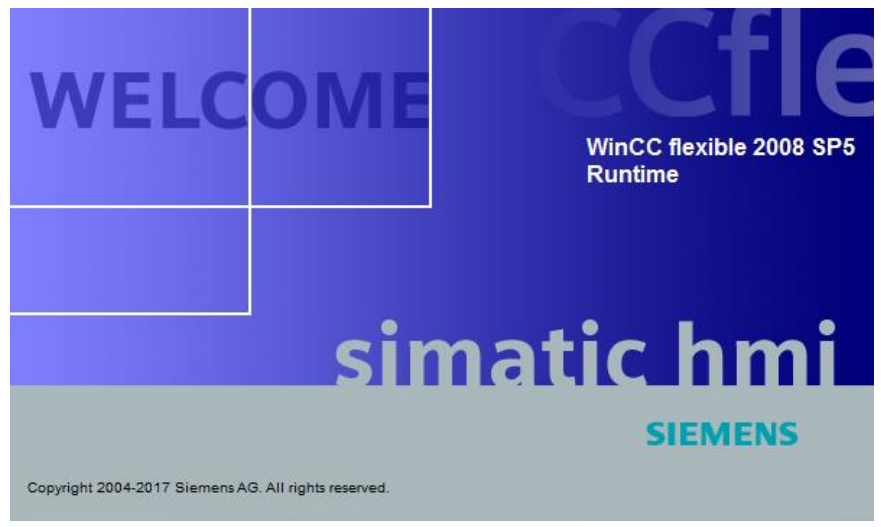

**Figure II.27 :** logo Wincc flexible 2008 Runtime

#### **II.4.2 Configuration Wincc & Step7**

Il y'a deux façons pour crée un nouveau projet

- Crée un projet à l'aide de l'assistant.
- Crée un projet vide.
- Pour un novice du Wincc crée un projet avec l'assistant est mieux.

Maintenant choisissez petite machine (1) en cas ou vous n'avez pas un système compliqué, et vous pouvez intégrer votre projet a step7 dés maintenant (2), sinon il' y a une possibilité de l'intégrer plus tard -> cliquez sur Suivant(3).

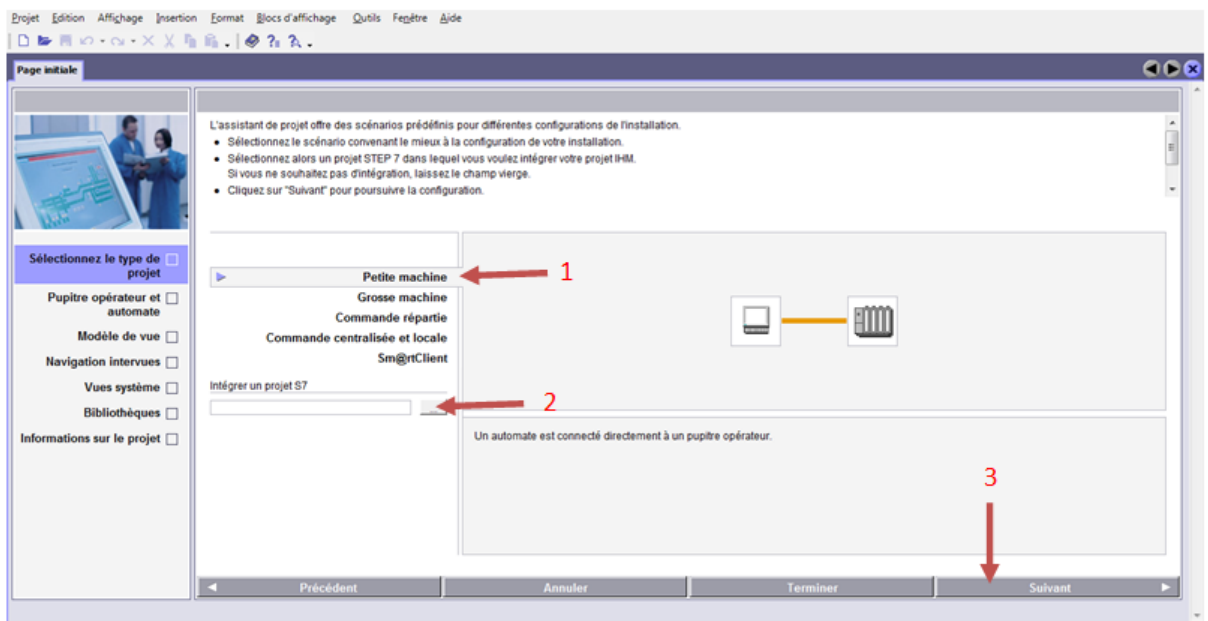

**Figure II.28:** vue de démarrage de Wincc flexible 2008

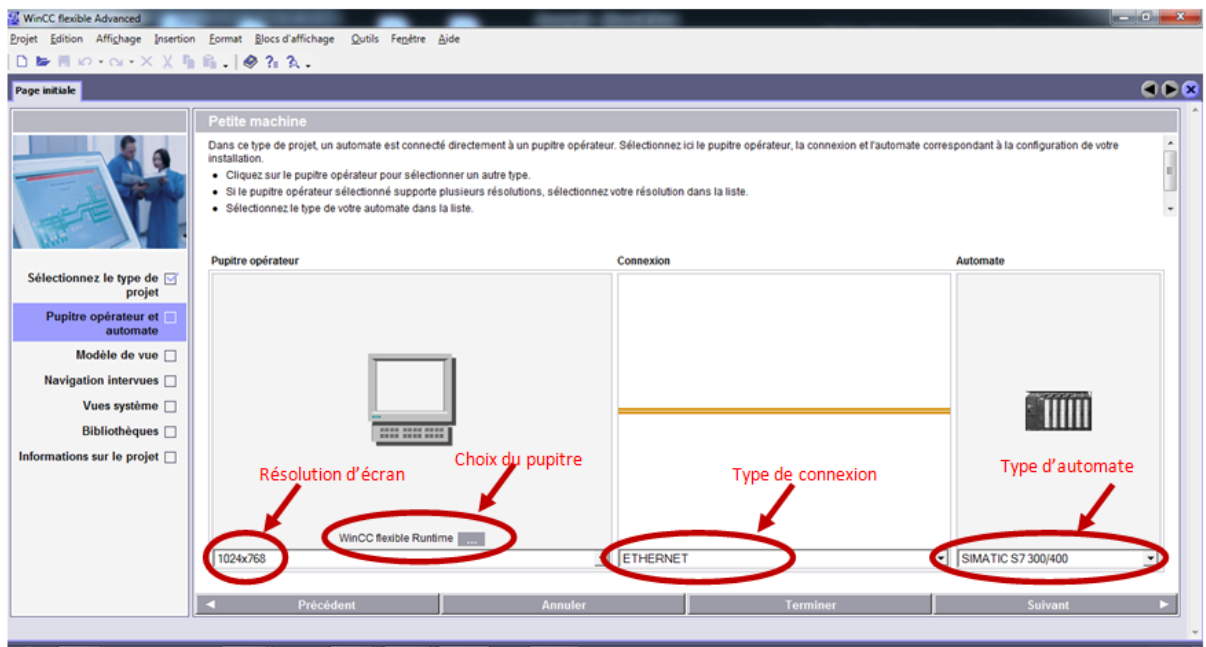

**Figure II.29**: configuration pupitre /automate

L'étape 4 est la plus importante dans la création d'un pupitre opérateur tel que:

- Vous choisissez le pupitre adéquat voir Figure II.30**,** (dans notre cas par PC avec une résolution 800\*600).
- Le type de liaison (connexion Ethernet).
- Le type d'automate.

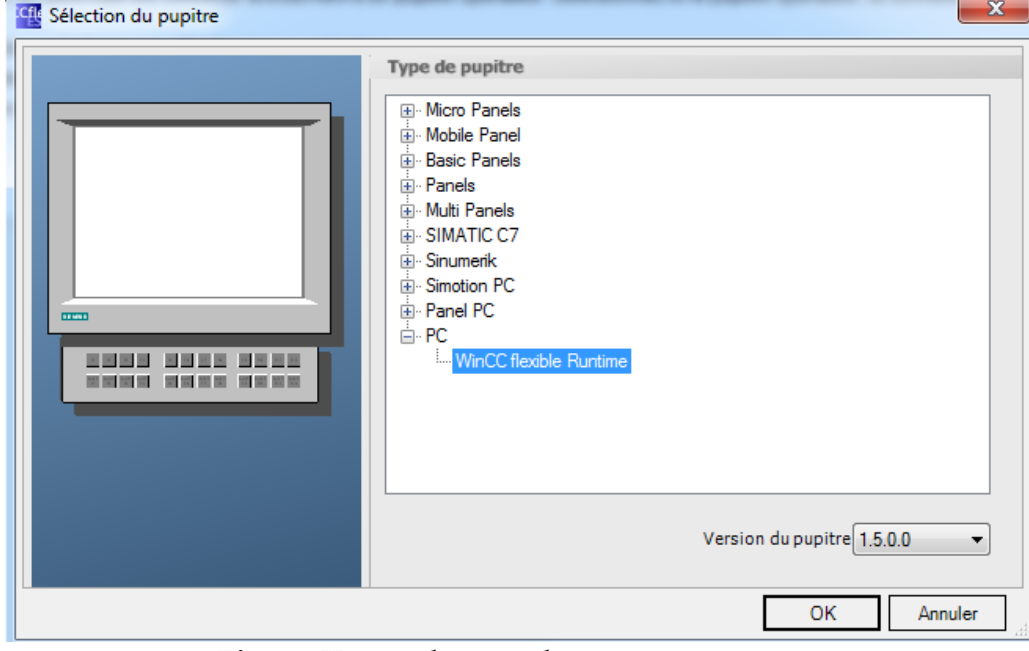

 **Figure II.31:** sélection du pupitre

Après avoir terminé ces configuration cliquez sur suivant ensuit validez les paramètres qui se suit par exemple la bibliothèque, information général du projet, …etc et à la Fin cliquez sur Terminer.

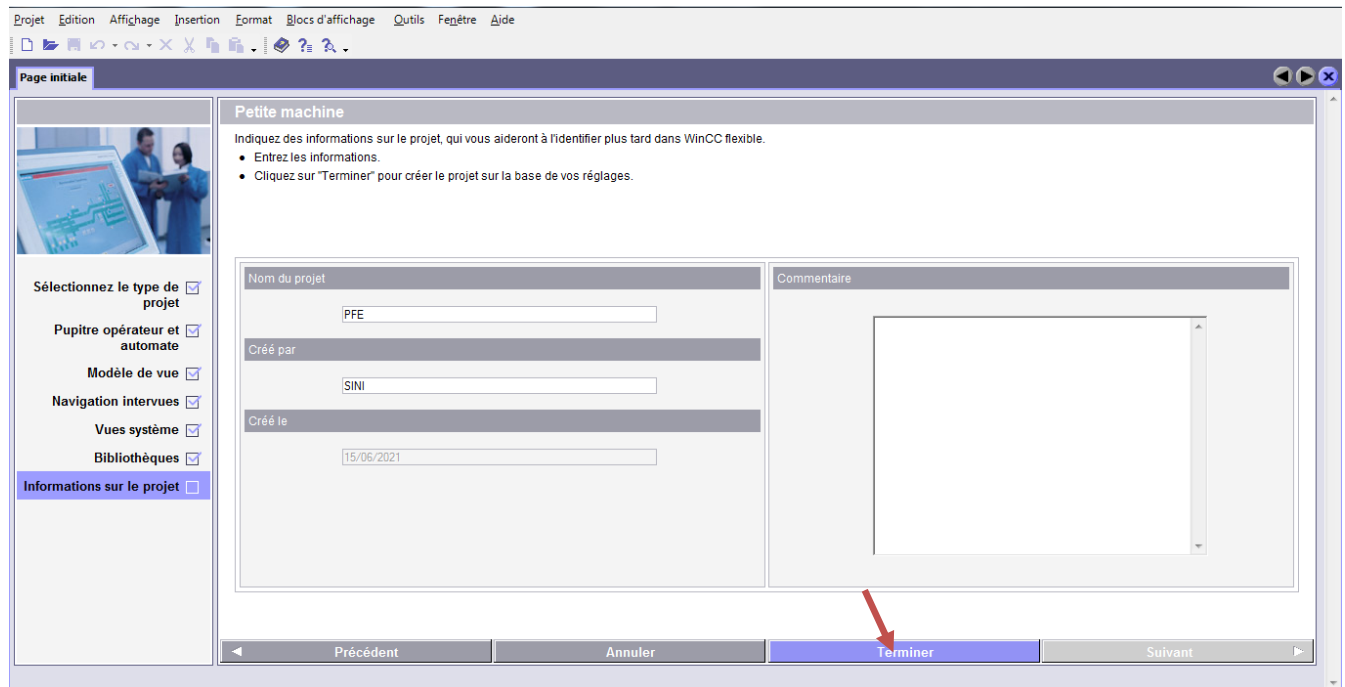

**Figure II.32:**information sur le projet

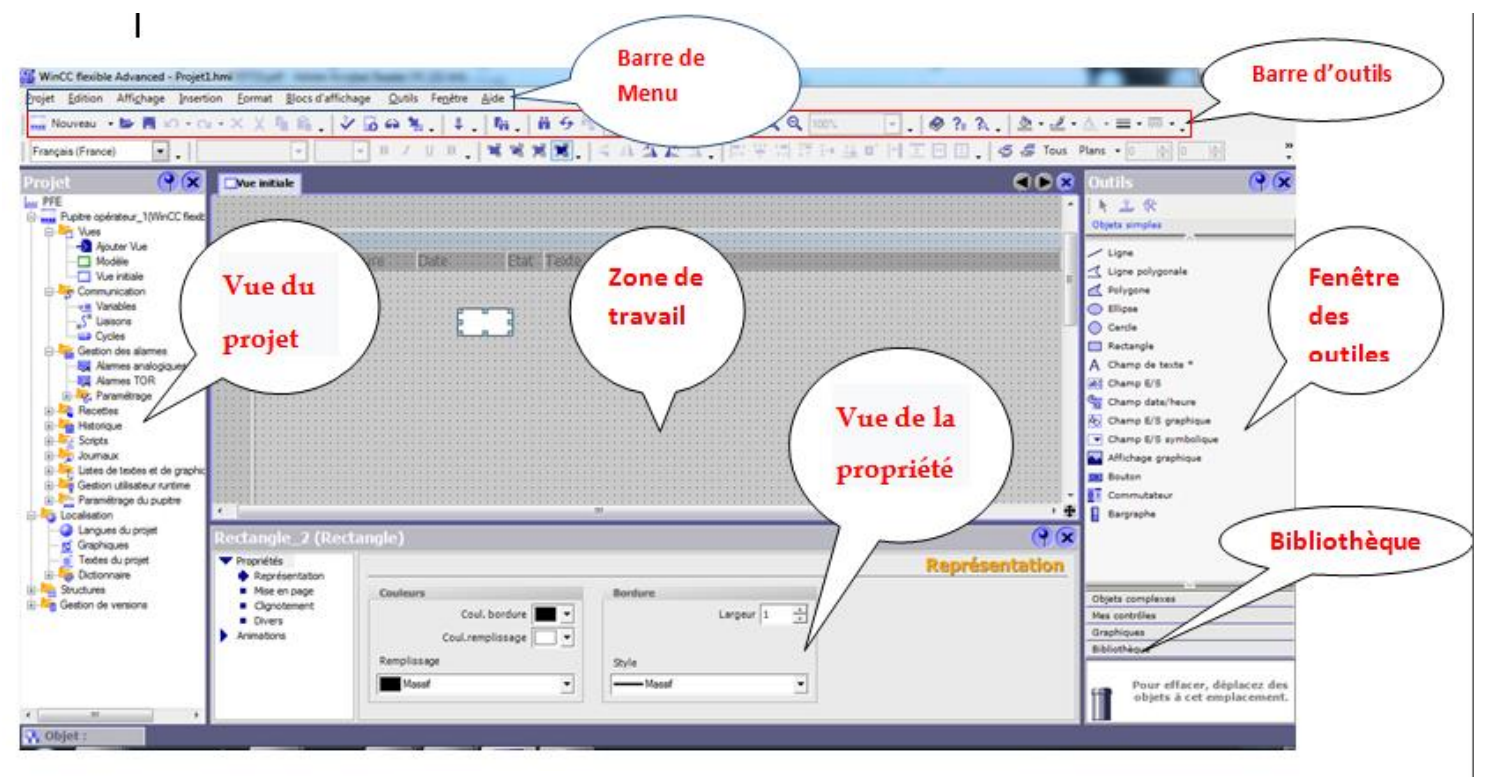

**Figure II.33:** vue principale de Wincc.

La Figure représente la vue principale du Wincc et ses outils.

Maintenait nous passent vers la liaison ou l'intégration de notre IHM avec notre programme Step7, cette intégration permet de réduire les erreurs.

Pour intégrer notre IHM il suffit de cliquer sur projet -> Intégrer dans les projets Step7 voir **Figure** II**.34**

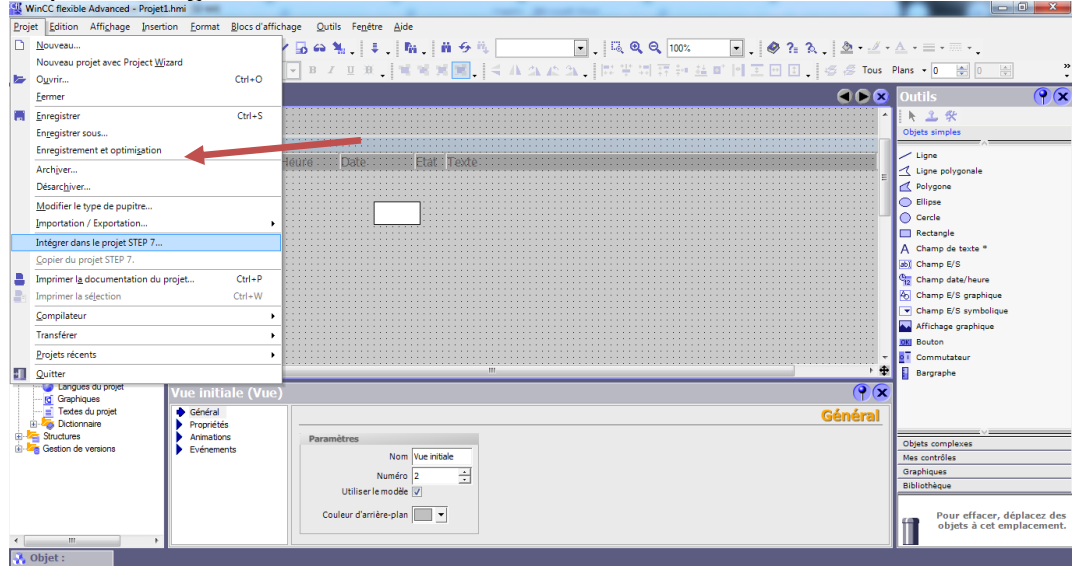

**Figure II.34:** intégration Projet Step 7 sous Wincc

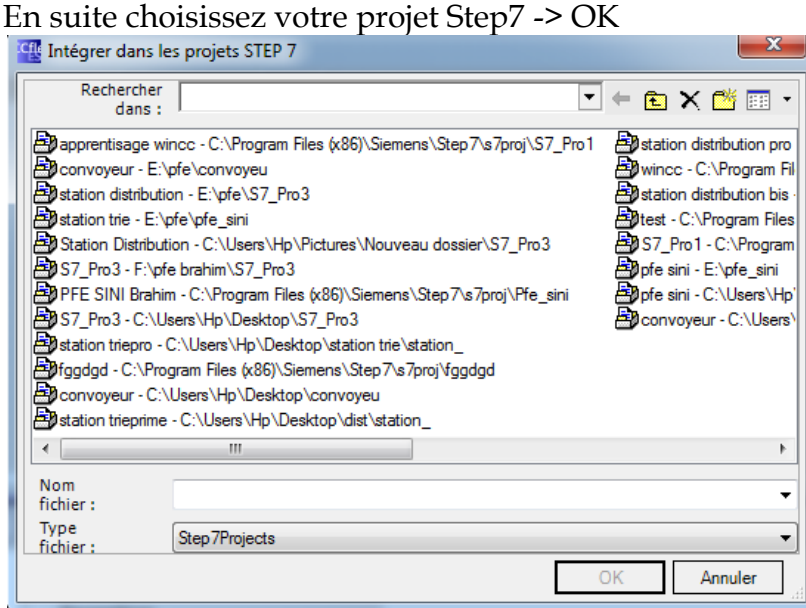

#### **Figure II.35:** choix du programme

Nous remarquons qu'un pupitre opérateur a été créé sur notre projet Step7.

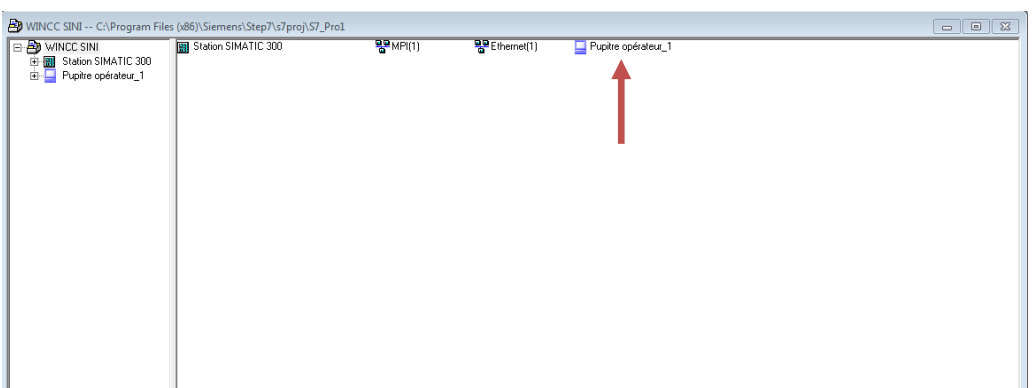

 **Figure II.36:** pupitre sous projet Step7

Maintenant nous allons effectuer une communication entre la station SIMATIC et notre IHM en commencent par la configuration matérielle sur Step7, pour cela Cliquez sur notre projet -> pupitre opérateur -> configuration

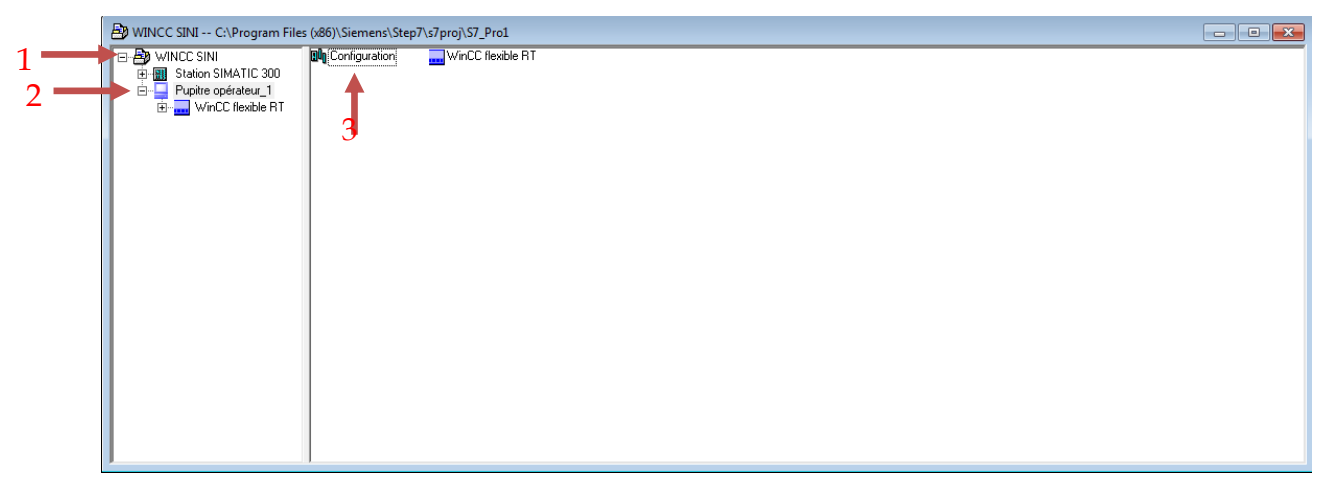

**Figure II.37:**Configuration matériel

La fenêtre de configuration s'ouvre

Nous allons choisir notre interface de communication, les plus adaptables sont le Profibus et le CP Ethernet, dans notre cas nous utilisons le CP1411 et pour l'ajouter il suffit de cliquer sur Station PC SIMATIC $(1)$  -> CP industrial Ethernet $(2)$  ->CP1411 $(3)$ ensuit nous le glissant dans le rack (0) HMI (4).

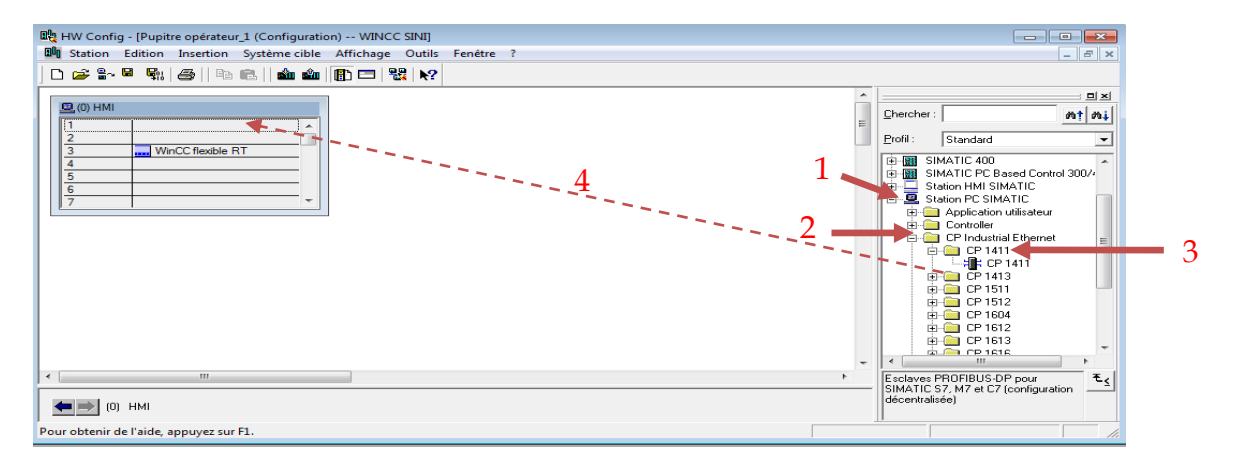

**Figure II.38:** configuration matériel

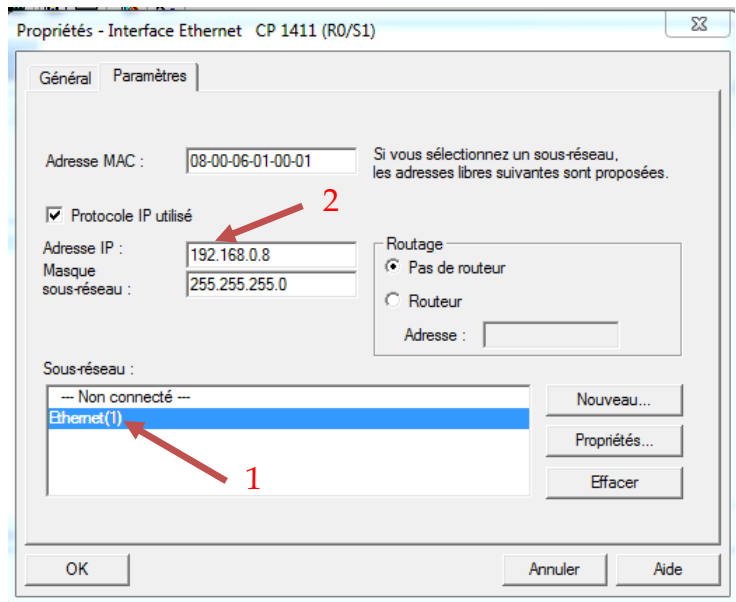

La fenêtre d'interface Ethernet s'ouvre pour configurer le réseau

**Figure II.39:** configuration réseau

Cliquez sur le réseau Ethernet crée dans votre station SIMATIC(1) et modifier l'adresse IP de votre STATION IHM(2) ensuite appuyez sur OK.

Nb: il est obligatoirement que les 2 STATION soient dans le même réseau que sa soit ETHERNET.

Après la configuration appuyez sur enregistrer et compiler  $\mathbb{F}_n$ , ensuite vérifiez la liaison sur Netpro.

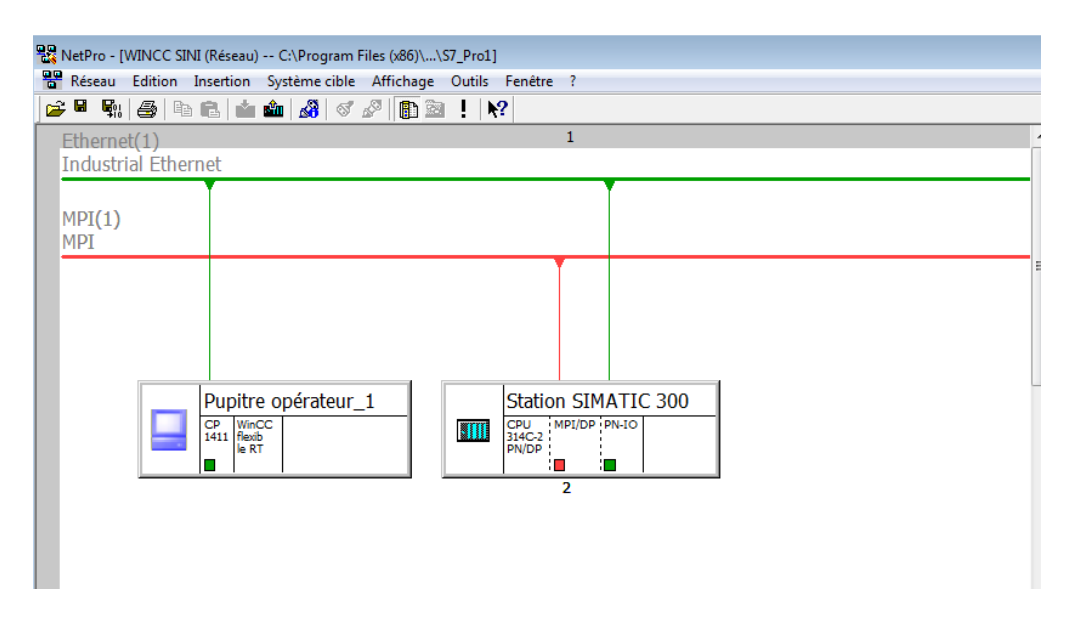

**Figure II.40:** NETPRO

Nous remarquons que la Station SIMATIC 300 et le pupitre opérateur\_1 sont bien connectés sur le même réseau Ethernet.

Il faut aussi définir quel est la Station SIMATIC a supervisé (il peut y en avoir plusieurs). Sur Wincc, cliquez communication  $\rightarrow$  liaisons.

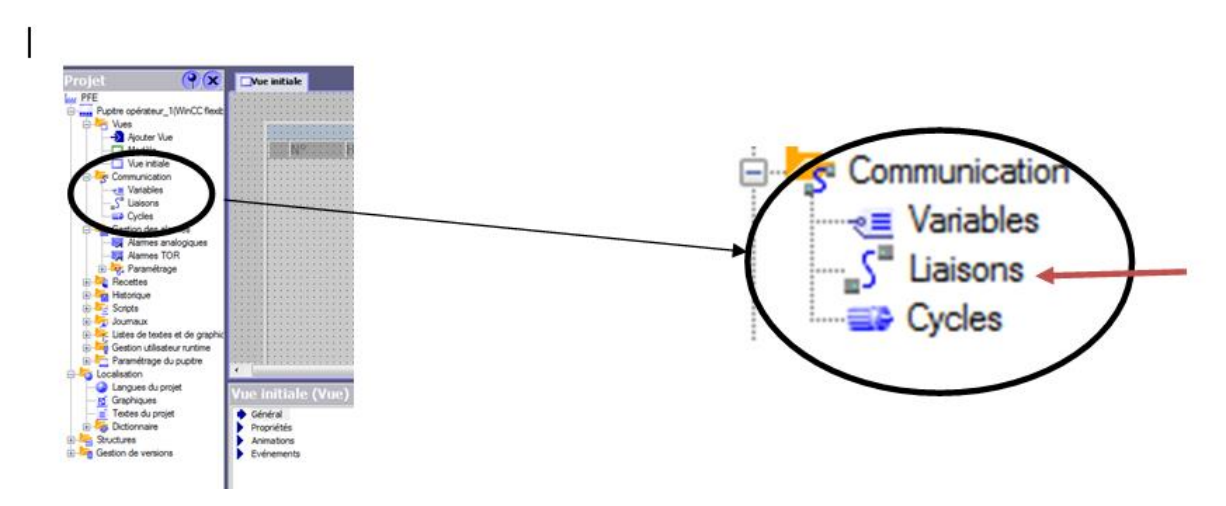

**Figure II.41:** barre du projet (communication)

Il devrait avoir une liaison crée automatiquement -> vérifiez ses paramètres, sinon créez une nouvelle et définissez les paramètres (Ethernet CP1411,...etc.). Pressez sur activé la liaison s'il ne la pas fait ensuit enregistrer pour mettre a jour la communication.

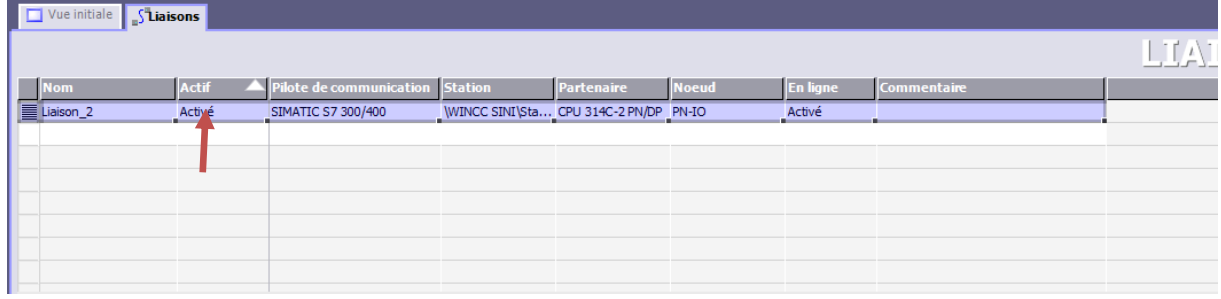

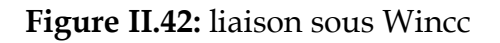

# **II.4.3 Création d'IHM**

Après la liaison de notre pupitre opérateur et le projet Step7 nous pouvons utiliser les mnémonique du projet pour la visualisation. Pour la commande depuis l'IHM il faut ajouter d'autre entré (fictif) de forme bit mémoire «mémento» a notre projet, concernant l'animation graphique, il faut aussi ajouter d'autre sortie (fictif) de forme mémento a nos mnémonique et au bloc fonctionnelle (notre grafcet). Avant de commencer la modélisation d'une IHM, d'abord il faut dessiner ou bien modéliser sur brouillon l'architecture générale de votre pupitre pour répondre a quelque question comme :

- Le nombre de vue.
- L'arborescence des vues par exemple :

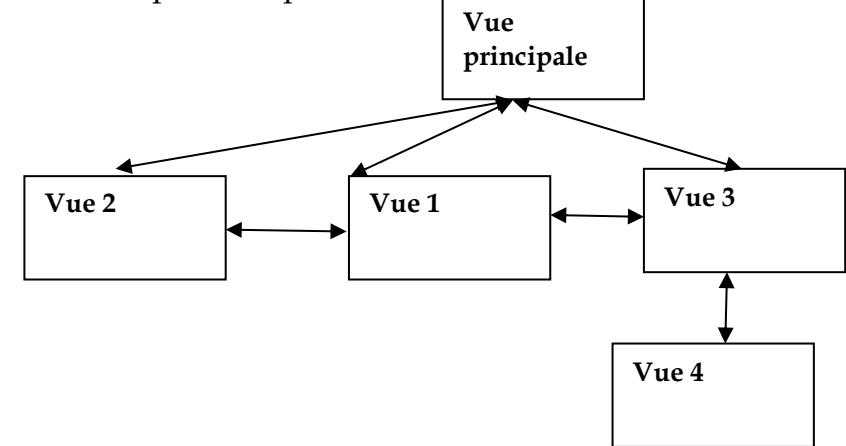

 **Figure II.43:** arborescence des Vues

- Les variables a affiché (capteurs, compteur, actions, …etc.)
- Les variables a commandé depuis l'IHM (START, RESET, STOP, …)
- Les variables et les type de variables à ajouter dans le programme step7.

Puis un dessiner schéma simple juste pour avoir une idée par exemple :

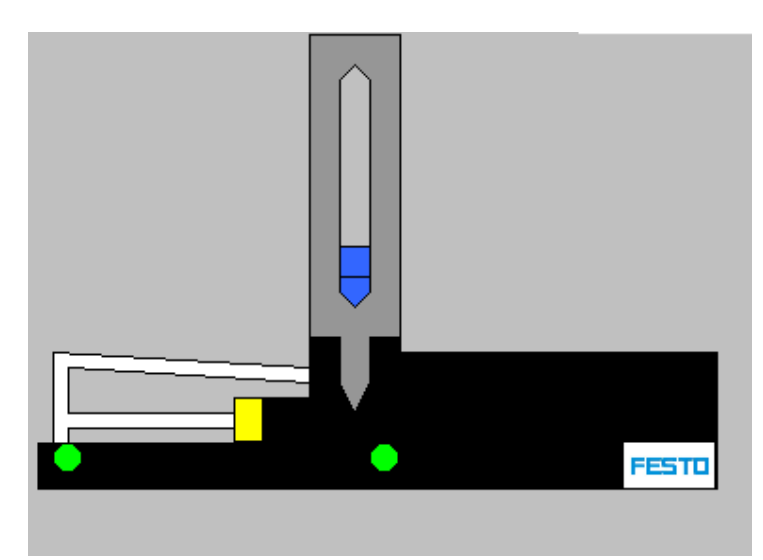

**Figure II.44:** un prototype d'une vue.

Après la modélisation du pupitre nous passons vers la modification de notre programme Step7, commençant par l'ajout des variables dans la table des mnémoniques, ensuit le chargement de toutes les variables participantes dans notre pupitre sous Wincc pour cela

Cliquez sur Communication dans le vue projet (1) -> Variables (2)

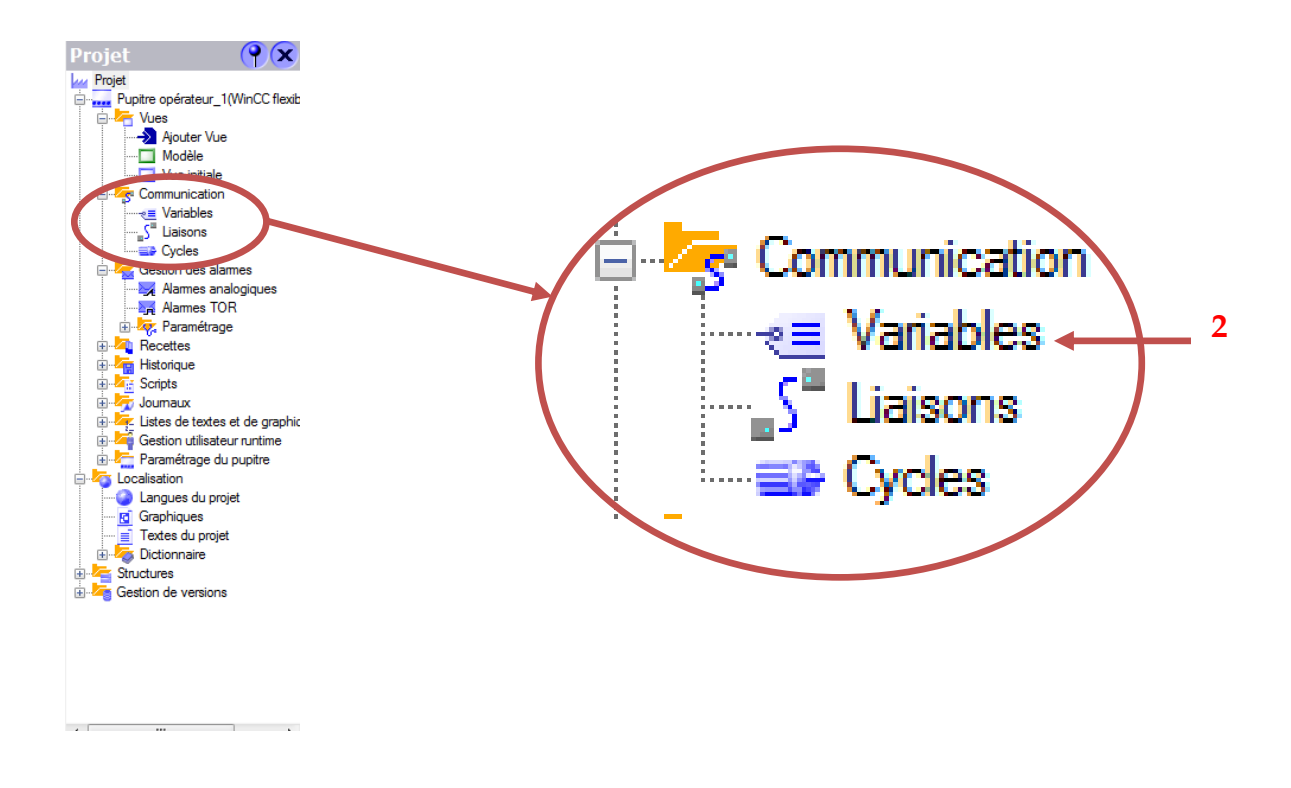

**Figure II.45:** barre de projet (Variable)

Ensuite la fenêtre des variables s'ouvre

| $\underset{\text{Commutative}}{\bigvee} \bigwedge \bigwedge \limits_{\mathcal{R}} \mathcal{I} \bigwedge \limits_{\mathcal{R}} \mathcal{B} \bigcup \limits_{\mathcal{R}} \mathcal{S} \mathcal{S}$<br>Adresse<br>Nom d'affichage<br><b>Type de données</b><br>te i roonig<br>Eléments du ta Cycle d'acquisi<br>Connexion<br>$=$ Int<br>· crdéfini><br>$\n  10.710$<br>摄<br>Variable 1<br>Liaison <sub>2</sub><br>18<br>۰<br>з<br>result<br><b>Cities</b><br><b>ANY Projet</b><br><b>By</b> pre sini<br>è<br><b>WI</b><br>0.4, 800k<br>$\Delta$<br>日 图 SIMATIC 300(1)<br>182<br>0.5, BOOL,<br>o<br>OPU 314C-2 PN/DP<br>÷<br><b>IM1</b><br>$0, 1, BOD$<br>281<br>0.6, BOCL<br>If Programme S7(1)<br>1<br>4<br>中国的<br>282<br>$0.7, 800$<br>5<br>241<br>$0.2, BOCL$<br>341<br>$0.3, BOD$<br>82<br>0.1, BOC<br>83<br>$0.2,0001$<br>EM_stop<br>1.4, BOOL<br>F<br>$ v $ x<br>Novema<br>222<br>6 | $\mathbf{P}(\mathbf{x})$                                                                                                    | Vue initiale<br>- Wariables |  |  |  |  |  |  |  |
|----------------------------------------------------------------------------------------------------|----------------------------------------------------------------------------------------------------|-----------------------------|--|--|--|--|--|--|--|
|                                                                                                    | R and Pupite operateur_1(WinCC flexible)<br>@ Myes<br>- Appater Vive<br>Modèle<br>Vue initiale<br>Communication<br>va Vanables<br>S" Liaisons<br><b>UD</b> Cycles<br>Gestion des alames<br><b>Names</b> analogiques<br><b>Rig</b> Alames TOR<br>Ili Paramétrage<br><b>B</b> Recettes<br><b>B</b> Hatolgue<br>the Sorpts<br>in the Journalist<br>a Listes de textes et de graphic<br>(a) Tig Gestion utilisateur runtime<br>El- Paramétrage du pupitre<br>E-4 Localisation<br>Langues du projet<br><b>Id</b> Graphiques<br>Textes du projet<br><b>B</b> Dictionnaire<br>Shuctures<br><b>El Gestion de versions</b> |                             |  |  |  |  |  |  |  |

**Figure II.46 :** Fenêtre des Variables

Pour importer une variable cliquez sur le petit carré à gauche(1) -> mnémonique (2) -> sélectionnez votre projet (3) -> cliquez sur symbole(4) -> choisissez votre variable (5) -> cliquez sur OK (6).

A la fin vérifiez si toutes vos variables sont bien chargez ensuit passez vers la modification nécessaire sur votre partie fonctionnelle (grafcet) et au même temps construisez votre IHM dans la zone de travail, voici quelque outils:

- 1- le (1) représente les objets simples a ajouté par exemple ajouter Bouton, un rectangle, un affichage graphique … etc. puis modifier ses propriétés.
- 2- Le (2) représente les objets complexes: une horloge, une vue d'alarme….etc.
- 3- Le (3) se sont les contrôles ajoutes.
- 4- Le (4) c'est une bibliothèque de graphiques par exemple un dessin d'un bouton, d'un pipeline,….etc.

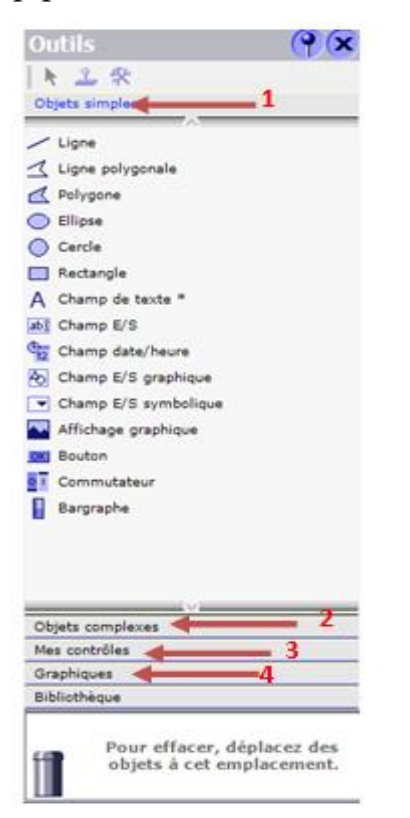

**Figure II.47**: barre d'outils Wincc

Pour modifier la propriété d'un objet il suffit de cliquer sur l'objet cliquer puis choisir la propriété à modifier (la mise en page, l'animation,… etc.

#### **Pour plus de détail consulter le help du Wincc**

#### **Remarque :**

Pour avoir une IHM performante il faut y'avoir une très bonne synchronisation avec le système, tel que même si le système est forcé en doit prendre en considération ce forçage, par exemple: la tige d'un vérin pneumatique est rentré manuellement sa position dans l'IHM doit être rentré aussi.

Un autre point essentiel, la vitesse d'affichage de données doit être minimale pour s'approcher mieux au système en temps réel.

# **II.5 Conclusion**

Ce chapitre nous a permis de découvrir les offres de Ciros ainsi que la démarche de sa configuration. Une bonne modélisation du système permet aussi d'ouvrir des portes vers une industrie moderne par la création des jumeaux numérique dans un SAP.

Nous avons aussi pu présenter notre logiciel de SCADA et le simulateur S7- PLCSIM ainsi que sa configuration et sa liaison avec le step7 dans le but de maitriser et bien mener la partie expérimentale présentée dans le chapitre suivant, et qui constitue le cœur de ce travail

# **III. Chapitre III :**

**Simulation et supervision de notre système MPS variant.**

# **III.1 Introduction**

Le but de cette partie qui fait une suite du travail précédent (l'ingéniorat) est la conception et la création d'une Interface Homme Machine (IHM) ainsi que la supervision et commande de système MPS variant via les outils Wincc et Ciros Studios en exploitant l'outil de Programmation Step7.

Dans ce chapitre nous aurons la possibilité de la supervision, commande et synchronisation entre les deux simulateurs PLC-Sim & Wincc Runtime et l'émulateur Virtuel de Ciros afin d'agir sur notre système.

# **III.2Simulation de notre Système MPS variante sous Ciros :**

Après la configuration et le lancement de notre système sous Ciros, nous avons obtenu les résultats souhaités. Comme il est présenté sur Figure ci-dessus (Figure III.1)

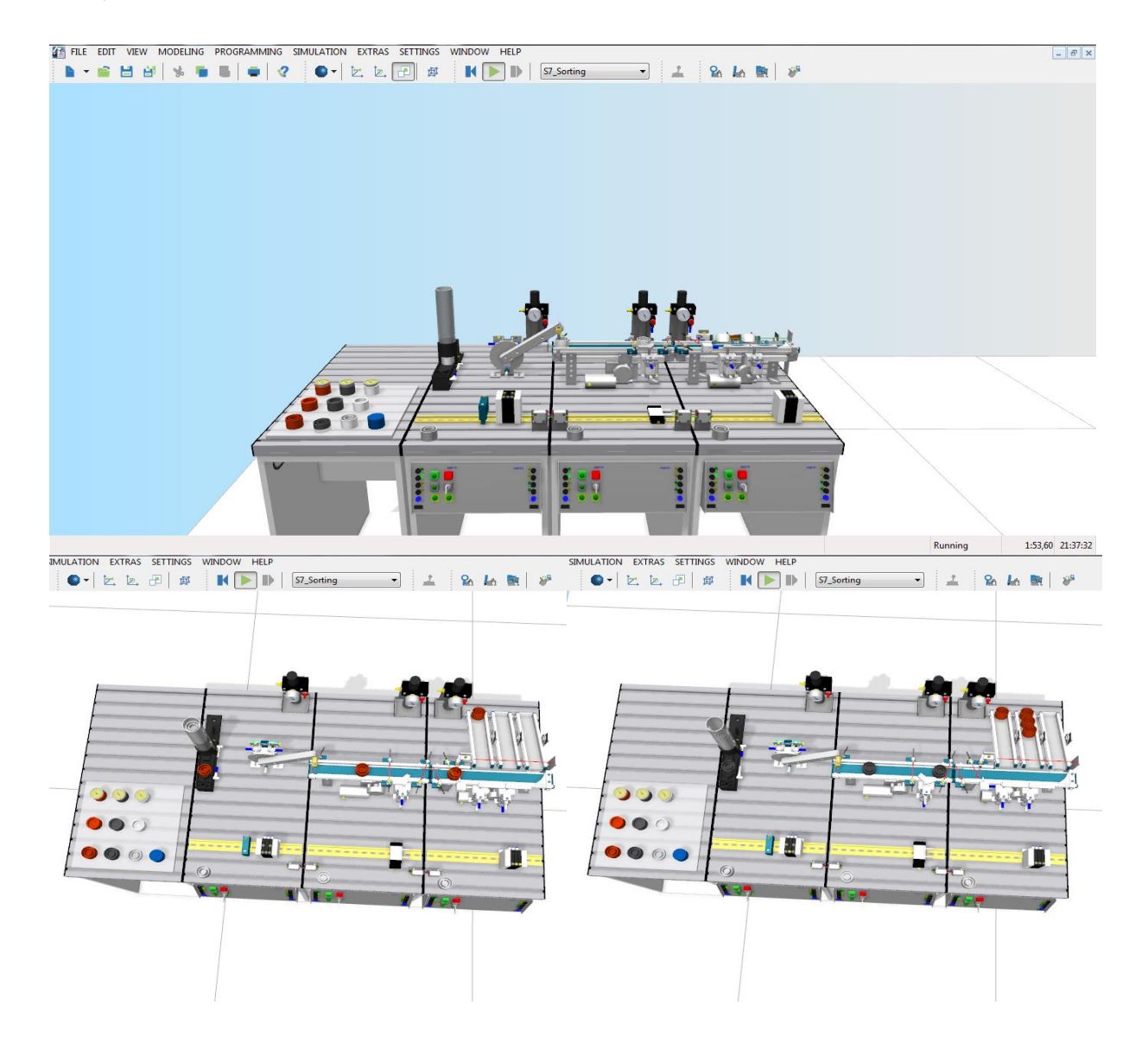

**Figure III.1:** simulation MPS variante sous Ciros (système en état de marche).

D'après la simulation de notre système sur Ciros nous avons remarqués que le comportement de notre système est adéquat. Nous constatons que le vireur alimente la bande roulante et que ce dernier le distribuent d'une façon rythmique. En suite à la fin, la station de trie répond exactement à notre cahier de charges (la répartition des pièces est conforme). De ce fait nous pouvons dire que notre système est capable à être concrétisé et de relier les trois stations au même temps sans avoir peur des dégâts ni des défaisances du matériel.

# **III.3Conception et réalisation des IHM de notre système**

#### **III.3.1.1 Interface homme/machine Station Distribution :**

L'IHM de la station de distribution est composé de 3 vues :

Une vue principale ″MENU″, une vue sur le distributeur et une autre sur le magasin

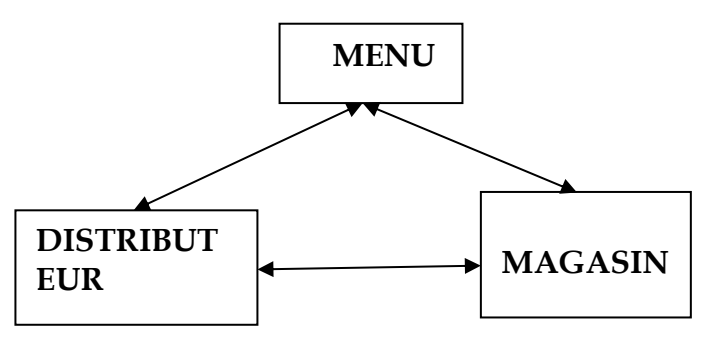

**Figure III.2:** Disposition des vues (Station distribution).

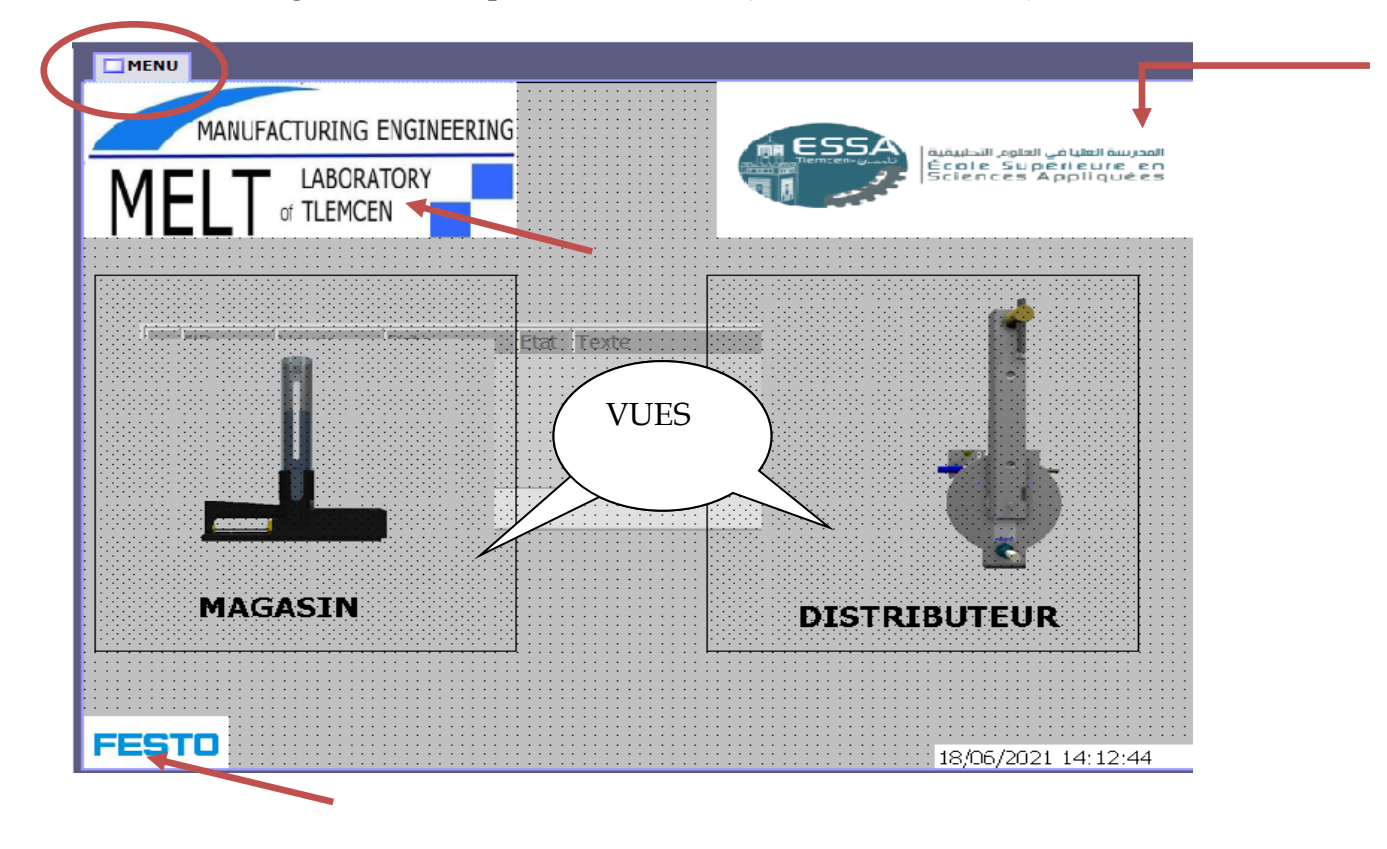

**Figure III.3:** Vue menu station distribution

La figure III.3 représente la vue du menu de notre Station de distribution, pour accéder aux autres vues il faut cliquer sur les boutons invisibles (rectangle en pointer). Le cercle en rouge représente le nom de la vue et les flèches les logos de notre École, le laboratoire MELT et le logo du constructeur des Équipement FESTO.ces affichages graphiques a pour but esthétique seulement.

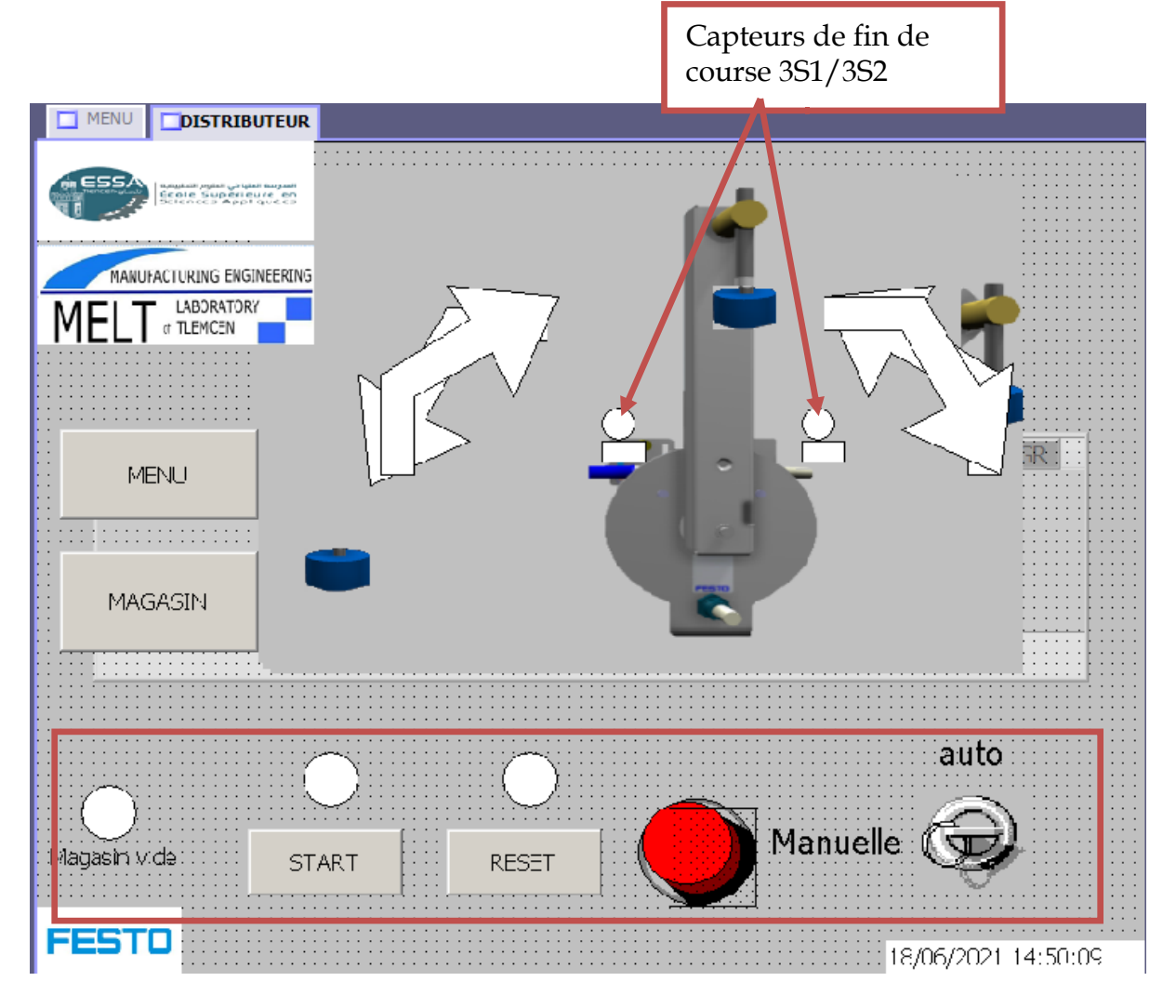

 **Figure III.4:** vue Distributeur

Le rectangle rouge dessiné dans la figure III.4 est le pupitre de commande de la station tel que nous puissions par la suite actionner notre station soit par l'IHM ou bien par la station réelle par conrte le mode auto/manuelle nous permet juste visualiser vu que le capteur est un sélecteur a clef donc nous pouvons pas faire tourner la clé depuis l'IHM.

- Les cercles blancs représentent les voyants : quand un voyant éteint sa couleur soit rouge et quand il s'allume sera en vert.
- Les boutons à gauche servent à surfer entre les vues.
- Les flèches en blanc sont utilisées pour désigner le sens de rotation du vireur.

# CHAPITRE III : Simulation et supervision de notre système MPS variant

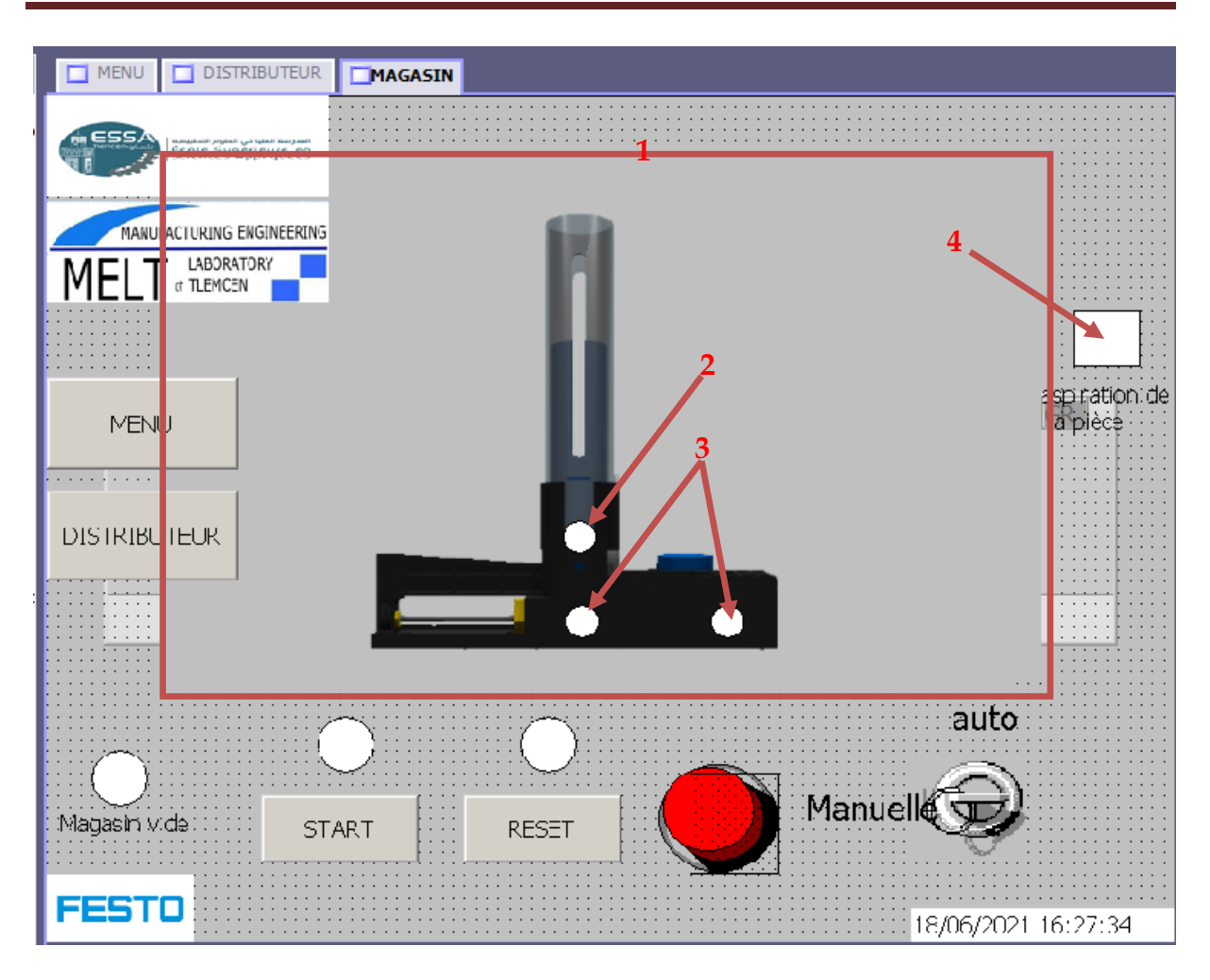

**Figure III.5:** Vue Magasin

- Le cadrage rouge de la Figure III.5 est un affichage graphique dans le cas ou la pièce attend son aspiration et le vérin sorti, il existe plusieurs affichages superposé entre elles et chaque affichage représente une action et a un mémento spécifique à elle.
- Le cercle (2) représente l'état du capteur de présence des pièces.
- Les deux cercles (3) sont utilisés pour afficher l'état du vérin d'éjection.
- Le rectangle (4) est allumé en rouge si l'aspiration désactivé et en vert si elle est activé.

#### **Les mnémoniques ajoutées :**

Les mnémoniques sélectionnées en bleu représentent les variables ajoutés à notre programme afin d'avoir une animation parfaite.

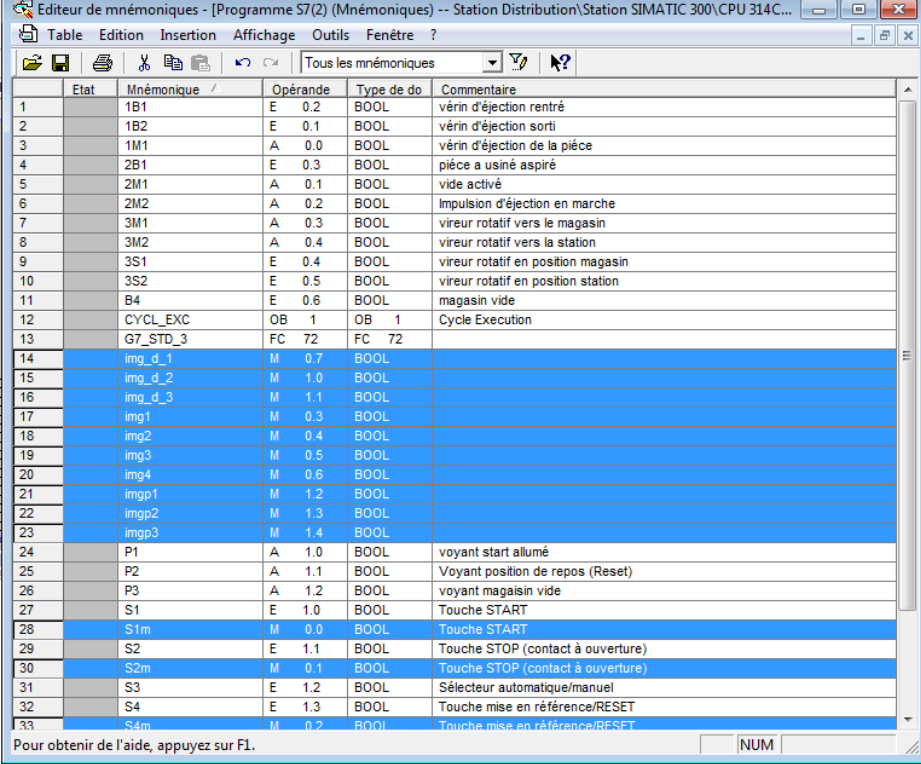

**Figure III.6:** mnémoniques station Distribution

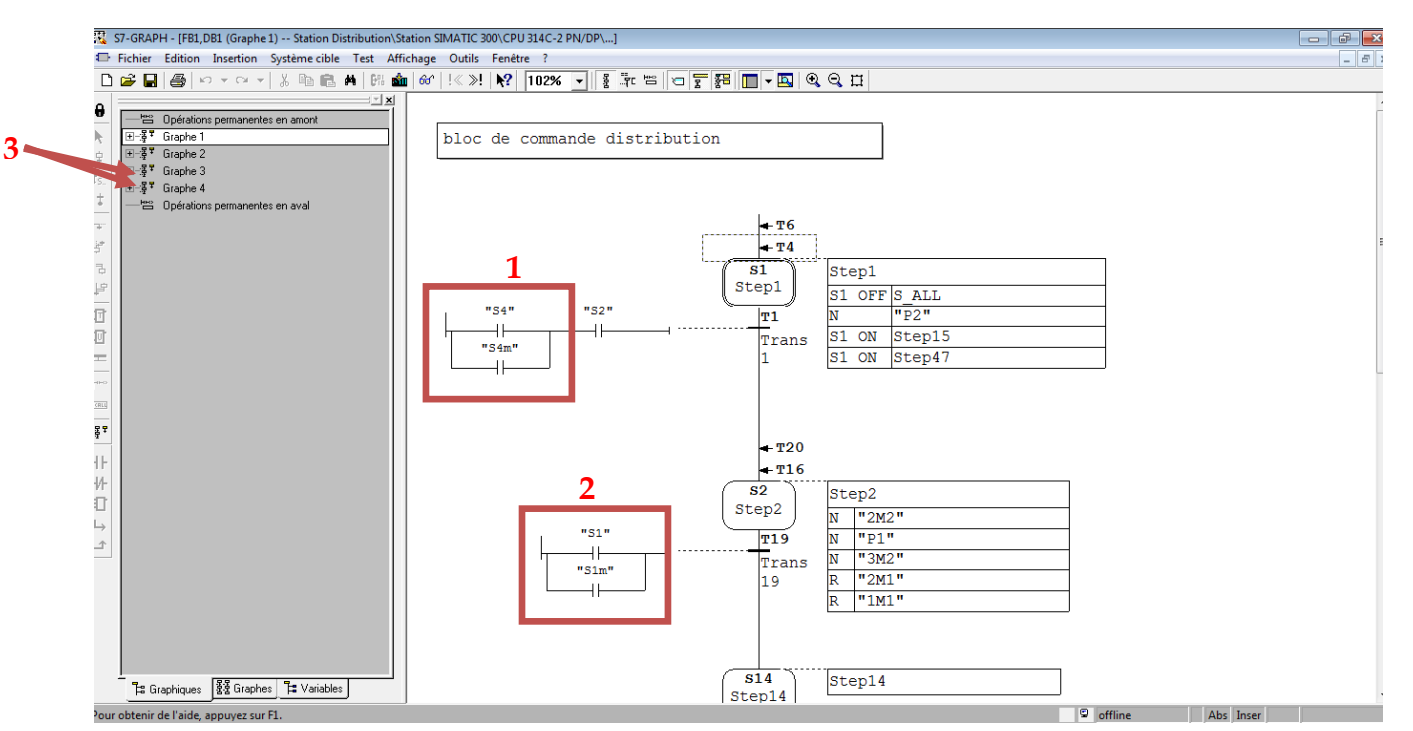

# **Quelque modification de notre programme :**

Figure III.7: partie du grafcet (Station Distribution).

Un descriptif de grafcet

Dans le premier carrée (1) nous voyons bien qu'on a ajouté une entrée s4m (bouton reset mémento), le bouton fictif est en parallèle avec notre bouton réel, et c'est le même procédé pour le deuxième(2) (bouton START)

Nous voyons bien aussi qu'on a ajouté des graphs à notre système dans le but d'avoir une synchronisation parfaite.

### **III.3.1.2 Conception de l'interface Homme/Machine Station Transport**

L'IHM de la station de transport est constituée d'une seule vue étant donné que le système est simple (un vérin et un tapis roulant)

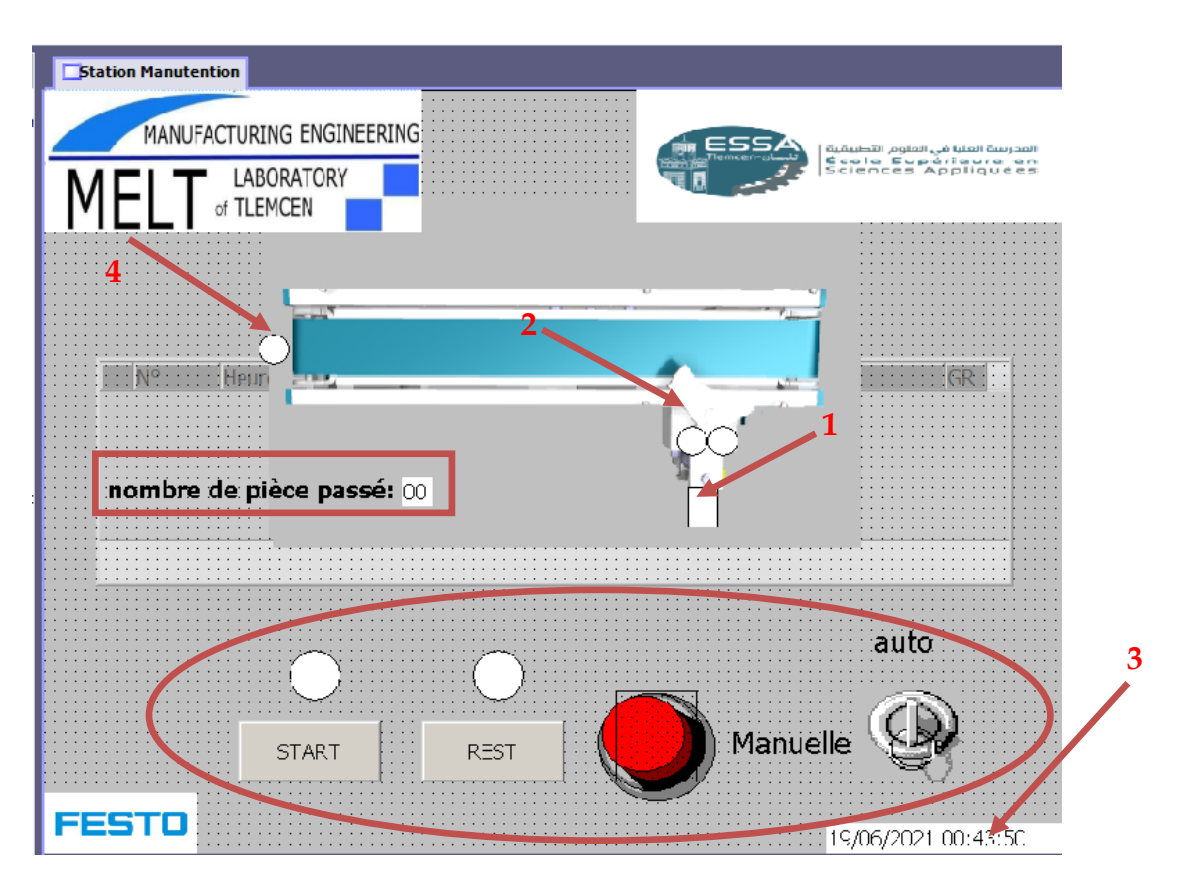

**Figure III.8:** Vue de la Station de Transport.

Le rectangle en rouge de la vue est un compteur de pièces, à chaque fois que le vérin rentre pour laisser passer une pièce, ce compteur s'incrémente.

L'IHM de notre station est équipé aussi d'un pupitre de commande (cercle en rouge) similaire à celui de la station de distribution. Le bouton en rouge représente le bouton Stop, il est constitué de deux affichages graphiques de la bibliothèque interne du Wincc et un bouton invisible pour la commande depuis l'IHM.

Notre IHM est équipée aussi:

- d'une horloge(3)
- deux afficheurs de position du vérin (2), l'un s'affiche en vert si le vérin est en positon sorti et l'autre en rouge et vice versa.
- Un afficheur d'état du vérin (1), en vert si il est excité, en rouge dans le ca inverse et la même chose pour le tapis (4).
- **Variable utilisé :**

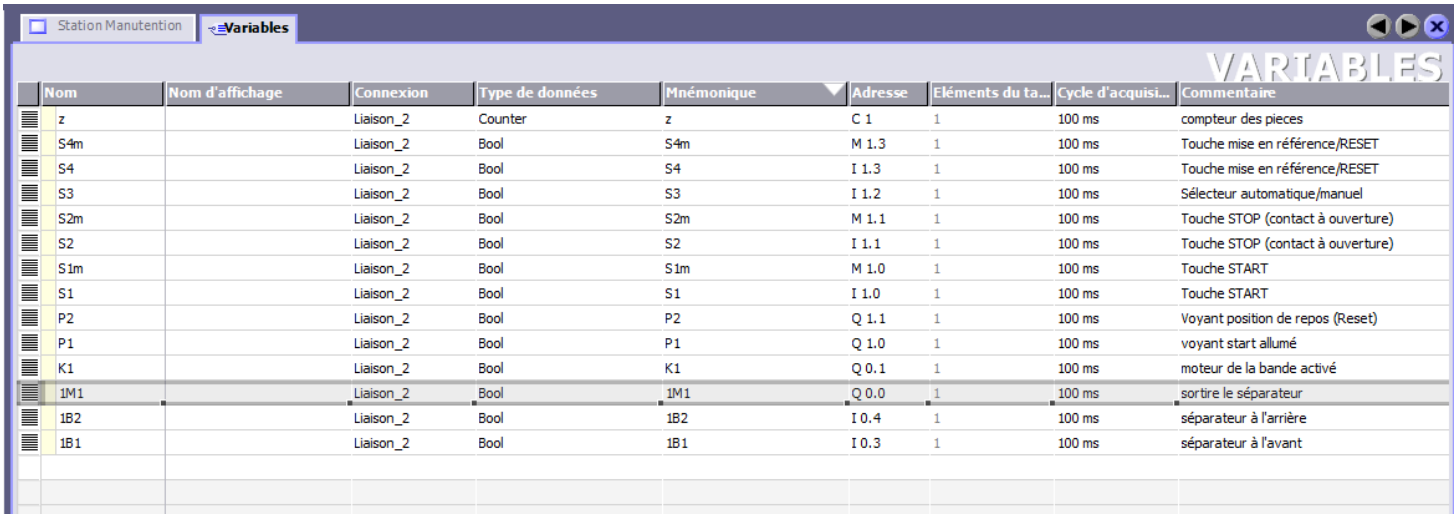

**Figure III.9:** variables utilisé dans la conception de l'IHM Transport.

Ces variables sont importées depuis les mnémoniques de notre projet sur Step7, nous voyons bien que le cycle d'acquisition est mis au minimum (100ms), et les seules variables ajoutées sont celles des boutons puisque notre station est non compliquée.

#### **III.3.1.3 Conception interface Homme/Machine de la Station Trie :**

L'interface de la station Trie est composée de quatre vues: une vue principale (un MENU), une vue de la station Trie complète, un des buffers de stockage et un autre du système de Trie. La décomposition de la station et la dissociation en plusieurs vues permet d'avoir un bon control et une bonne lecture de notre système.

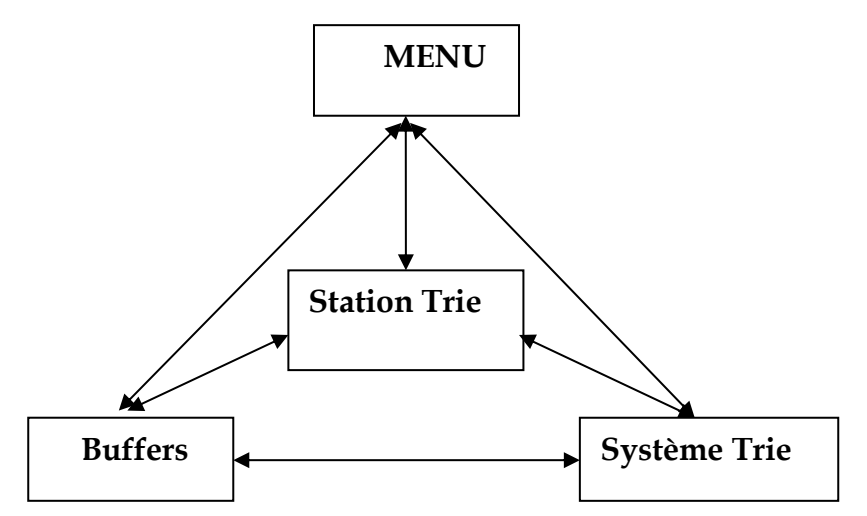

 **Figure III.10:** Disposition des vues (Station Trie)

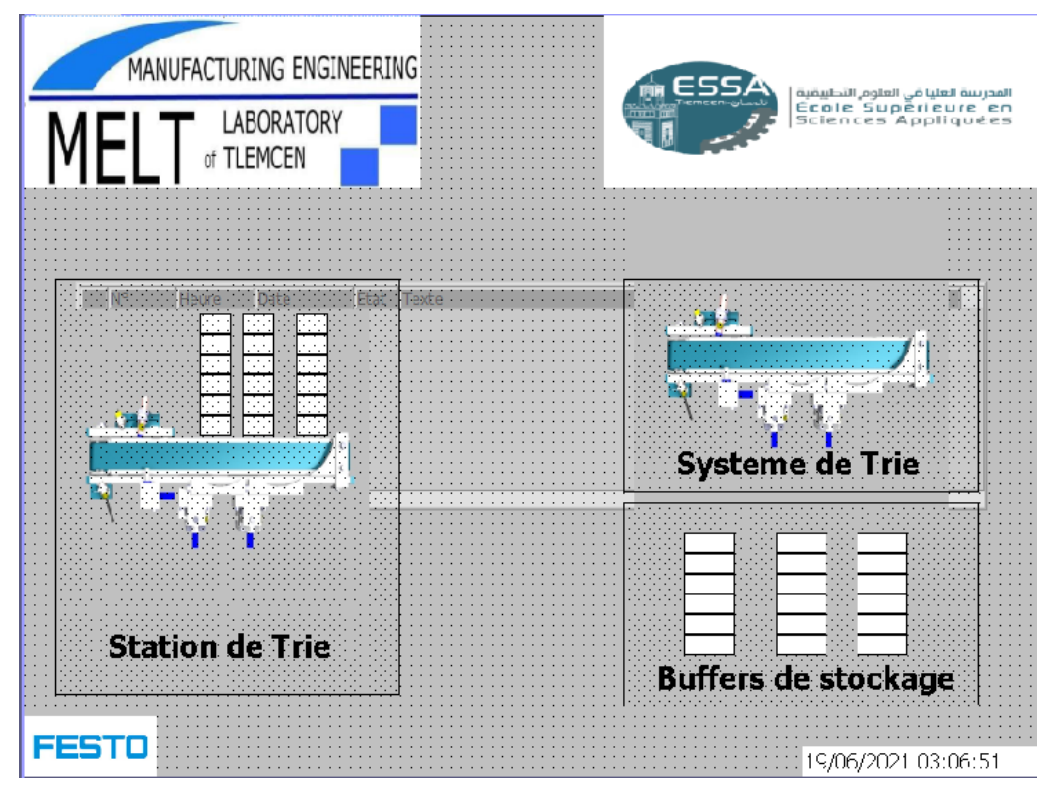

**Figure III.11:** Vue Menu (Station Trie).

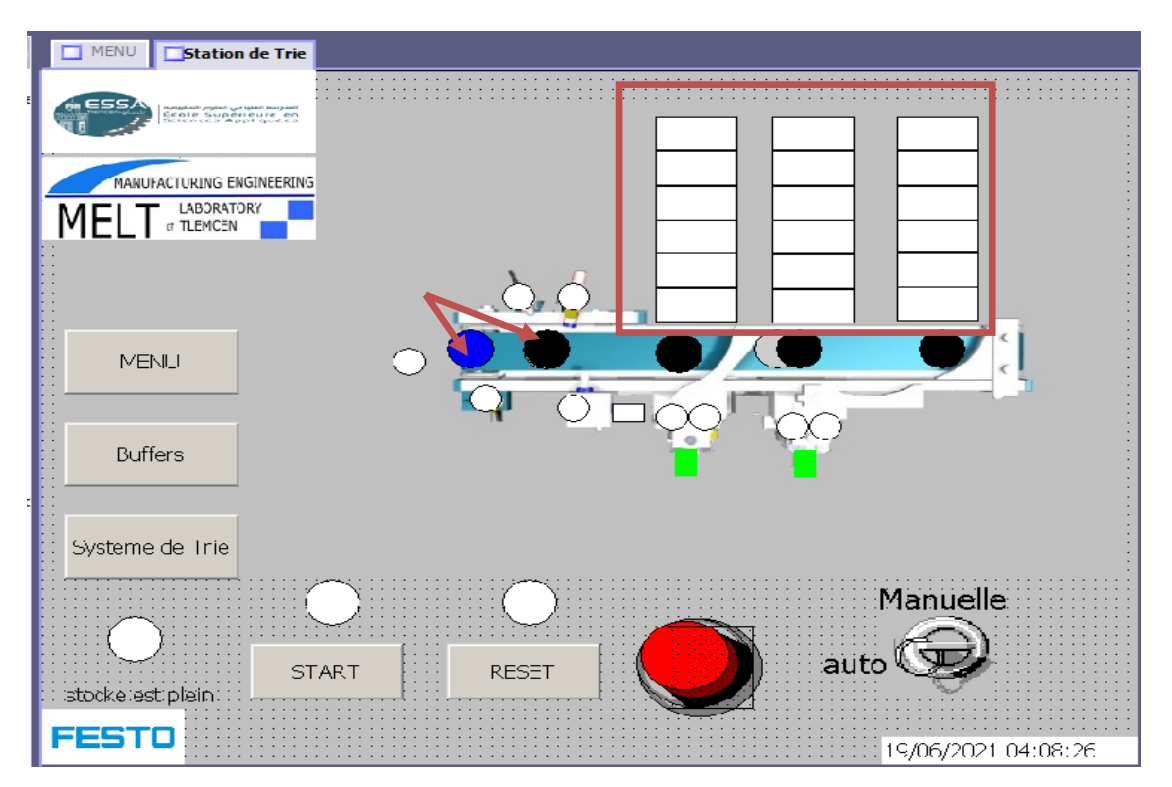

**Figure III.12:** Vue Station Trie.

Dans la figure III.12 le rectangle rouge désigne le stock, son remplissage est harmonieux avec le réel

Les cercles colorés (flèches en rouge) représentent les pièces, elles sont superposées les unes sur les autres. Chaque pièce a sa propre variable et une propriété d'animation adéquate, dans notre cas nous avons joué sur la visibilité.

Dans le cas de la pièce désignée par la flèche, si le bit mémoire 1M1n égal à 1 la pièce sera visible sinon elle sera masquée

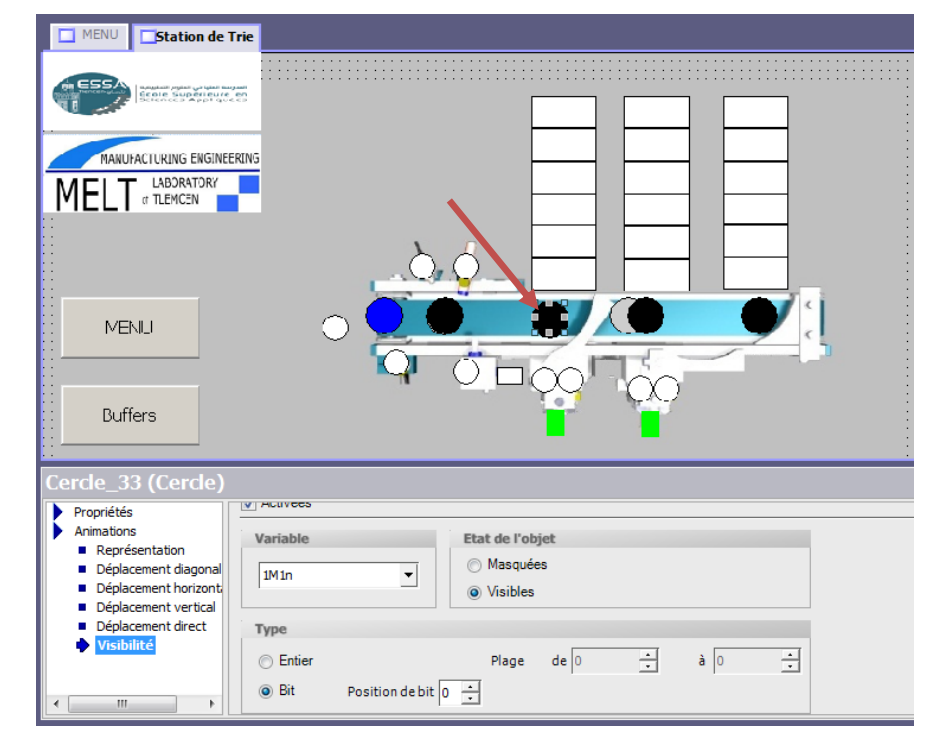

Figure III.13**:** propriété d'une pièce sur Wincc

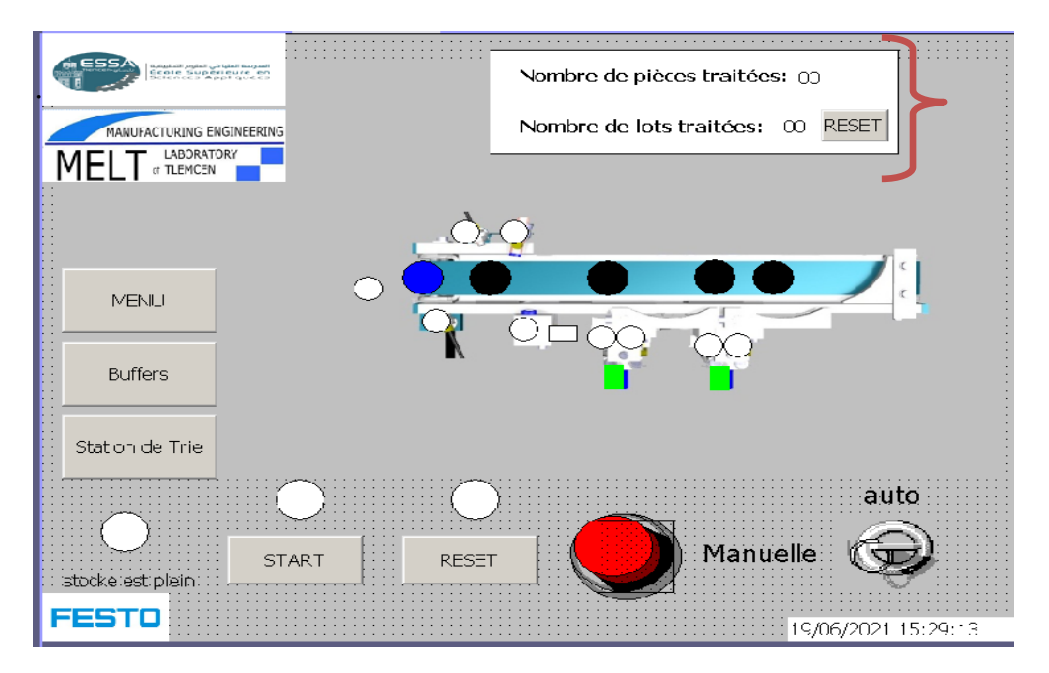

**Figure III.14** : Vue Système de Trie.

L'accolade dessinée sur la vue du système de trie englobe deux compteurs et leur désignation. Le premier compte le nombre des pièces traitées dans un seul lot et le deuxième compte le nombre de lots traités et il commandé seulement par le bouton reset de l'IHM. Le compteur des lots est utilisé a des fins de maintenance par exemple a chaque 1000 lots une maintenance corrective se met en place à la station ou au système en général.

Cette figure représente l'état du stocke, le rectangle en noir se clignote en cas le stock est plein. La vue des buffers est dotée aussi de 3 compteurs de pièces, chaque compteur a son propre type de pièces à compter.

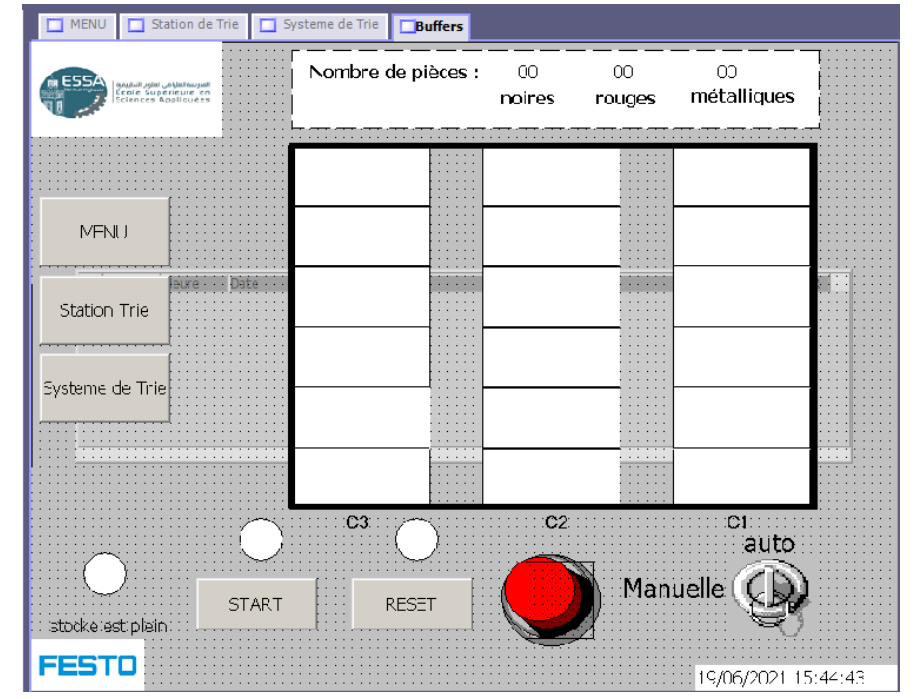

**Figure III.15:** Vue Buffers

#### **Partie Grafcet ajouté ou modifier :**

Les modifications établies dans la partie sélectionnée du graph (figure III.16) se caractérisent par l'ajout d'une étape (2) tout au début avant la mise sous reset et défini comme état initial avec une transition vide. L'ajout d'une condition en parallèle (1) comme étant un bouton RESET de l'IHM et une remise à zéro de touts les affichages graphiques (accolade) sauf celle de «imagesansp»(3).

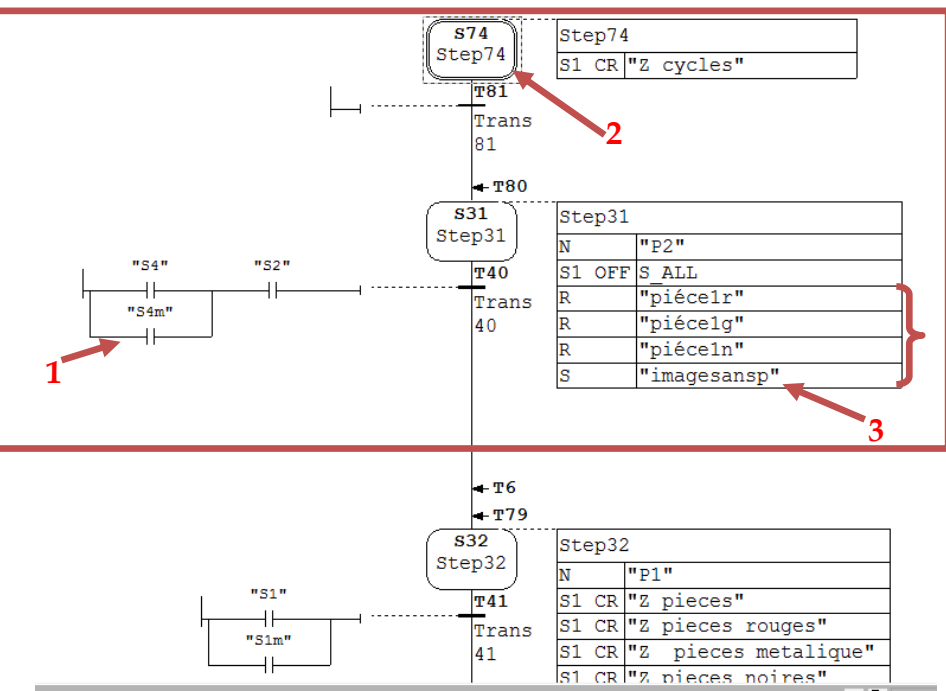

**Figure III.16:** une des parties modifiées du grafcet Station Trie

# CHAPITRE III : Simulation et supervision de notre système MPS variant

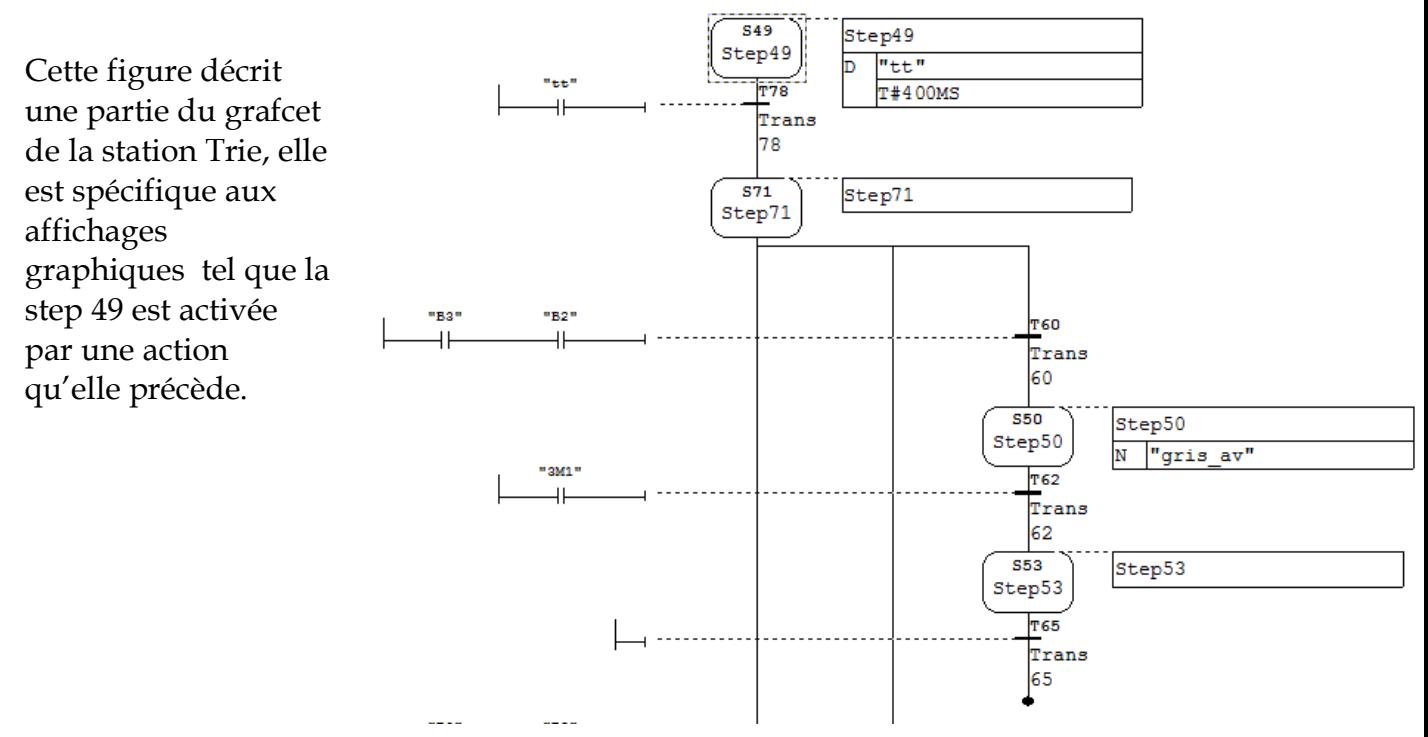

**Figure III.17:** une des parties ajoutées du grafcet Station Trie

# **III.4Simulation et supervision sous CIROS , WINCC flexibe Runtime & S7-PLCSIM**

Après le chargement des blocs et du grafcet sur le s7-PLCSIM et la configuration réussite du Ciros, nous cliquons sur le Runtime de notre pupitre afin de superviser notre simulation

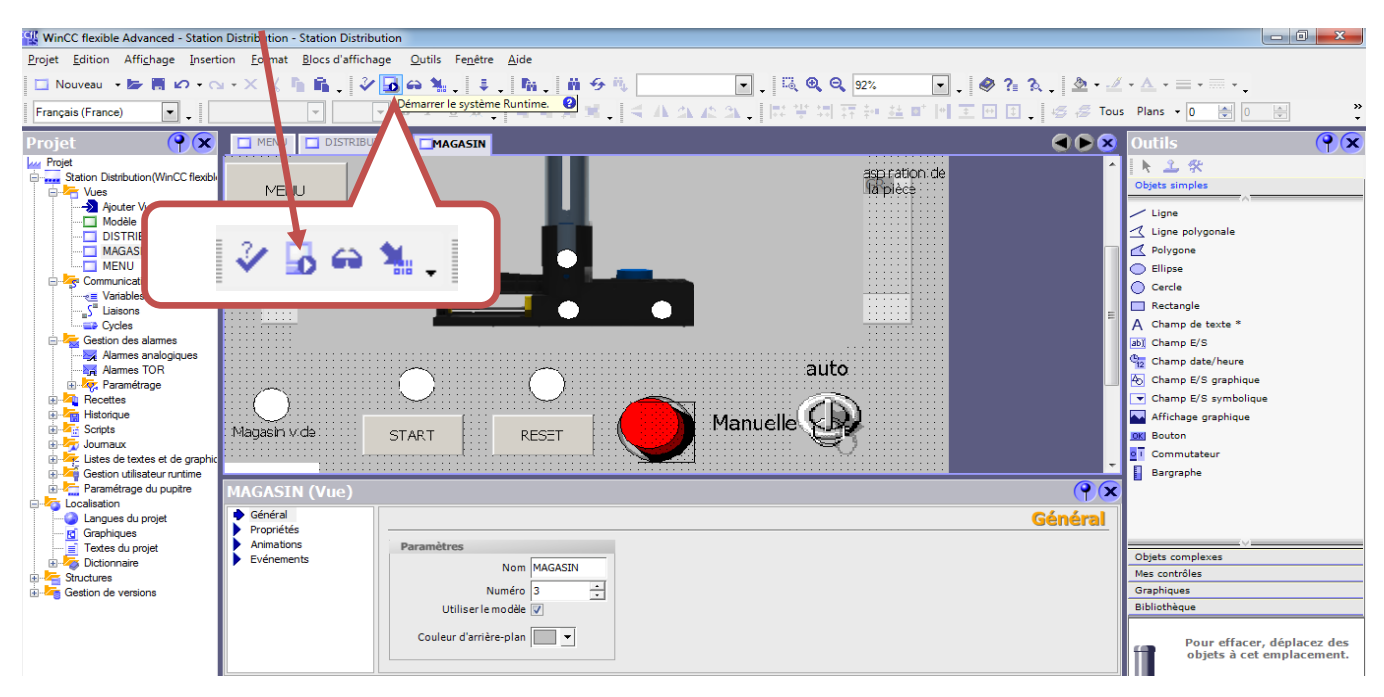

**Figure III.18**: icône Wincc Runtime sur Wincc advanced**.**

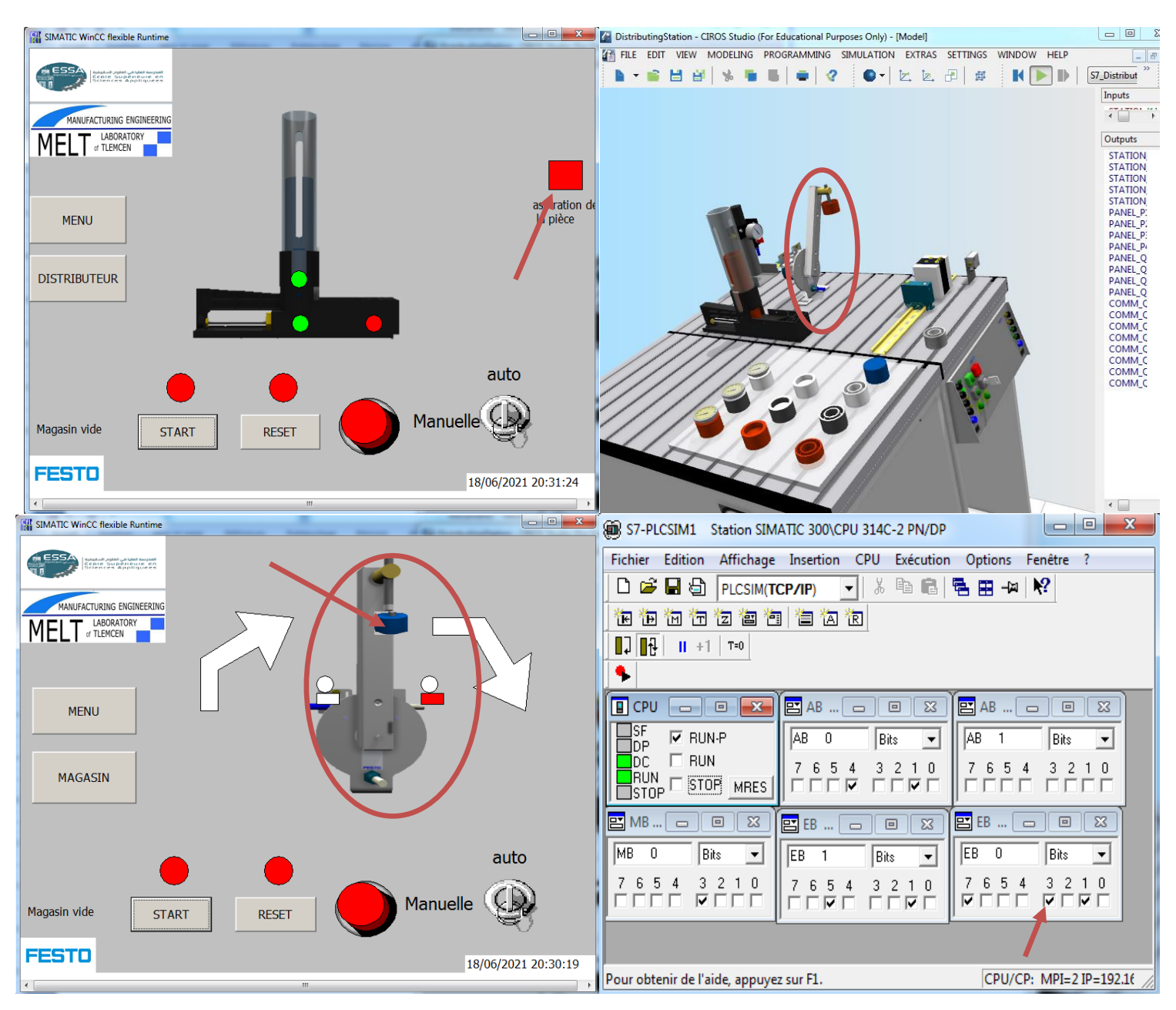

#### **III.4.1.1 Simulation et supervision de station Distribution Cas 1 : la station en marche commandé par Ciros**

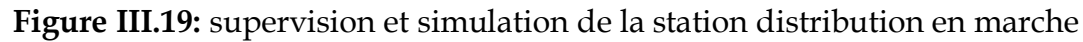

Cette figure représente quatre captures d'écran prises en même temps lorsque notre station fonctionne, vous pouvez clairement voir la forte compatibilité entre les différents outils au titre d'exemple nous voyons que l'aspiration de la pièce sous ciros est indiqué dans les deux vue de notre IHM et cette aspiration est confirmé par le S7-plcsim. Nous pouvons citer aussi la rotation du vireur visible dans la vue Distributeur concorde avec celle du ciros.

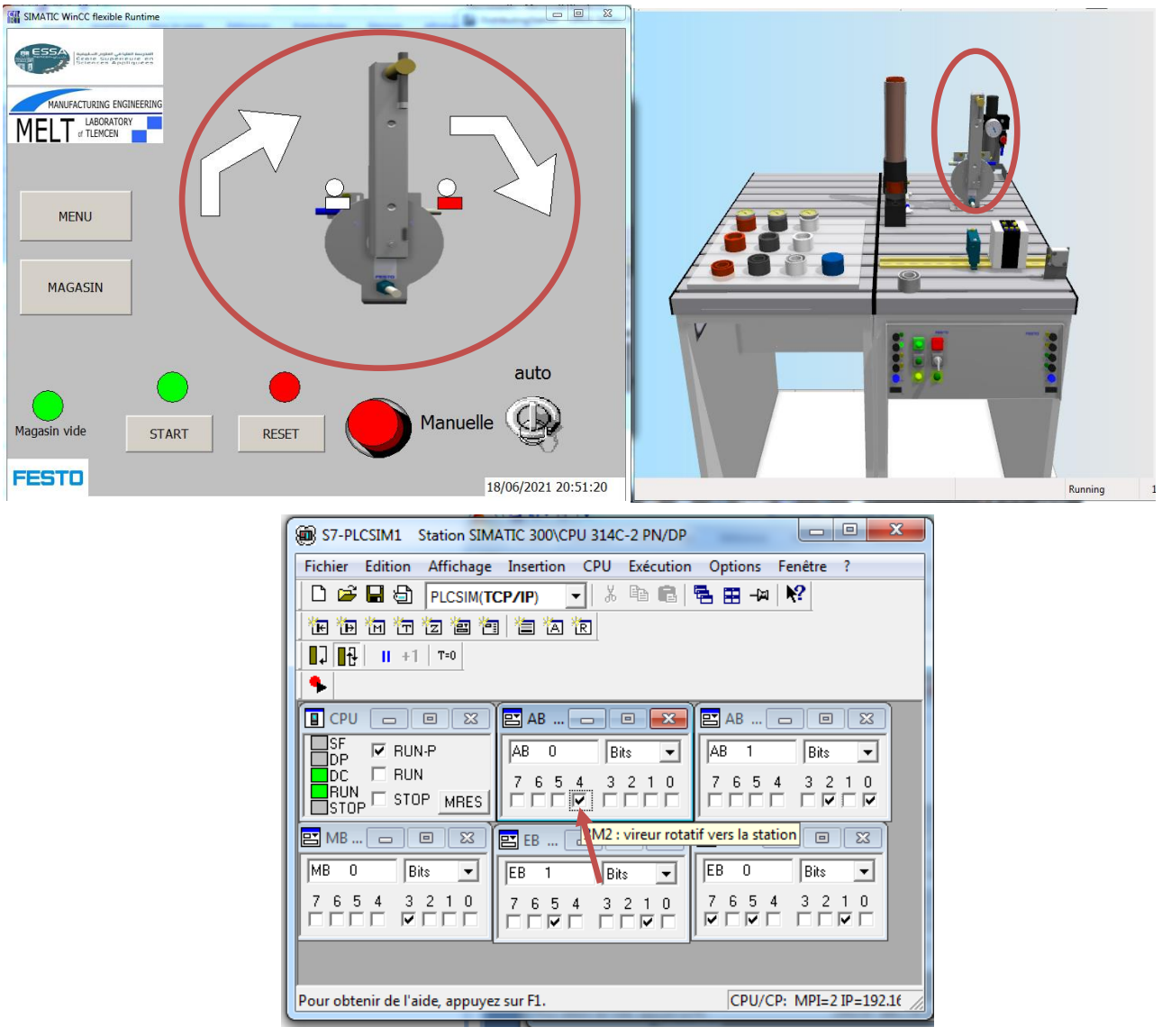

#### **Cas 2 : forçage d'une sortie sous s7-PLCSIM**

**Figure III.20:** forçage du vireur sur s7-PLCSIM et visualisation sur Ciros et Wincc

Dans ce cas-là nous avons imposé à notre système le retour du vireur rotatif vide, cette action a pour but de vérifier la synchronisation de notre système avec scénario d'un cas réel par exemple une faible aspiration ou simplement la ventouse défaillant. Pour cela nous actionné la variable de l'action « vireur rotatif vers le magasin » depuis le S7-PLCSIM.

#### **III.4.1.2 Simulation et supervision station Transport Cas 1: Station en marche**

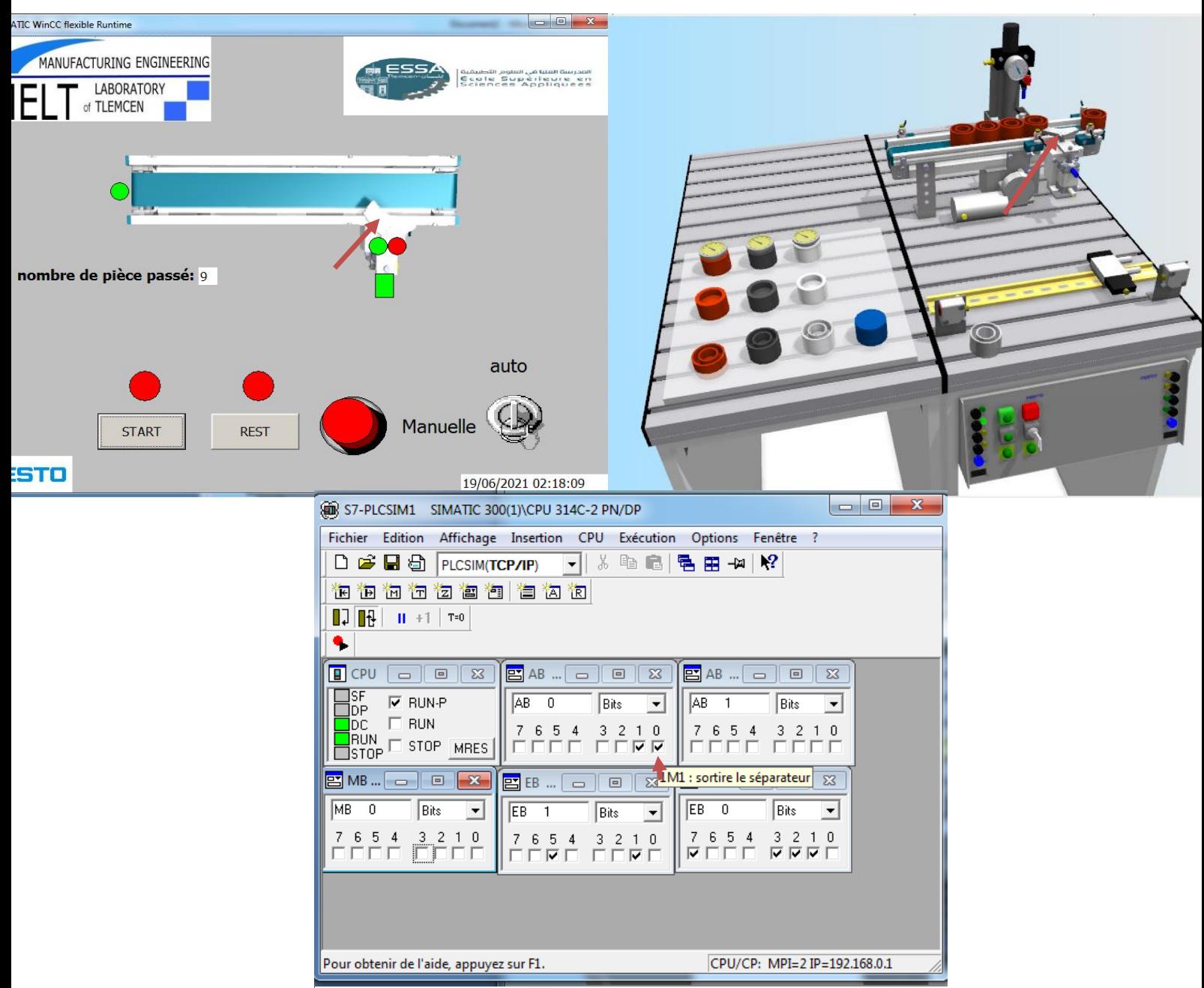

**Figure III.21:** Simulation et supervision station transport en marche.

Cette figure est prise après la mise sous START, nous avons posé quelque pièce sur la bande pour assurer du fonctionnement et de la synchronisation entre l'IHM et l'état de notre système. Nous voyons bien que la vue réagi exactement comme voulu. Par exemple le séparateur est sorti dans les deux premières captures et le simulateur de step7 le confirme.

L'absence des pièces dans notre vue est justifier par la suppression des capteurs de présence dans notre station.

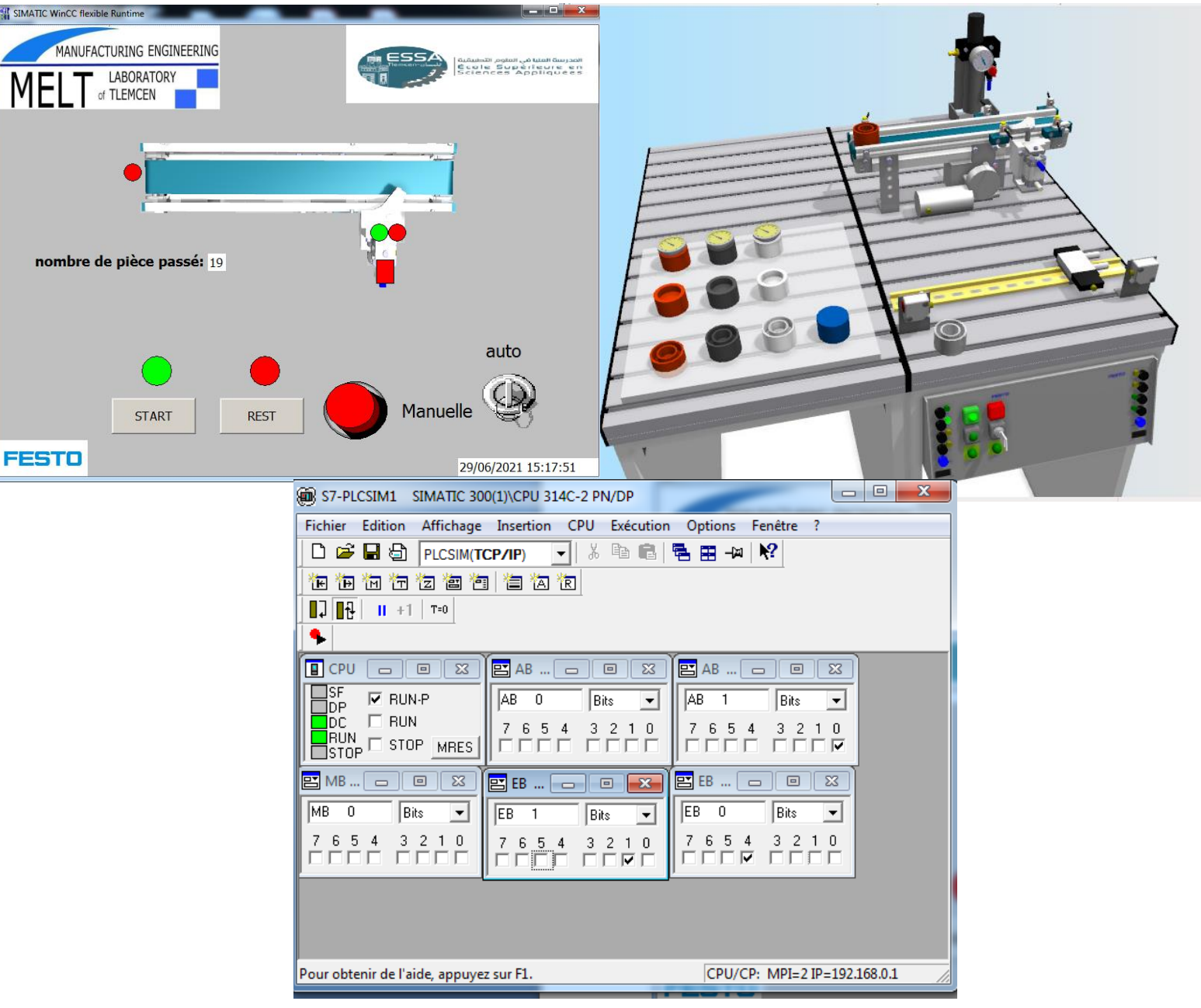

**Cas2 : station en arrêt après le passage des 19 pièces**.

**Figure III.22:** supervision et simulation de la station Transport cas ou 19 pièces passé.

 La Figure III.23 est une confirmation du bon déroulement du système, cette figure est prise après le passage de 19 pièces. Depuis l'interface homme-machine, on voit clairement que le convoyeur s'arrête, le séparateur rentre, et le bouton de démarrage est allumé.

Donc la conclusion que nous pouvons tiré c'est que l'IHM est Apte d'être implémenté sur notre Station réel.

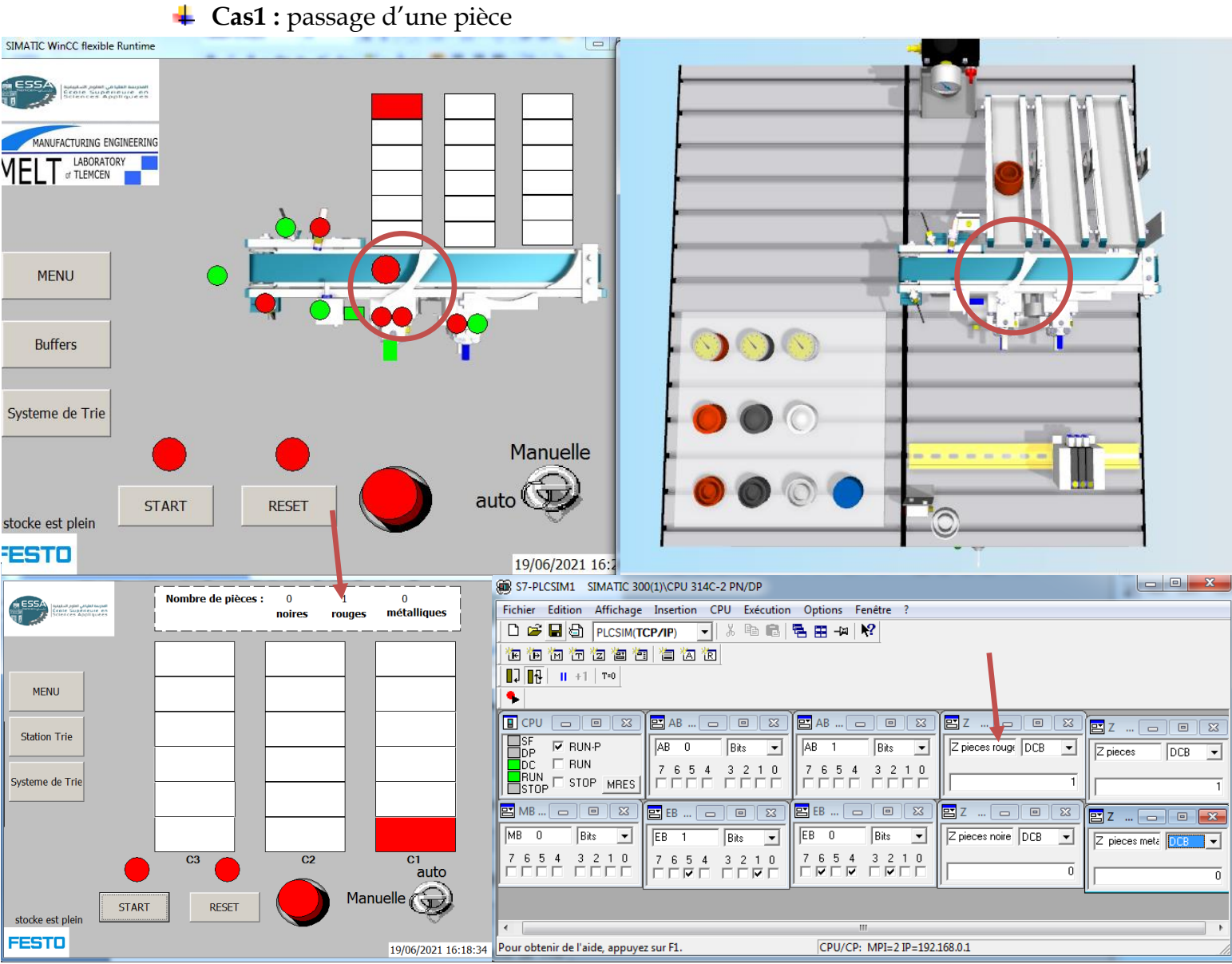

### **III.4.1.3 Simulation et supervision Station Trie**

**Figure III.24:** simulation et supervision station Trie (cas passage d'une pièce).

Ces quatre captures montrées dans la figure III.25 représentent le cas de passage de la première pièce vers le buffer C1 nous voyons que le sélecteur 1 sortie dans l'émulateur ciros est bien exposer dans notre IHM de la station et que le compteur de pièce est incrémenter dans les deux capture en bas (flèche rouge).

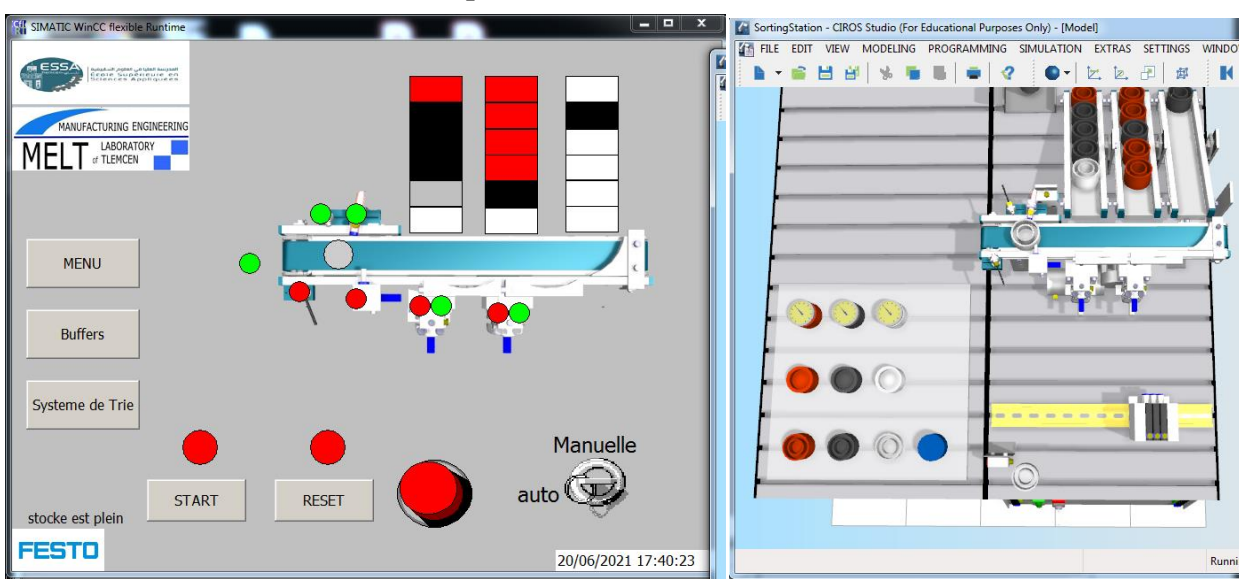

**Cas2 :** identification de la pièce.

Nous avons choisi de vérifier la compatibilité de l'affichage de pièces dans le post d'identification. Nous voyons clairement que la pièce prend la même propriété que celle du Ciros, et que les deux capteurs sont en vert, un signe que la pièce est métallique. **Figure III.26:** simulation et supervision station Trie cas identification de la pièce.

**Cas3 :** Forçage d'une sortie sous PLCSIM

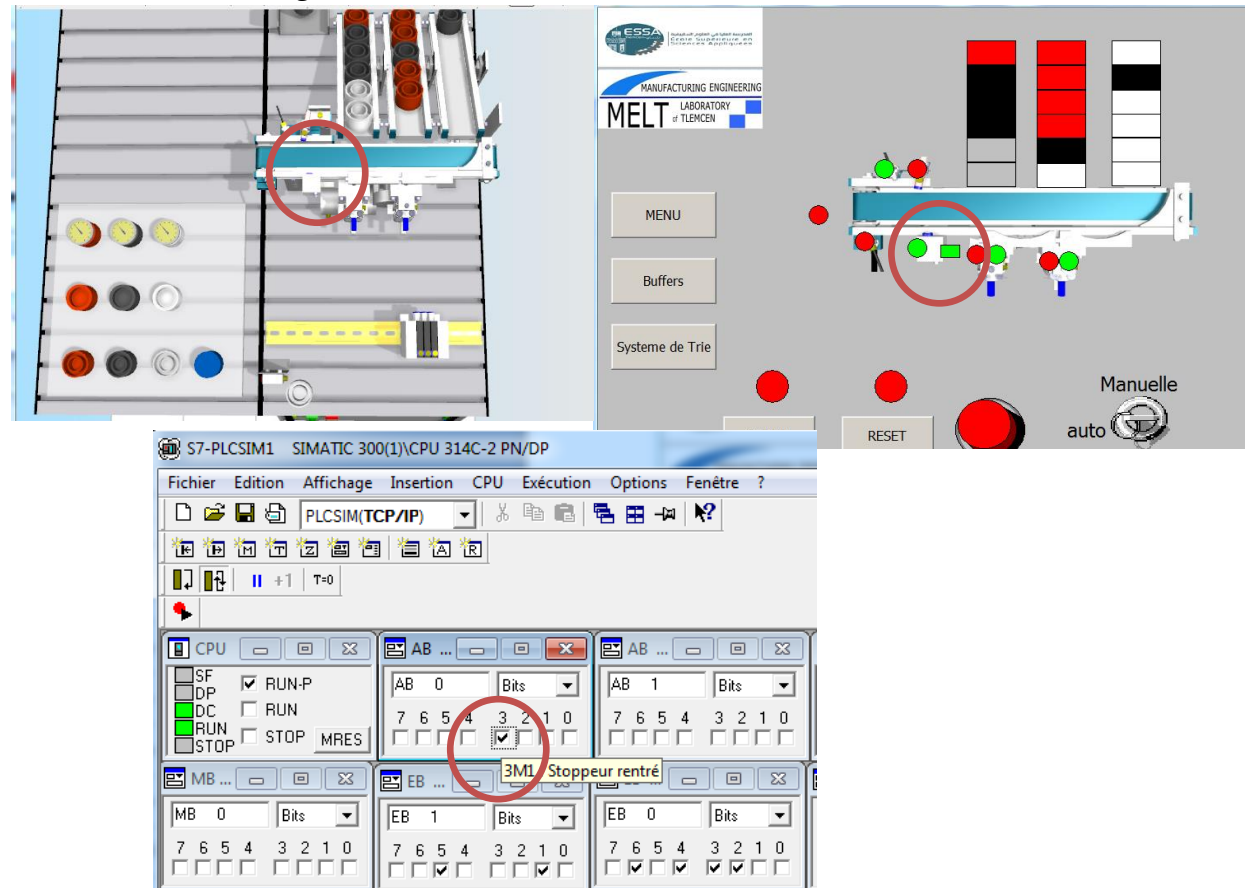

**Figure III.27 :** simulation et supervision station Trie cas forçage d'une Sortie

Dans le Cas 3 nous avons choisi de vérifier la synchronisation de l'IHM avec la Station pour cela nous avons forcé le Stoppeur à être rentrée par la commande depuis le simulateur de step7.

Nous avons obtenu les résultats affichés dans la figure III.28, donc nous remarquons que notre IHM réagit comme voulu.

# **III.5Conclusion**

Dans ce chapitre nous avons pu simuler notre Système MPS variant sous Ciros studio, et nous en sommes sorties avec la conclusion suivante : notre système est réalisable et apte à être mis en place.

Dans ce chapitre nous avons décrits de façon générale les différentes vues de nos IHM ainsi que ses composantes, en outre, nous avons synchronisés les trois outils (Wincc runtime, ciros studio et s7-plcsim) pour une supervision en temps réel de nos trois stations.

Pour conclure, nous avons pu simuler notre Système MPS variant sous Ciros studio, et les résultats obtenus dans ce chapitre étaient satisfaisants et (applicable/réalisable).

# **Conclusion Générale**

 L'implémentation d'un système de supervision en temps réel pour un système automatisé de production est devenue indiscutable vu la complexité de ces systèmes et la multitude de variables à manipuler (capteurs, actionneur,….). Ainsi il facilite la tâche aux opérateurs en lui offrant de nombreux avantages comme l'affichage dynamique du process, l'affichage des alarmes en cas d'anomalie et l'intervention depuis l'IHM dans les endroits dangereux. Et comme tout systèmes informatiques le niveau de sécurité reste un point à souligner surtout dans les secteurs ou domaines stratégiques (distribution eaux & gaz, feux tricolore (transport), central nucléaire…etc.).

Ce mémoire que nous avons réalisé en guise d'obtenir le un diplôme de master avait pour ambition la conception et la création des Interface Homme/Machine (IHM), ainsi la supervision et commande de système MPS variant via les outils Wincc et Ciros Studios en exploitant l'outil de Programmation Step7.

L'expérience que nous avons menée dans l'application de simulation sous CIROS et de la supervision avec Wincc flexible nous a permis d'acquérir des connaissances utiles à travers laquelle nous avons pu réussir la supervision de notre Système MPS variant.

Toutefois, nous espérons que ce modeste travail puisse apporter un plus et constituer un support supplémentaire aux promotions à venir.

# **Bibliographie & Webographie**
# **Bibliographie**

**Nota Bene : les codes QR sont utilisés pour faciliter la recherche de la documentation (utilisez Google Lens ou une autre application de scannage)**

[1] **ABERKANE Amine** « Centralisation des plateformes de supervision des chaines de productions automatisés » magister en génie électrique

[2] **Raied Debibi** «Développement d'un système de supervision, d'acquisition et de transfert de données d'un système hybride de production électrique » maîtrise en Ingénierie 2016

[11] **P. Bonnet** « Introduction à la Supervision » Master ASE SMaRT

[13] revue scientifique : Usine BRIDOR Ille-et-Vilaine «Supervision, Traçabilité ascendante et descendante de 4 lignes de production réalisée par ACTEMIUM I2A »

[20] Manuel **CIROS**® **Mechatronics** 572759 FR 01/2010

[21] S7-PLCSIM V5.4 Guide de l'utilisateur Edition : 01/2007

[22] **RIDHA MAHDJOUB** « Support-de-formation\_Wincc-Flexible-Runtime»

[23] **AZIZI Abd Ellatif – LASRIR Brahim Arbi** « Etude d'une implémentation d'un système SCADA au niveau de la société ONA d'Ouargla**»** PFE 2017/2018

### [24] **Mkeder Mohamed el amine & Khaldi Mustapha Kamal**

**[25]** HICHEM GHERBI « Gestion d'une centrale électrique à travers un réseau informatique industriel sous-systèmes dcs, plc, scada » PFE Master 2017

# **Webographie**

[3]

[https://commons.wikimedia.org/w/index.php?title=File:Schne](https://commons.wikimedia.org/w/index.php?title=File:Schneider_Electric_2007.svg&lang=fr&uselang=fr) [ider\\_Electric\\_2007.svg&lang=fr&uselang=fr](https://commons.wikimedia.org/w/index.php?title=File:Schneider_Electric_2007.svg&lang=fr&uselang=fr) Dernière visite 26 juin 2021

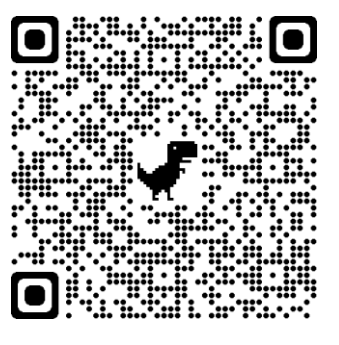

[4] [https://www.freelogovectors.net/rockwell-automation](https://www.freelogovectors.net/rockwell-automation-logo-eps-file/)[logo-eps-file/](https://www.freelogovectors.net/rockwell-automation-logo-eps-file/) Dernière visite 26 juin 2021

[5] <http://ordinal-software.key-for-it.com/>

Dernière visite 26 juin 2021

[6] [https://web.facebook.com/arcinformatiqueinc/photos/a.4746](https://web.facebook.com/arcinformatiqueinc/photos/a.474681399290418/1415289731896242/) [81399290418/1415289731896242/](https://web.facebook.com/arcinformatiqueinc/photos/a.474681399290418/1415289731896242/) Dernière visite 26 juin 2021

[7] [https://commons.wikimedia.org/w/index.php?title=File:Siem](https://commons.wikimedia.org/w/index.php?title=File:Siemens_AG_logo.svg&lang=fr&uselang=fr) [ens\\_AG\\_logo.svg&lang=fr&uselang=fr](https://commons.wikimedia.org/w/index.php?title=File:Siemens_AG_logo.svg&lang=fr&uselang=fr) Dernière visite 26 juin 2021

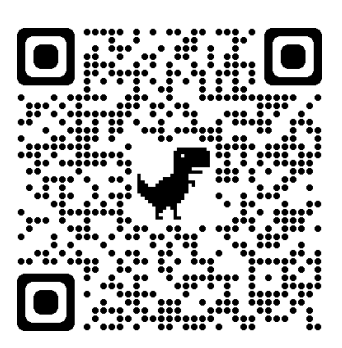

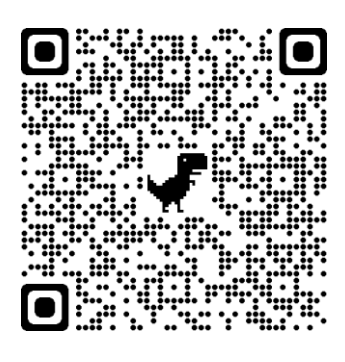

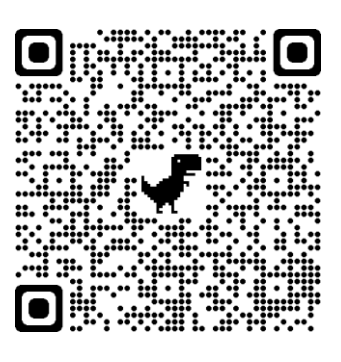

## **Webographie**

[8] <http://www.eaton.com/fr/fr-fr.html>

Dernière visite 26 juin 2021

[9]

[https://www.google.com/search?q=GE&safe=active&sxsrf=AL](https://www.google.com/search?q=GE&safe=active&sxsrf=ALeKk02Z8HxA1txG4tFtUADg4efAv63otg:1624666524745&tbm=isch&source=iu&ictx=1&fir=gp3So76skNh_SM%252CDGwx-ZYgMi-YmM%252C%252Fm%252F03bnb&vet=1&usg=AI4_-kQaPzHfO_ajl0TpDMu3C7CJNKoAgg&sa=X&ved=2ahUKEwj0i9e4grTxAhXcA2MBHdXUDHcQ_B16BAgqEAI&cshid=1624666618141164#imgrc=gp3So76skNh_SM) [eKk02Z8HxA1txG4tFtUADg4efAv63otg:1624666524745&tbm=is](https://www.google.com/search?q=GE&safe=active&sxsrf=ALeKk02Z8HxA1txG4tFtUADg4efAv63otg:1624666524745&tbm=isch&source=iu&ictx=1&fir=gp3So76skNh_SM%252CDGwx-ZYgMi-YmM%252C%252Fm%252F03bnb&vet=1&usg=AI4_-kQaPzHfO_ajl0TpDMu3C7CJNKoAgg&sa=X&ved=2ahUKEwj0i9e4grTxAhXcA2MBHdXUDHcQ_B16BAgqEAI&cshid=1624666618141164#imgrc=gp3So76skNh_SM) [ch&source=iu&ictx=1&fir=gp3So76skNh\\_SM%252CDGwx-](https://www.google.com/search?q=GE&safe=active&sxsrf=ALeKk02Z8HxA1txG4tFtUADg4efAv63otg:1624666524745&tbm=isch&source=iu&ictx=1&fir=gp3So76skNh_SM%252CDGwx-ZYgMi-YmM%252C%252Fm%252F03bnb&vet=1&usg=AI4_-kQaPzHfO_ajl0TpDMu3C7CJNKoAgg&sa=X&ved=2ahUKEwj0i9e4grTxAhXcA2MBHdXUDHcQ_B16BAgqEAI&cshid=1624666618141164#imgrc=gp3So76skNh_SM)[ZYgMi-YmM%252C%252Fm%252F03bnb&vet=1&usg=AI4\\_](https://www.google.com/search?q=GE&safe=active&sxsrf=ALeKk02Z8HxA1txG4tFtUADg4efAv63otg:1624666524745&tbm=isch&source=iu&ictx=1&fir=gp3So76skNh_SM%252CDGwx-ZYgMi-YmM%252C%252Fm%252F03bnb&vet=1&usg=AI4_-kQaPzHfO_ajl0TpDMu3C7CJNKoAgg&sa=X&ved=2ahUKEwj0i9e4grTxAhXcA2MBHdXUDHcQ_B16BAgqEAI&cshid=1624666618141164#imgrc=gp3So76skNh_SM) [kQaPzHfO\\_ajl0TpDMu3C7CJNKoAgg&sa=X&ved=2ahUKEwj0i](https://www.google.com/search?q=GE&safe=active&sxsrf=ALeKk02Z8HxA1txG4tFtUADg4efAv63otg:1624666524745&tbm=isch&source=iu&ictx=1&fir=gp3So76skNh_SM%252CDGwx-ZYgMi-YmM%252C%252Fm%252F03bnb&vet=1&usg=AI4_-kQaPzHfO_ajl0TpDMu3C7CJNKoAgg&sa=X&ved=2ahUKEwj0i9e4grTxAhXcA2MBHdXUDHcQ_B16BAgqEAI&cshid=1624666618141164#imgrc=gp3So76skNh_SM) [9e4grTxAhXcA2MBHdXUDHcQ\\_B16BAgqEAI&cshid=16246666](https://www.google.com/search?q=GE&safe=active&sxsrf=ALeKk02Z8HxA1txG4tFtUADg4efAv63otg:1624666524745&tbm=isch&source=iu&ictx=1&fir=gp3So76skNh_SM%252CDGwx-ZYgMi-YmM%252C%252Fm%252F03bnb&vet=1&usg=AI4_-kQaPzHfO_ajl0TpDMu3C7CJNKoAgg&sa=X&ved=2ahUKEwj0i9e4grTxAhXcA2MBHdXUDHcQ_B16BAgqEAI&cshid=1624666618141164#imgrc=gp3So76skNh_SM) [18141164#imgrc=gp3So76skNh\\_SM](https://www.google.com/search?q=GE&safe=active&sxsrf=ALeKk02Z8HxA1txG4tFtUADg4efAv63otg:1624666524745&tbm=isch&source=iu&ictx=1&fir=gp3So76skNh_SM%252CDGwx-ZYgMi-YmM%252C%252Fm%252F03bnb&vet=1&usg=AI4_-kQaPzHfO_ajl0TpDMu3C7CJNKoAgg&sa=X&ved=2ahUKEwj0i9e4grTxAhXcA2MBHdXUDHcQ_B16BAgqEAI&cshid=1624666618141164#imgrc=gp3So76skNh_SM) Dernière visite 26 juin 2021

[10]

[https://www.google.com/url?sa=i&url=https%3A%2F%2Frocke](https://www.google.com/url?sa=i&url=https%3A%2F%2Frocketreach.co%2Fcertec-edv-gmbh-profile_b4546791fc9d1e3f&psig=AOvVaw3mTpdzJcbPPMRh1w-TzorR&ust=1624753904019000&source=images&cd=vfe&ved=0CAoQjRxqFwoTCPicy8qGtPECFQAAAAAdAAAAABAJ) [treach.co%2Fcertec-edv-gmbh](https://www.google.com/url?sa=i&url=https%3A%2F%2Frocketreach.co%2Fcertec-edv-gmbh-profile_b4546791fc9d1e3f&psig=AOvVaw3mTpdzJcbPPMRh1w-TzorR&ust=1624753904019000&source=images&cd=vfe&ved=0CAoQjRxqFwoTCPicy8qGtPECFQAAAAAdAAAAABAJ)[profile\\_b4546791fc9d1e3f&psig=AOvVaw3mTpdzJcbPPMRh1w-](https://www.google.com/url?sa=i&url=https%3A%2F%2Frocketreach.co%2Fcertec-edv-gmbh-profile_b4546791fc9d1e3f&psig=AOvVaw3mTpdzJcbPPMRh1w-TzorR&ust=1624753904019000&source=images&cd=vfe&ved=0CAoQjRxqFwoTCPicy8qGtPECFQAAAAAdAAAAABAJ)[TzorR&ust=1624753904019000&source=images&cd=vfe&ved=0C](https://www.google.com/url?sa=i&url=https%3A%2F%2Frocketreach.co%2Fcertec-edv-gmbh-profile_b4546791fc9d1e3f&psig=AOvVaw3mTpdzJcbPPMRh1w-TzorR&ust=1624753904019000&source=images&cd=vfe&ved=0CAoQjRxqFwoTCPicy8qGtPECFQAAAAAdAAAAABAJ) [AoQjRxqFwoTCPicy8qGtPECFQAAAAAdAAAAABAJ](https://www.google.com/url?sa=i&url=https%3A%2F%2Frocketreach.co%2Fcertec-edv-gmbh-profile_b4546791fc9d1e3f&psig=AOvVaw3mTpdzJcbPPMRh1w-TzorR&ust=1624753904019000&source=images&cd=vfe&ved=0CAoQjRxqFwoTCPicy8qGtPECFQAAAAAdAAAAABAJ) Dernière visite 26 juin 2021

[12] [https://www.fare-ingenierie.fr/r7-energie/f9](https://www.fare-ingenierie.fr/r7-energie/f9-process+d%c3%a9miniralisation+centrale+thermique) [process+d%c3%a9miniralisation+centrale+thermique+](https://www.fare-ingenierie.fr/r7-energie/f9-process+d%c3%a9miniralisation+centrale+thermique) Dernière visite 22 juin 2021

[14] [https://support.industry.siemens.com/cs/document/109477071/](https://support.industry.siemens.com/cs/document/109477071/archivage-de-donn%C3%A9es-longue-dur%C3%A9e-avec-wincc-runtime-pc-et-les-pupitres-simatic-hmi-avec-wincc-(tia-portal)?dti=0&lc=fr-WW) [archivage-de-donn%C3%A9es-longue-dur%C3%A9e-avec-Wincc](https://support.industry.siemens.com/cs/document/109477071/archivage-de-donn%C3%A9es-longue-dur%C3%A9e-avec-wincc-runtime-pc-et-les-pupitres-simatic-hmi-avec-wincc-(tia-portal)?dti=0&lc=fr-WW)[runtime-pc-et-les-pupitres-simatic-hmi-avec-Wincc-\(tia](https://support.industry.siemens.com/cs/document/109477071/archivage-de-donn%C3%A9es-longue-dur%C3%A9e-avec-wincc-runtime-pc-et-les-pupitres-simatic-hmi-avec-wincc-(tia-portal)?dti=0&lc=fr-WW)[portal\)?dti=0&lc=fr-WW](https://support.industry.siemens.com/cs/document/109477071/archivage-de-donn%C3%A9es-longue-dur%C3%A9e-avec-wincc-runtime-pc-et-les-pupitres-simatic-hmi-avec-wincc-(tia-portal)?dti=0&lc=fr-WW) Dernière visite 13 juin 2021

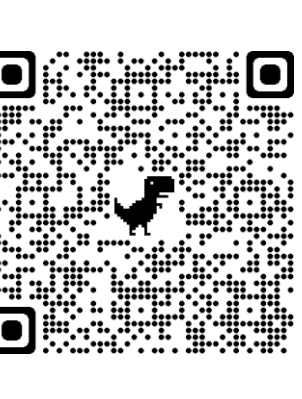

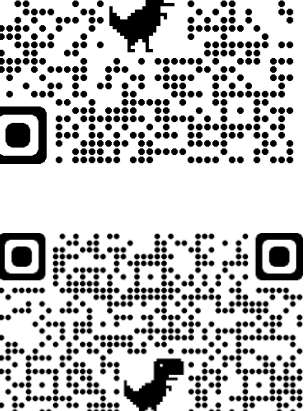

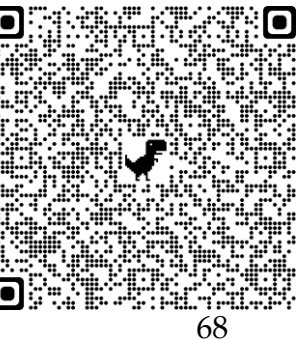

# **Webographie**

[15] [https://lab4sys.com/fr/les-interfaces-de-communication](https://lab4sys.com/fr/les-interfaces-de-communication-protocoles-et-ports-de-communication-siemens/?cn-reloaded=1)[protocoles-et-ports-de-communication-siemens/?cn-reloaded=1](https://lab4sys.com/fr/les-interfaces-de-communication-protocoles-et-ports-de-communication-siemens/?cn-reloaded=1) Dernière visite 01 juin 2021

[16[\]http://nalhossri.free.fr/SCI\\_terminal/liaison\\_serie.html](http://nalhossri.free.fr/SCI_terminal/liaison_serie.html) Dernière visite 01 juin 2021

[17]<https://www.pinterest.com.mx/cesmr19990030/> Dernière visite 26 juin 2021

[18]<https://www.profibus.fr/2017/02/pourquoi-choisir-profinet/> Dernière visite 17 juin 2021

[19] [https://www.automation-sense.com/blog/automatisme/bus](https://www.automation-sense.com/blog/automatisme/bus-de-terrain-asi-siemens.html)[de-terrain-asi-siemens.html](https://www.automation-sense.com/blog/automatisme/bus-de-terrain-asi-siemens.html) Dernière visite 17 juin 2021

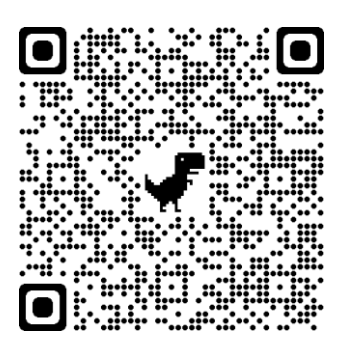

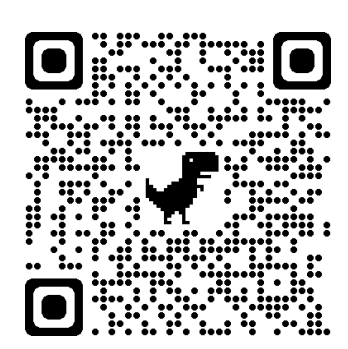

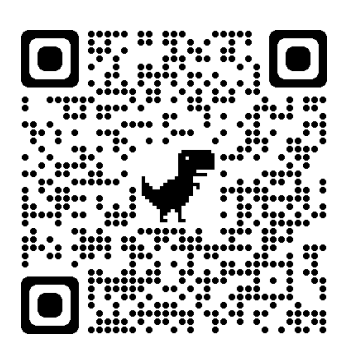

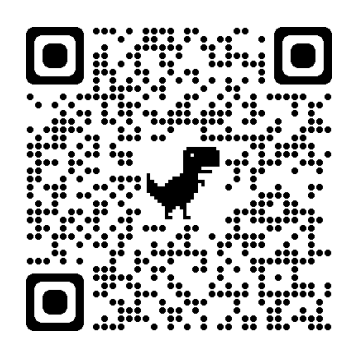

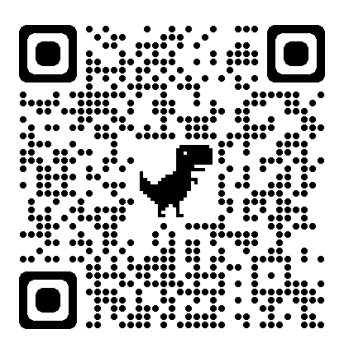

### **Résumé :**

Répondant aux contraintes internes de production et aux besoins du marché en termes de qualité et de délai, les industriels ont tendance à améliorer leurs systèmes et à introduire une supervision en temps réel de leur process afin de gérer et de piloter au mieux leur production d'une façon.

A cette fin, notre travail a abouti à la création d'un système de supervision de notre MPS variant, créé dans la partie précédente (mémoire d'ingénieur) dans un environnement SCADA. La présente étude porte sur quelques généralités sur les systèmes SCADA ainsi que sur la méthode de la configuration de notre environnement de simulation 3D « CIROS ». Nous allons aussi présenter dans ce mémoire la démarche à suivre pour configurer et créer une IHM sous Wincc. Et pour finir, nous allons exposer les IHM de notre système MPS variant et les différents résultats obtenus après la synchronisation de nos trois outils « CIROS,Wincc Runtime & PLCSim».

**Mots Clés:** supervision, SCADA, Wincc, Simulation 3D, CIROS, système Temps réel, digital Twin.

#### **Abstract**

Responding to the internal constraints of production and market needs in terms of quality and delay, the industrialists tend to improve their systems and introduce a real-time supervision of their process in order to manage and control their production in an efficient way.

To this end, our work has resulted in the creation of a supervision system to our MPS variant created in the previous part (engineering thesis) in a SCADA environment. The present study focuses on some generality about SCADA systems as well as the method of configuration of our 3D simulation environment "CIROS". We will also present in this thesis the steps to follow to configure and create an HMI under Wincc. And finally, we will present the HMI of our MPS system and the different results obtained after the synchronization of our three tools " CIROS, Wincc Runtime & PLCSim".

**Keywords**: supervision, SCADA, Wincc, 3D simulation, CIROS, Real-time system, digital Twin**.**

**ملخص:** استجابة للقيود الداخلية لإلنتاج واحتياجات السوق من حيث الجودة والتأخير ، يميل الصناعيون إلى تحسين أنظمتهم وإدخال مراقبة في الوقت الفعلي على عملياتهم من أجل إدارة ومراقبة إنتاجهم بطريقة فعالة. تحقيقًا لهذه الغاية ، أدى عملنا إلى إنشاء نظام إشراف على متغير MPS الذي تم إنشاؤه في الجزء السابق (أطروحة هندسية) في بيئة SCADA. تركز الدراسة الحالية على بعض العمومية حول أنظمة SCADA وكذلك طريقة تكوين بيئة المحاكاة ثلاثية الأبعاد "CIROS". سنقدم أيضًا في هذه الأطروحة الخطوات التي يجب اتباعها لتهيئة وإنشاء HMI ضمن Wincc. وأخيرًا ، سوف نقدم HMI لنظام MPS الخاص بنا والنتائج المختلفة التي تم الحصول عليها بعد ."PLCSim & Wincc Runtime ،CIROS " الثالثة أدواتنا مزامنة **الكلمات الرئيسية**: اإلشراف، SCADA، Wincc، محاكاة ثالثية األبعاد، CIROS، نظام الوقت الحقيقي، التوأم الرقمي, مراقبة.